# **Dell G5 SE 5505 サービスマニュアル**

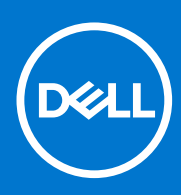

**規制モデル: P89F 規制タイプ: P89F004 8 月 2021 年 Rev. A02**

# メモ、注意、警告

**メモ:** 製品を使いやすくするための重要な情報を説明しています。

**注意: ハードウェアの損傷やデータの損失の可能性を示し、その危険を回避するための方法を説明しています。**

**警告: 物的損害、けが、または死亡の原因となる可能性があることを示しています。**

©2020-2021 Dell Inc.またはその関連会社。All rights reserved.(不許複製・禁無断転載)Dell、EMC、およびその他の商標は、Dell Inc. またはその子 会社の商標です。その他の商標は、それぞれの所有者の商標である場合があります。

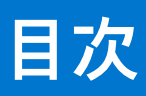

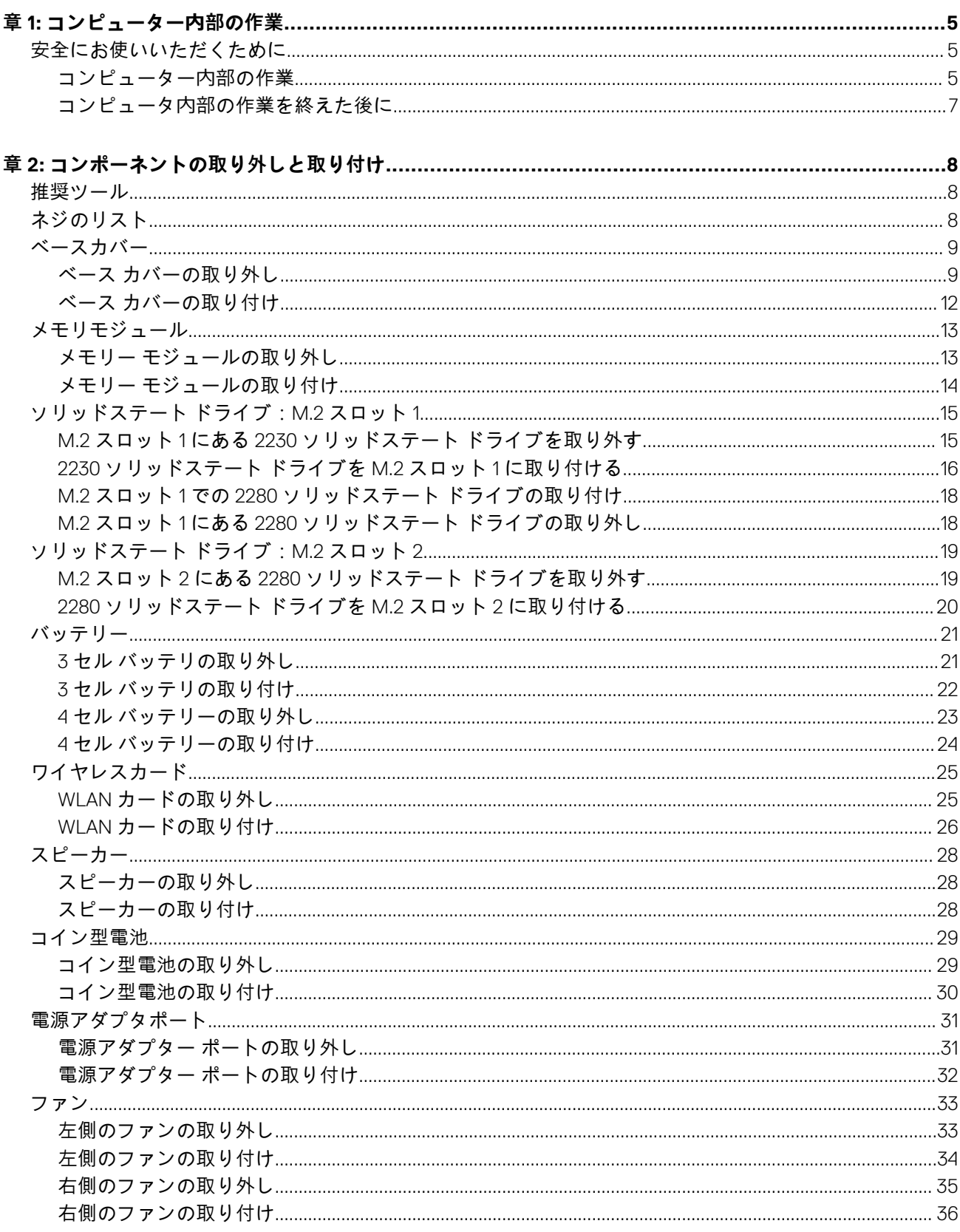

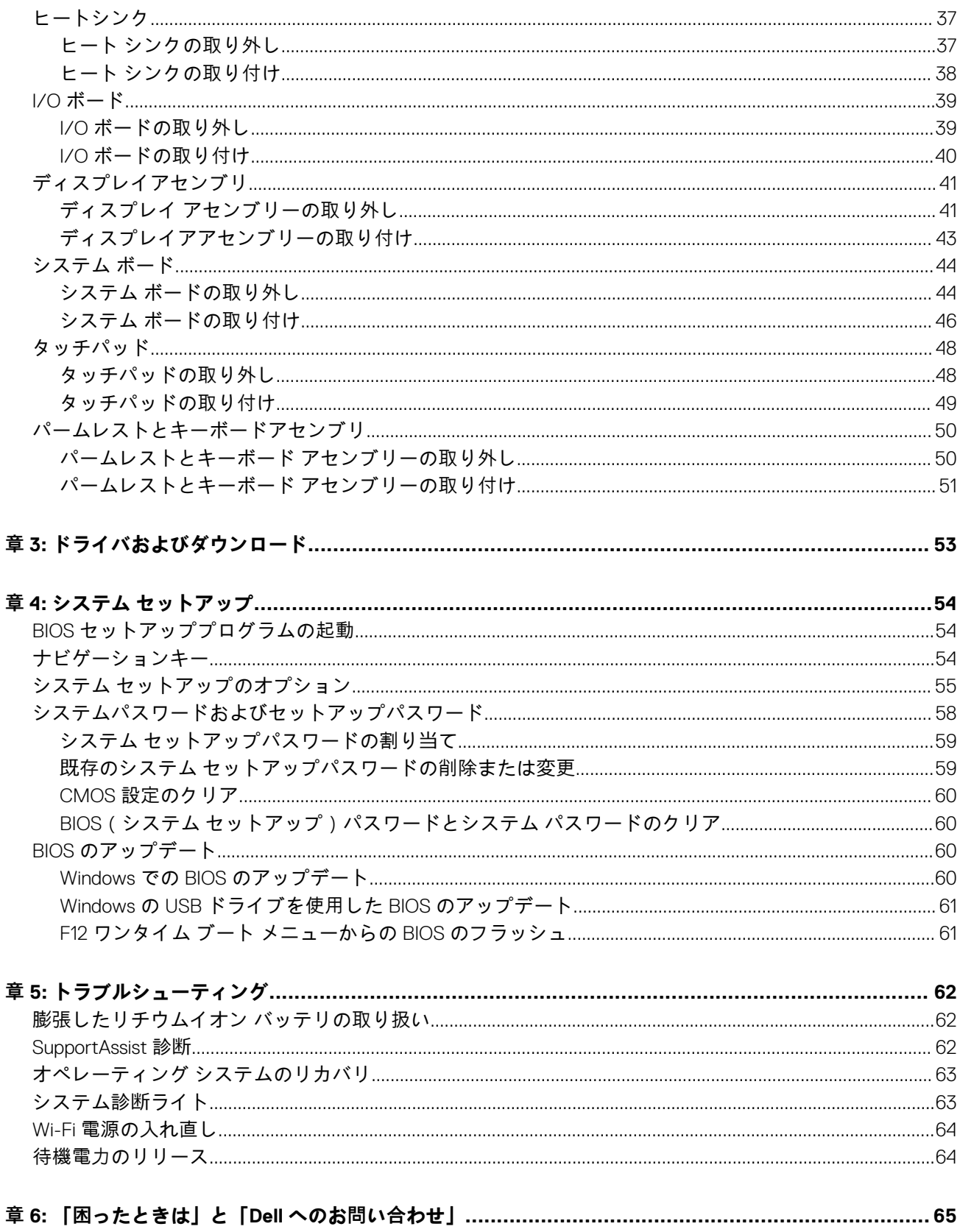

# **コンピューター内部の作業**

# <span id="page-4-0"></span>**安全にお使いいただくために**

身体の安全を守り、PC を損傷から保護するために、次の安全に関する注意に従ってください。特に記載のない限り、この文書に 記載される各手順は、お使いの PC に付属の「安全にお使いいただくための注意事項」をすでにお読みいただいていることを前提 とします。

- △ |警告: PC 内部の作業を行う前に、お使いの PC に付属している「安全にお使いいただくために」をお読みください。安全にお **使いいただくためのベストプラクティスの詳細については、法令遵守ホームページ([www.dell.com/regulatory\\_compliance](https://www.dell.com/regulatory_compliance)) をご覧ください。**
- **警告: PC につないでいる電源をすべて外してから、PC カバーまたはパネルを開きます。PC 内部の作業を終えた後は、PC を**  $\mathbb{A}$ **電源コンセントに接続する前に、カバー、パネル、およびネジをすべて取り付けてください。**

**注意: PC の損傷を避けるため、平らで乾いた清潔な場所で作業を行うようにしてください。**

- **注意: コンポーネントおよびカードは、損傷を避けるために端を持つようにしてください。ピンおよび接合部には触れないで ください。**
- **注意: 許可されている、あるいは Dell テクニカルサポートチームによって指示を受けた内容のトラブルシューティングと修理 のみを行うようにしてください。デルが許可していない修理による損傷は、保証できません。製品に付属の「安全にお使いい ただくために」、または [www.dell.com/regulatory\\_compliance](https://www.dell.com/regulatory_compliance) を参照してください。**
- │注意: PC 内部の部品に触れる前に、PC 背面の金属部など塗装されていない金属面に触れて、身体の静電気を除去してくださ **い。作業中も、定期的に塗装されていない金属面に触れ、内蔵コンポーネントを損傷するおそれのある静電気を除去してくだ さい。**
- **注意: ケーブルを外すときは、コネクターまたはコネクターのプル タブを持つようにし、ケーブル自体を引っ張らないでくだ さい。一部のケーブルのコネクター部には、ロックタブや蝶ネジが付いています。該当するケーブルを外す際には、これらを 外す必要があります。ケーブルを外すときは、均等にそろえて、コネクターのピンを曲げないようにしてください。ケーブル を接続するときは、ポートとコネクターの向きが合っていることを確認してください。**
- **注意: メディアカード リーダーに取り付けられたカードは、押して取り出します。**
- **注意: ノート PC でリチウムイオン バッテリーを取り扱う際は、十分に注意してください。膨張したバッテリーは絶対に使用 せず、適切に交換および廃棄してください。**
- **メモ:** お使いの PC の色および一部のコンポーネントは、本書で示されているものと異なる場合があります。

# **コンピューター内部の作業**

# **コンピュータ内部の作業を始める前に**

**メモ:** 本書の画像は、ご注文の構成によってお使いのコンピュータと異なる場合があります。

# **ESD(静電気放出)保護**

電気パーツを取り扱う際、ESD は重要な懸案事項です。特に、拡張カード、プロセッサー、メモリ DIMM、およびシステムボード などの静電気に敏感なパーツを取り扱う際に重要です。ほんのわずかな静電気でも、断続的に問題が発生したり、製品寿命が短く なったりするなど、目に見えない損傷が回路に発生することがあります。省電力および高密度設計の向上に向けて業界が前進する 中、ESD からの保護はますます大きな懸念事項となってきています。

最近のデル製品で使用されている半導体の密度が高くなっているため、静電気による損傷の可能性は、以前のデル製品よりも高く なっています。このため、以前承認されていたパーツ取り扱い方法の一部は使用できなくなりました。

ESD による障害には、「致命的」および「断続的」の 2 つの障害のタイプがあります。

- **致命的** 致命的な障害は、ESD 関連障害の約 20 %を占めます。障害によりデバイスの機能が完全に直ちに停止します。致命的 な障害の一例としては、静電気ショックを受けたメモリ DIMM が直ちに「No POST/No Video(POST なし/ビデオなし)」症状 を起こし、メモリが存在または機能しないことを示すビープコードが鳴るケースが挙げられます。
- **断続的** 断続的なエラーは、ESD 関連障害の約 80 %を占めます。この高い割合は、障害が発生しても、大半のケースにおいて すぐにはそれを認識することができないことを意味しています。DIMM が静電気ショックを受けたものの、トレースが弱まった だけで、外から見て分かる障害関連の症状はすぐには発生しません。弱まったトレースが機能停止するまでには数週間または 数ヶ月かかることがあり、それまでの間に、メモリ整合性の劣化、断続的メモリエラーなどが発生する可能性があります。

認識とトラブルシューティングが困難なのは、「断続的」(「潜在的」または「障害を負いながら機能」とも呼ばれる)障害です。

ESD による破損を防ぐには、次の手順を実行します。

- 適切に接地された、有線の ESD リストバンドを使用します。ワイヤレスの静電気防止用リストバンドの使用は、現在許可され ていません。これらのリストバンドでは、適切な保護がなされません。パーツの取り扱い前にシャーシに触れる方法では、感 度が増したパーツを ESD から十分に保護することができません。
- 静電気の影響を受けやすいすべてのコンポーネントは、静電気のない場所で扱います。可能であれば、静電気防止フロアパッ ドおよび作業台パッドを使用します。
- 静電気の影響を受けやすいコンポーネントを輸送用段ボールから取り出す場合は、コンポーネントを取り付ける準備ができる まで、静電気防止梱包材から取り出さないでください。静電気防止パッケージを開ける前に、必ず身体から静電気を放出して ください。
- 静電気の影響を受けやすいコンポーネントを輸送する場合は、あらかじめ静電気防止コンテナまたは静電気防止パッケージに 格納します。

# **ESD フィールド・サービス・キット**

最も頻繁に使用されるサービスキットは、監視されないフィールド・サービス・キットです。各フィールド・サービス・キット は、静電対策マット、リストストラップ、そしてボンディングワイヤーの 3 つの主要コンポーネントから構成されています。

# ESD フィールド・サービス・キットのコンポーネント

ESD フィールド・サービス・キットのコンポーネントは次のとおりです。

- **静電対策マット** 静電対策マットは散逸性があるため、サービス手順の間にパーツを置いておくことができます。静電対策マ ットを使用する際には、リストストラップをしっかりと装着し、ボンディングワイヤーをマットと作業中のシステムの地金部 分のいずれかに接続します。正しく準備できたら、サービスパーツを ESD 袋から取り出し、マット上に直接置きます。ESD に 敏感なアイテムは、手のひら、ESD マット上、システム内、または ESD 袋内で安全です。
- **リストストラップとボンディングワイヤー** リストストラップとボンディングワイヤーは、ESD マットが不要な場合に手首と ハードウェアの地金部分に直接接続したり、マット上に一時的に置かれたハードウェアを保護するために静電対策マットに接 続したりできます。皮膚、ESD マット、そしてハードウェアをつなぐ、リストストラップとボンディングワイヤーの物理的接 続をボンディングと呼びます。リストストラップ、マット、そしてボンディングワイヤーが含まれたフィールド・サービス・ キットのみを使用してください。ワイヤレスのリストストラップは使用しないでください。リストストラップの内部ワイヤー は、通常の装着によって損傷が発生します。よって、事故による ESD のハードウェア損傷を避けるため、リスト・ストラップ・ テスターを使用して定期的に確認する必要があります。リストストラップとボンディングワイヤーは少なくとも週に一度テス トすることをお勧めします。
- **ESD リスト・ストラップ・テスター** ESD ストラップの内側にあるワイヤーは、時間の経過に伴って損傷を受けます。監視さ れないキットを使用する場合には、サービスコールのたびに定期的にストラップをテストすることがベストプラクティスです。 最低でも週に一度テストします。テストには、リスト・ストラップ・テスターを使用することが最善です。リスト・ストラッ プ・テスターを所有していない場合には、地域オフィスに在庫を問い合わせてください。テストを実行するには、リストスト ラップを手首に装着した状態で、リストストラップのボンディングワイヤーをテスターに接続し、ボタンを押してテストを行 います。テスト合格の場合には緑の LED が点灯し、テスト不合格の場合には赤い LED が点灯し、アラームが鳴ります。
- **絶縁体要素** プラスチック製のヒートシンクの覆いなど、ESD に敏感なデバイスを、高く帯電していることが多いインシュレ ータ内蔵パーツから遠ざけることが重要です。
- **作業現場環境** ESD フィールド・サービス・キットを配備する前に、お客様の場所の状況を評価します。たとえば、サーバ環 境用にキットを配備するのと、デスクトップや携帯デバイス用にキットを配備することは異なります。サーバは通常、データ センター内のラックに設置され、デスクトップや携帯デバイスはオフィスのデスク上か、仕切りで区切られた作業場所に配置 されます。物品が散乱しておらず ESD キットを広げるために十分な平らな広いエリアを探してください。このとき、修理対象 のシステムのためのスペースも考慮してください。また、作業場所に ESD の原因と成り得る絶縁体がないことも確認します。

<span id="page-6-0"></span>ハードウェアコンポーネントを実際に取り扱う前に、作業場所では常に発泡スチロールおよびその他のプラスチックなどのイ ンシュレータは敏感なパーツから最低 30 cm(12 インチ)離して置きます。

- **静電気を防止する梱包** すべての ESD に敏感なデバイスは、静電気の発生しない梱包材で発送および受領する必要がありま す。メタルアウト/静電気防止袋の使用をお勧めします。なお、損傷した部品は、新しい部品が納品されたときと同じ ESD 保護 袋とパッケージを使用して返却される必要があります。ESD 保護袋は折り重ねてテープで封をし、新しい部品が納品されたと きの箱に同じエアクッション梱包材をすべて入れてください。ESD に敏感なデバイスは、ESD 保護の作業場でのみパッケージ から取り出すようにします。ESD 保護袋では、中身のみ保護されるため、袋の表面に部品を置かないでください。パーツは常 に、手の中、ESD マット上、システム内、または静電気防止袋内にあるようにしてください。
- **敏感なコンポーネントの輸送** 交換用パーツやデルに返却するパーツなど、ESD に敏感なパーツを輸送する場合には、安全に 輸送するため、それらのパーツを静電気防止袋に入れることが非常に重要です。

### ESD 保護の概要

すべてのフィールドサービス技術者は、デル製品を保守する際には、従来型の有線 ESD 接地リストバンドおよび保護用の静電対策 マットを使用することをお勧めします。さらに技術者は、サービスを行う際に、静電気に敏感なパーツからあらゆる絶縁体パーツ を遠ざけ、静電気に敏感なパーツの運搬には静電気防止バッグを使用することが非常に重要です。

# **敏感なコンポーネントの輸送**

交換パーツまたはデルに返送する部品など、ESD に敏感なコンポーネントを輸送する場合は、安全輸送用の静電気防止袋にこれら の部品を入れることが重要です。

# **コンピュータ内部の作業を終えた後に**

### **このタスクについて**

**注意: コンピュータ内部にネジが残っていたり、緩んでいたりすると、コンピュータに深刻な損傷を与える恐れがあります。**

- 1. すべてのネジを取り付けて、コンピュータ内部に外れたネジが残っていないことを確認します。
- 2. コンピュータでの作業を始める前に、取り外したすべての外付けデバイス、周辺機器、ケーブルを接続します。
- 3. コンピュータでの作業を始める前に、取り外したすべてのメディアカード、ディスク、その他のパーツを取り付けます。
- 4. コンピュータ、および取り付けられているすべてのデバイスをコンセントに接続します。
- 5. コンピュータの電源を入れます。

# **2**

# **コンポーネントの取り外しと取り付け**

<span id="page-7-0"></span>**メモ:** 本書の画像は、ご注文の構成によってお使いの PC と異なる場合があります。

# **推奨ツール**

この文書で説明する操作には、以下のツールが必要です。

- プラスドライバ No.1
- マイナスドライバー
- プラスチック製スクライブ

# **ネジのリスト**

- **メモ:** コンポーネントからネジを取り外す際は、ネジの種類、ネジの数量をメモし、その後ネジの保管箱に入れておくことを お勧めします。これは、コンポーネントを交換する際に正しいネジの数量と正しいネジの種類を保管しておくようにするため です。
- **メモ:** 一部のコンピューターには、磁性面があります。コンポーネントを交換する際、ネジが磁性面に取り付けられたままに なっていないことを確認してください。

**メモ:** ネジの色は、発注時の構成によって異なります。

# **表 1. ネジのリスト**

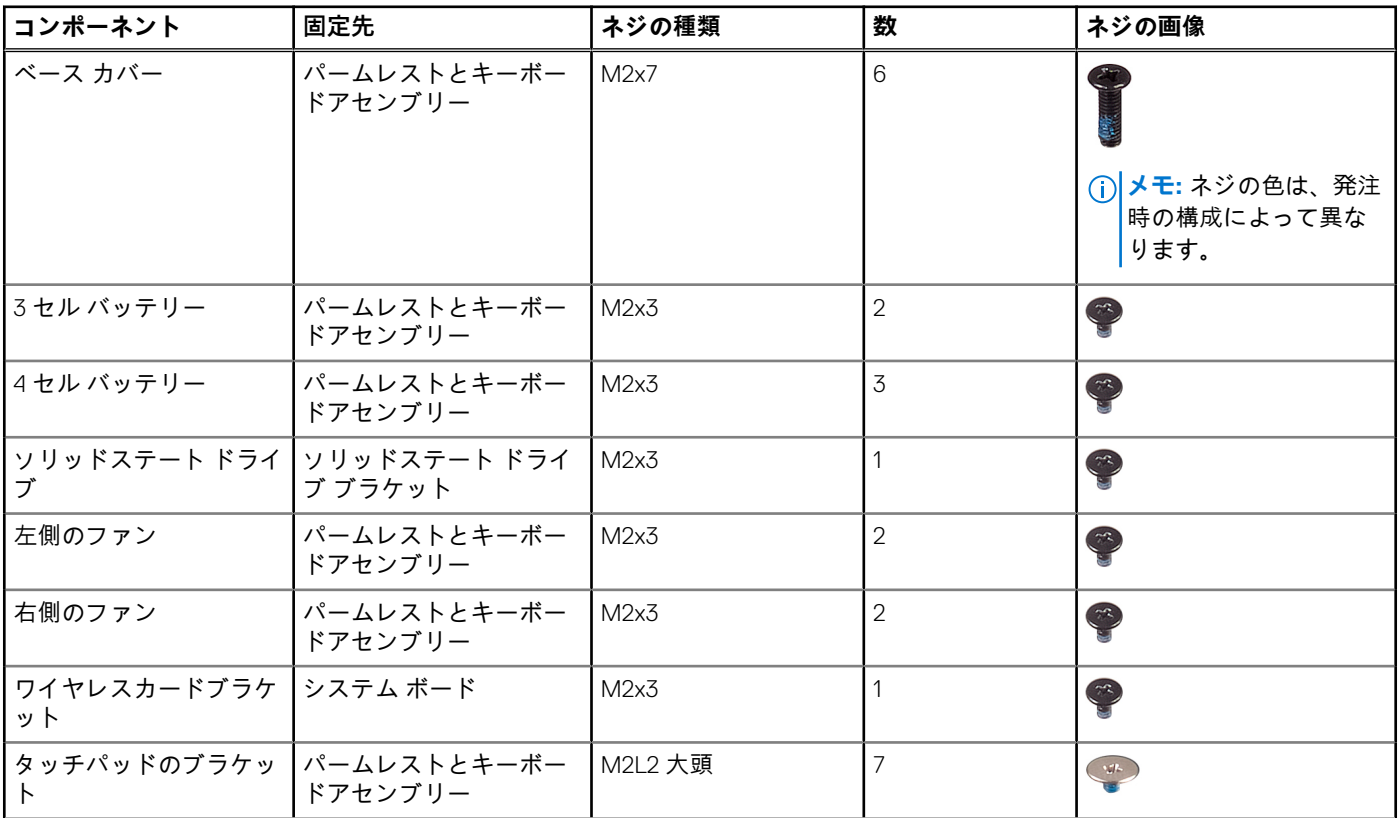

# <span id="page-8-0"></span>**表 1. ネジのリスト (続き)**

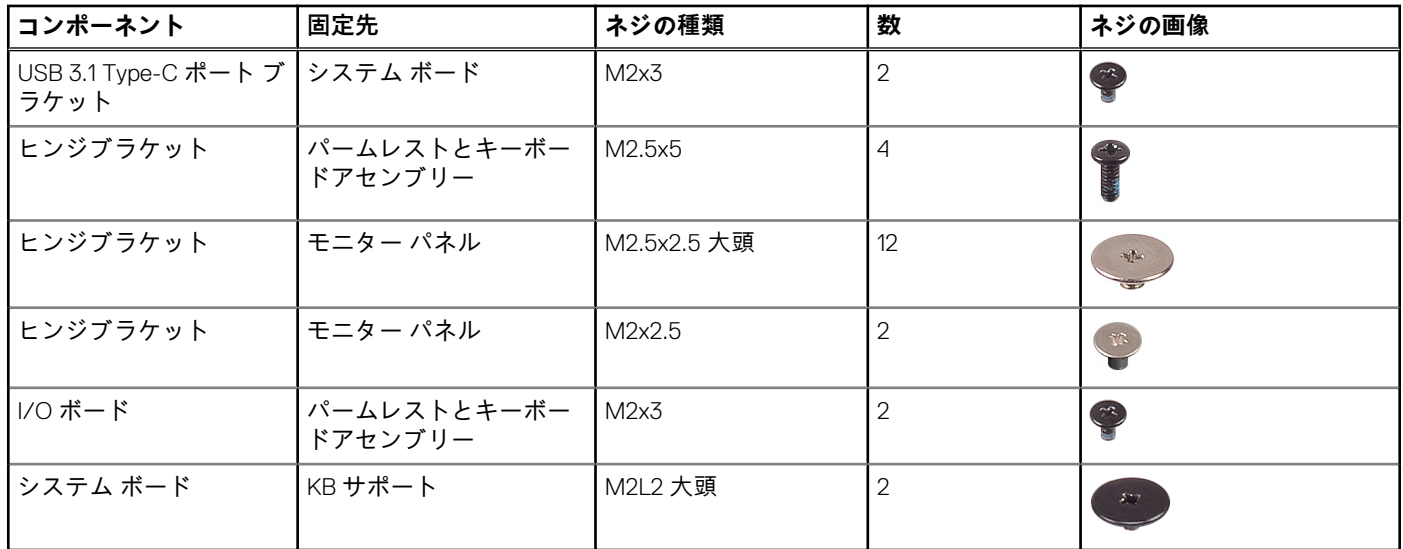

**ベースカバー**

# **ベース カバーの取り外し**

### **前提条件**

1. PC 内部の[作業](#page-4-0)を始める前にの手順に従います。

**このタスクについて**

次のイメージは、ベース カバーの場所を示すもので、取り外し手順を視覚的に表しています。

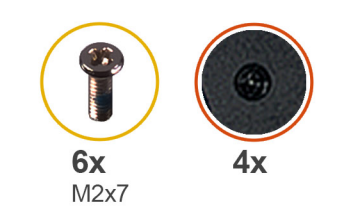

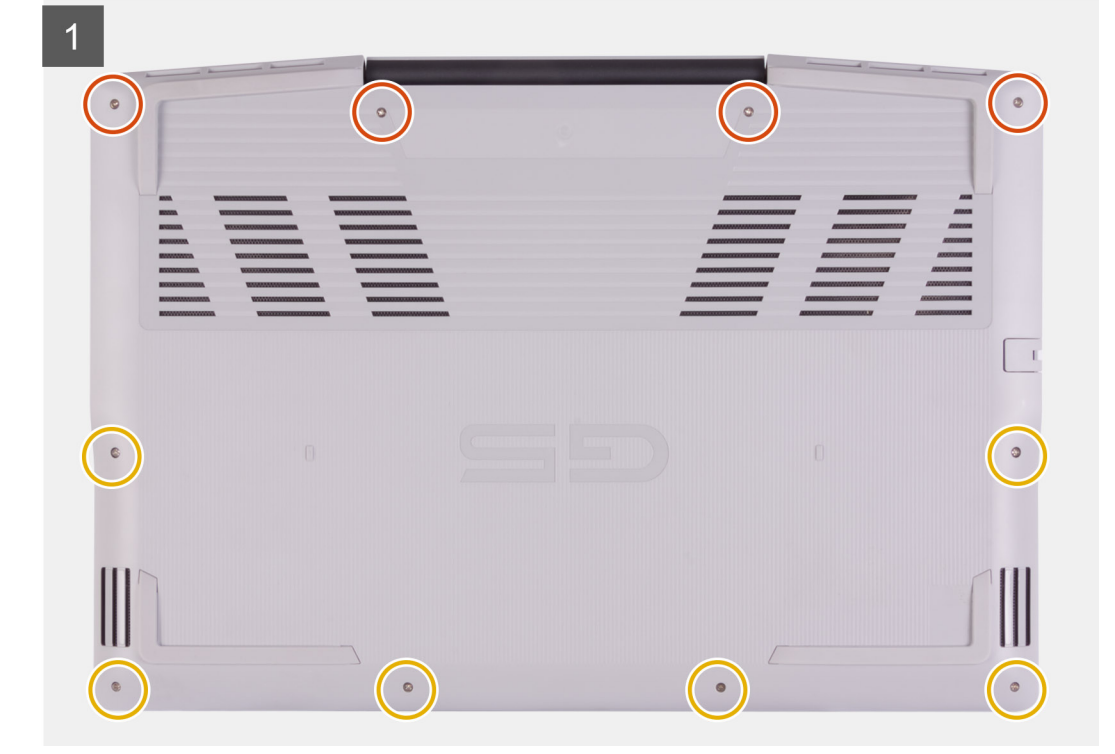

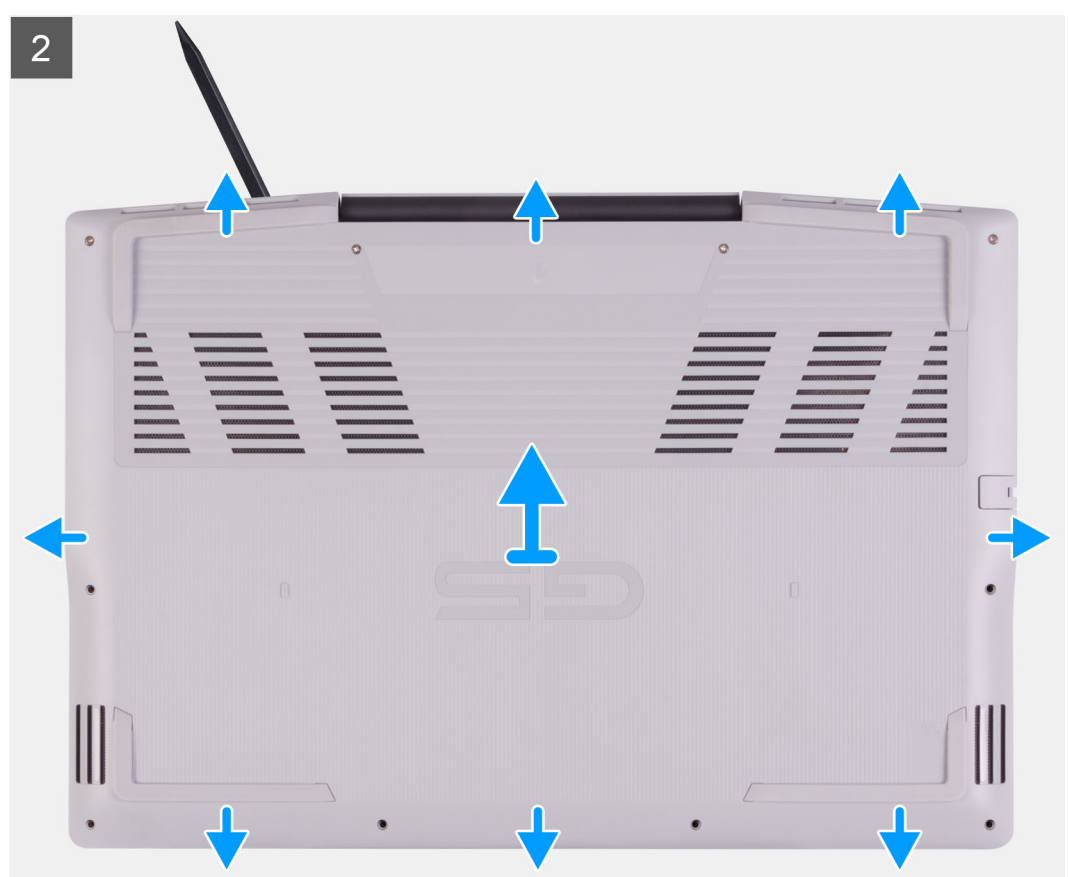

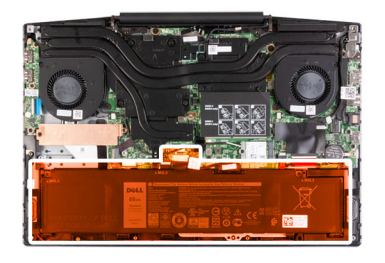

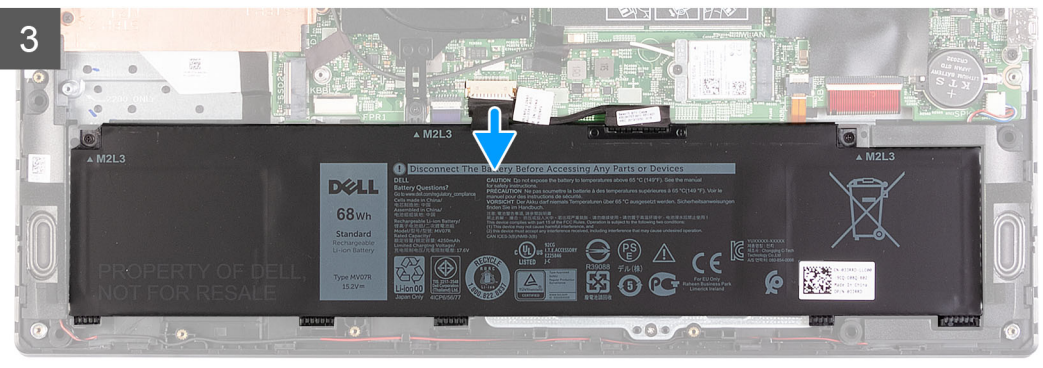

 $G5.$  $Q \parallel w \parallel E$  $R$  $\mathsf{L}$  $\sqrt{a}$  $\lceil s \rceil$  $\lceil \cdot \rceil$  $F[G][H][J][K]$  $\lceil \cdot \rceil$ V B N M l e l

### **手順**

- 1. ベース カバーをパームレストとキーボード アセンブリーに固定する 4 本の拘束ネジを緩めます。
- 2. ベース カバーをパームレストとキーボード アセンブリーに固定している 6 本のネジ(M2x7)を取り外します。

**注意: ベース カバーを損傷する可能性があるため、ヒンジのある側からベース カバーを引き出さないでください。**

- 3. 左上隅から順に、プラスチック スクライブを使用してベース カバーを矢印の方向に持ち上げ、ベース カバーをパームレストと キーボード アセンブリーから外します。
- 4. ベース カバーを取り外し、裏返します。

**メモ:** 次の手順は、PC から他のコンポーネントをさらに取り外す場合のみ行います。

- 5. 必要に応じて、LED ケーブルをシステム ボードから取り外します。
- 6. プル タブを使用して、バッテリ ケーブルをシステム ボードから外します。
- 7. 待機電力を逃がすため、PC の向きを変えて電源ボタンを 15 秒間押し続けます。

# <span id="page-11-0"></span>**ベース カバーの取り付け**

### **前提条件**

コンポーネントを交換する場合、取り付け手順を実行する前に、既存のコンポーネントを取り外してください。

# **このタスクについて**

次のイメージは、ベース カバーの場所を示すもので、取り付け手順を視覚的に表しています。

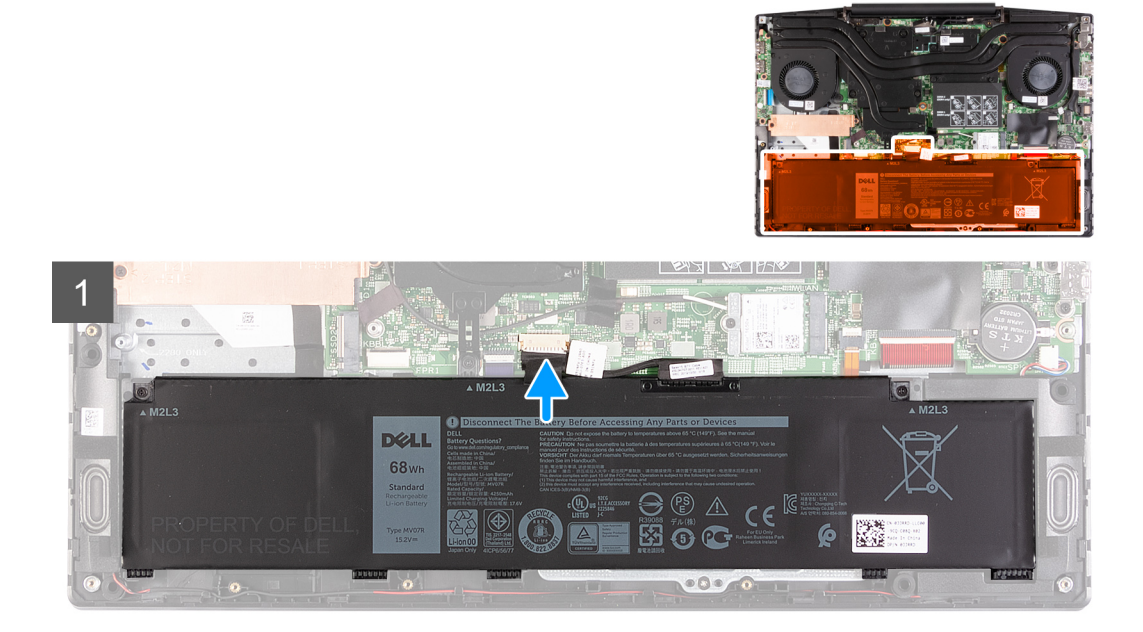

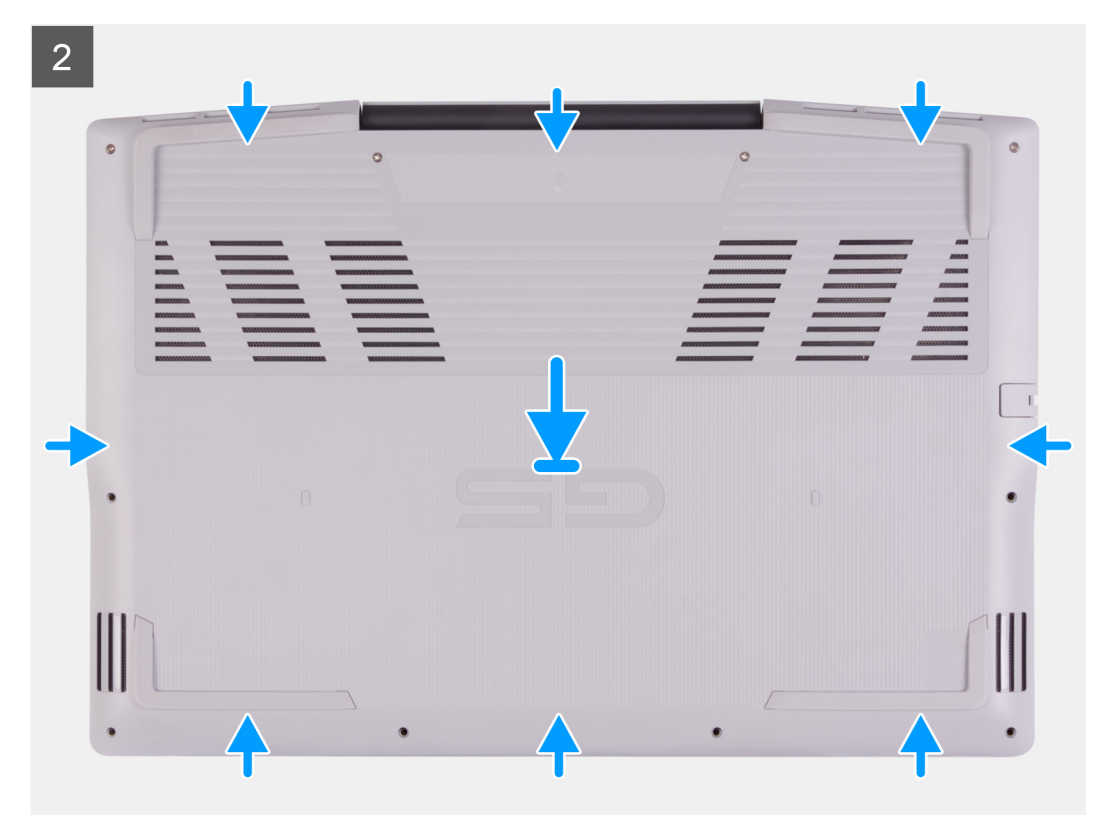

<span id="page-12-0"></span>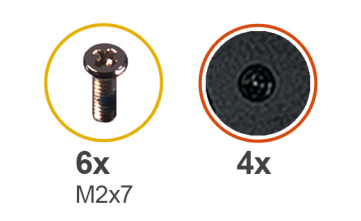

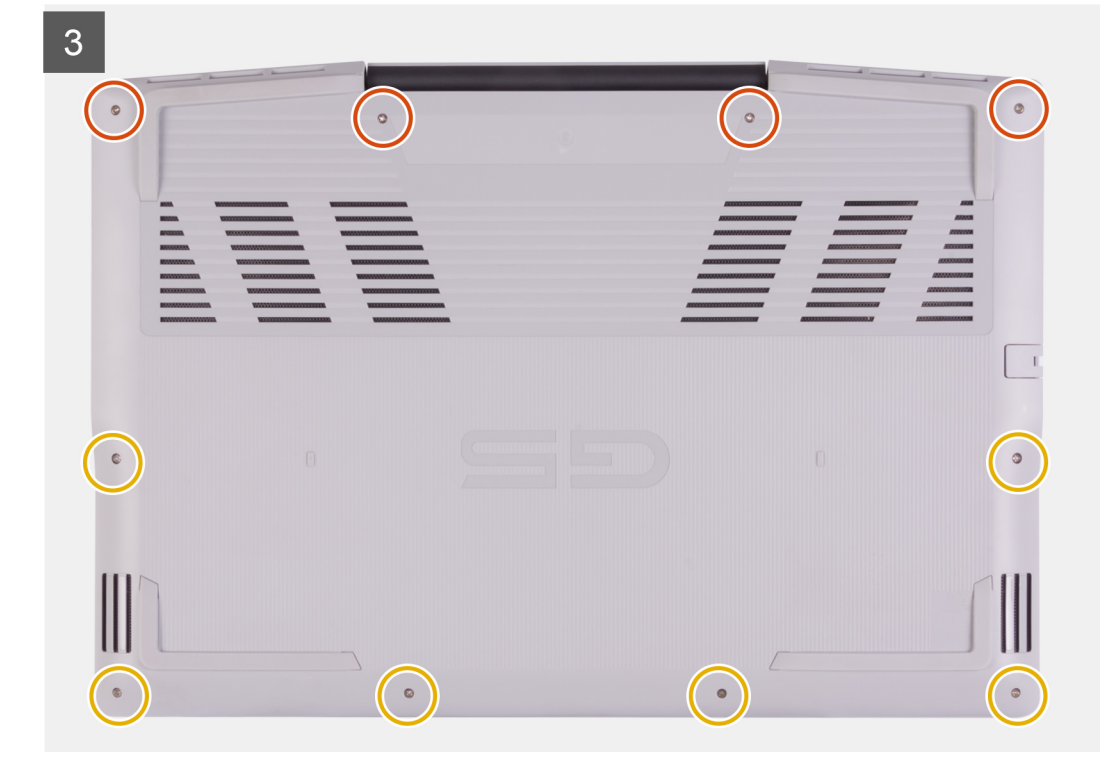

- 1. 必要に応じて、バッテリーケーブルをシステム ボードに接続します。
- 2. 必要に応じて、LED ケーブルをシステム ボードに接続します。
- 3. ベースカバーのネジ穴をパームレストとキーボード アセンブリーのネジ穴に合わせて、ベース カバーを所定の位置にはめ込み ます。
- 4. ベース カバーをパームレストとキーボード アセンブリーに固定する 6 本のネジ(M2x7)を取り付けます。
- 5. ベース カバーをパームレストとキーボード アセンブリーに固定する 4 本の拘束ネジを締めます。

### **次の手順**

1. 「PC 内部の[作業](#page-6-0)を終えた後に」の手順に従います。

# **メモリモジュール**

# **メモリー モジュールの取り外し**

## **前提条件**

- 1. 「PC 内部の[作業](#page-4-0)を始める前に」の手順に従います。
- 2. [ベース](#page-8-0) カバーを取り外します。

## **このタスクについて**

以下の画像はメモリ モジュールの位置を示すもので、取り外し手順を視覚的に表しています。

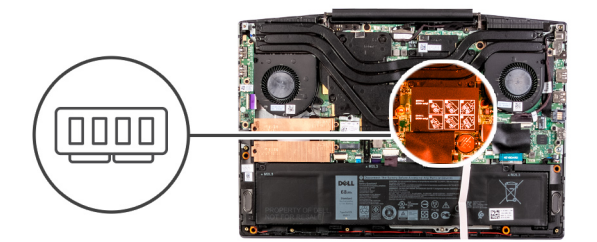

<span id="page-13-0"></span>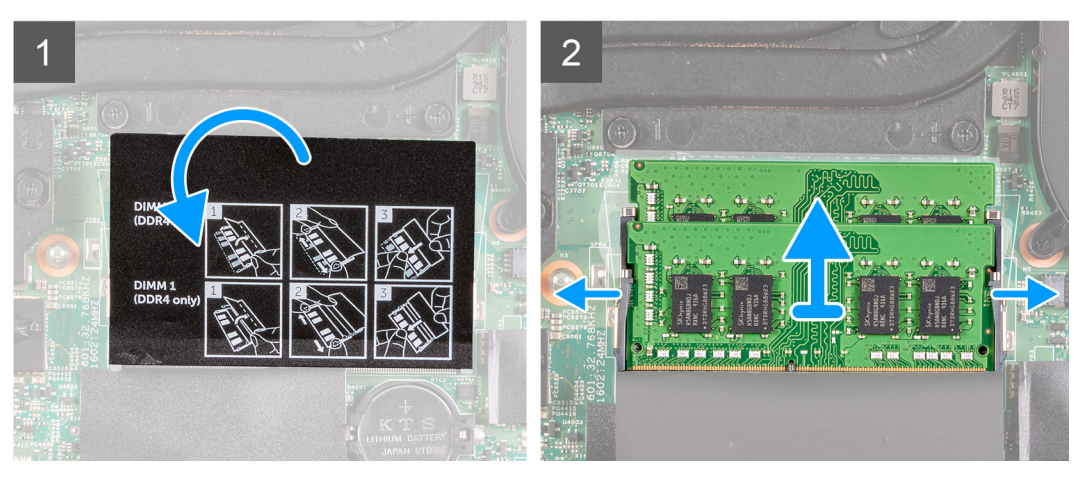

- 1. 透明シートをはがしてメモリー モジュールを取り出せるようにします。
- 2. メモリーモジュール スロットの両端にある固定クリップを、メモリー モジュールが持ち上がるまで指先で慎重に広げます。
- 3. メモリーモジュールをメモリーモジュールスロットから取り外します。

# **メモリー モジュールの取り付け**

### **前提条件**

コンポーネントを交換する場合、取り付け手順を実行する前に、既存のコンポーネントを取り外してください。

## **このタスクについて**

以下の画像はメモリー モジュールの場所を示すもので、取り付け手順を視覚的に表しています。

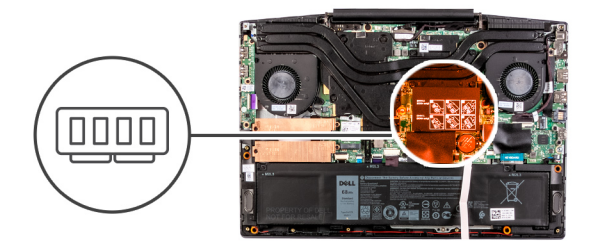

<span id="page-14-0"></span>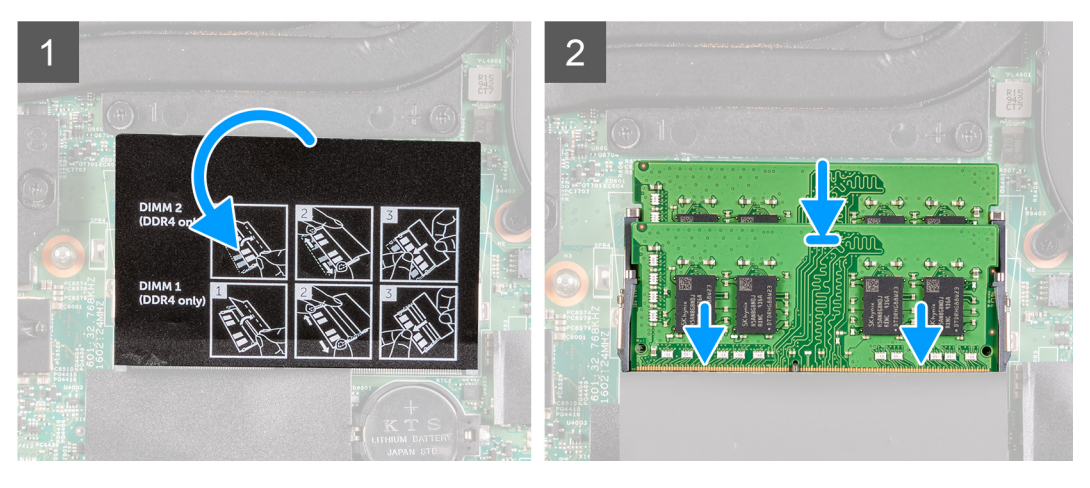

- 1. 透明シートをはがしてメモリーモジュール スロットを取り出せるようにします。
- 2. メモリーモジュールの切り込みをメモリーモジュールスロットのタブに合わせます。
- 3. メモリー モジュールを傾けてスロットにしっかりと差し込みます。
- 4. 所定の位置にカチッと収まるまで、メモリーモジュールを押し込みます。

**メモ:** カチッという感触がない場合は、メモリーモジュールを取り外して、もう一度差し込んでください。

#### **次の手順**

- 1. [ベースカバー](#page-8-0)を取り付けます。
- 2. 「PC 内部の作業を終[えた](#page-6-0)後に」の手順に従います。

# **ソリッドステート ドライブ:M.2 スロット 1**

# **M.2 スロット 1 にある 2230 ソリッドステート ドライブを取り外す**

#### **前提条件**

- 1. 「PC 内部の作業を始[める](#page-4-0)前に」の手順に従います。
- 2. [ベース](#page-8-0) カバーを取り外します。

## **このタスクについて**

- **メモ:** この手順は、M.2 スロット 1 に取り付けられた 2230 ソリッドステート ドライブが搭載されている PC にのみ適用されま す。
- **メモ:** ご注文時の構成に応じて、お使いの PC には次のいずれかが搭載されている場合があります。
	- ハード ドライブ x 1、2230 または 2280 のソリッドステート ドライブ x 1
	- 2230 ソリッドステート ドライブ x 1 または 2280 ソリッドステート ドライブ x 1

<span id="page-15-0"></span>**メモ:** 発注時の構成に応じて、お使いの PC は、M.2 スロット 1 の 2230 ソリッドステート ドライブまたは 2280 ソリッドステ ート ドライブのいずれかをサポートする場合があります。

次の画像は、M.2 スロット 1 に取り付けられている 2230 ソリッドステート ドライブの位置を示すもので、取り外し手順を視覚的 に表しています。

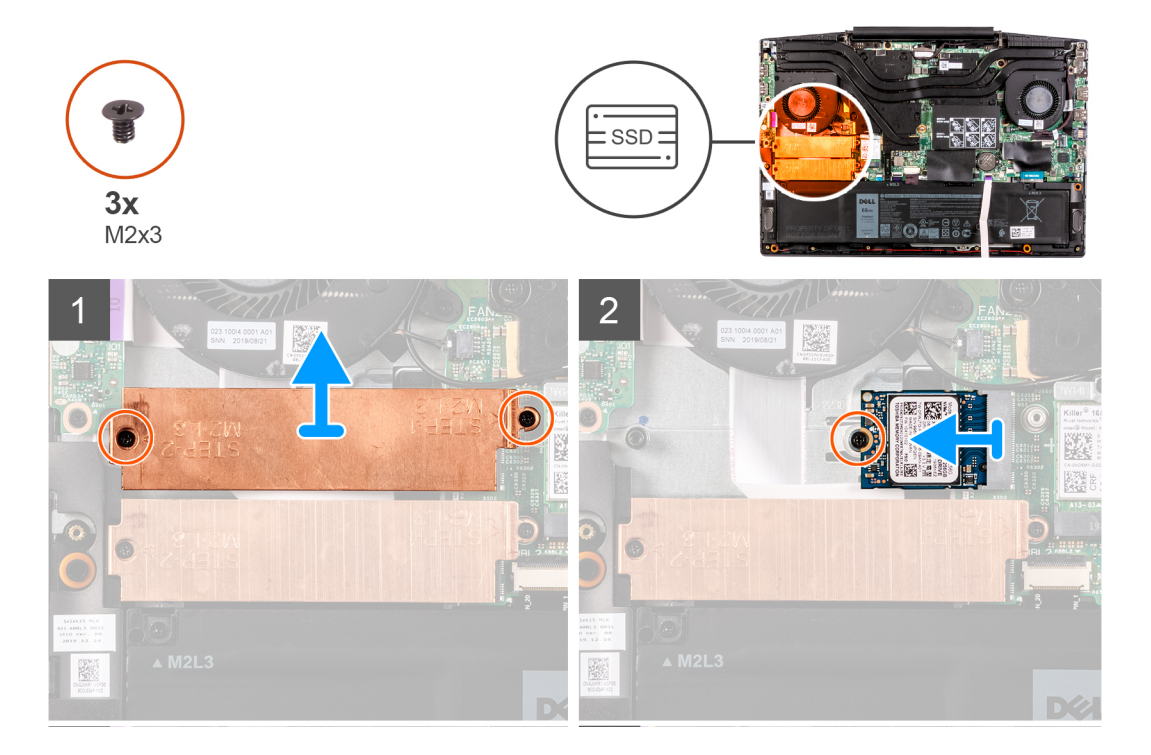

#### **手順**

- 1. サーマル シールドをソリッドステート ドライブとシステム ボードに固定している 2 本のネジ(M2x3)を外します。
- 2. サーマル シールドを持ち上げて、パームレストとキーボード アセンブリーから取り外します。
- 3. ソリッドステート ドライブをパームレストとキーボード アセンブリーに固定しているネジ(M2x3)を外します。
- 4. ソリッドステート ドライブをスライドさせて、システム ボードの SSD1 スロットから取り外します。

# **2230 ソリッドステート ドライブを M.2 スロット 1 に取り付ける**

#### **前提条件**

コンポーネントを交換する場合、取り付け手順を実行する前に、既存のコンポーネントを取り外してください。

## **このタスクについて**

- **メモ:** この手順は、M.2 スロット 1 に取り付けられた 2230 ソリッドステート ドライブが搭載されている PC にのみ適用されま す。
- **メモ:** ご注文時の構成に応じて、お使いの PC には次のいずれかが搭載されている場合があります。
	- ハード ドライブ x 1、2230 または 2280 のソリッドステート ドライブ x 1
	- 2230 ソリッドステート ドライブ x 1 または 2280 ソリッドステート ドライブ x 1
- **メモ:** 発注時の構成に応じて、お使いの PC は、M.2 スロット 1 の 2230 ソリッドステート ドライブまたは 2280 ソリッドステ ート ドライブのいずれかをサポートする場合があります。
- **メモ:** ソリッドステート ドライブのサーマル シールドが取り付けられていない場合は、取り付けます。

次の画像は、M.2 スロット 1 に取り付けられている 2230 ソリッドステート ドライブの位置を示すもので、取り付け手順を視覚的 に表しています。

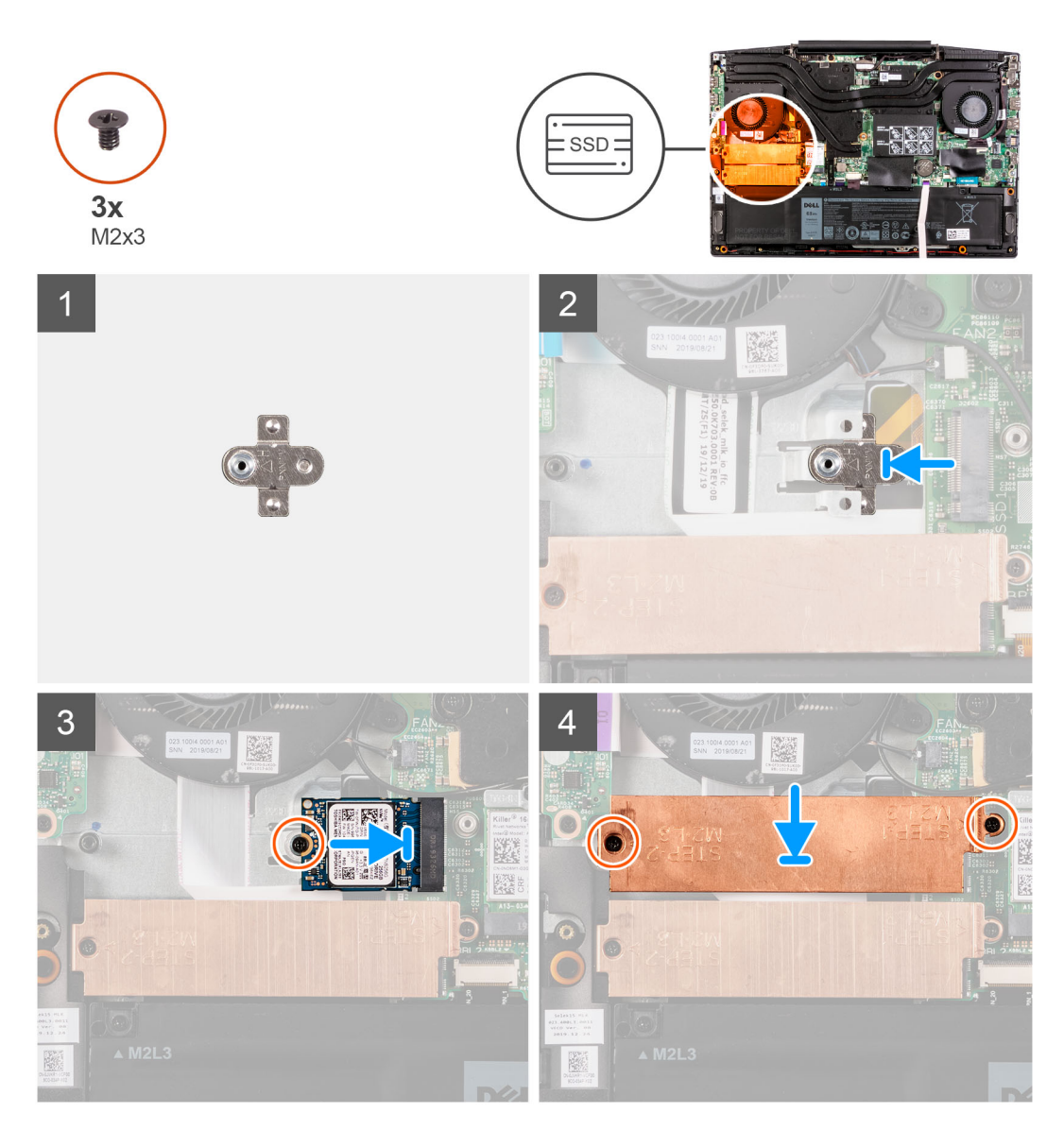

- 1. ソリッドステート ドライブの取り付け用ブラケットがシステム ボードのスロットに差し込まれていない場合は、差し込みま す。
- 2. ソリッドステート ドライブの切り込みをシステム ボードの SSD1 スロットに合わせます。
- 3. ソリッドステート ドライブをシステム ボードの SSD1 スロットに差し込みます。
- 4. ソリッドステート ドライブをシステム ボードに固定するネジ(M2x3)を取り付けます。
- 5. サーマル シールドをソリッドステート ドライブにセットします。
- 6. サーマル シールドのネジ穴をシステム ボード、パームレスト、およびキーボード アセンブリーのネジ穴に合わせます。
- 7. サーマル シールドをソリッドステート ドライブとシステム ボードに固定する 2 本のネジ(M2x3)を取り付けます。

## **次の手順**

- 1. [ベース](#page-8-0) カバーを取り付けます。
- 2. 「PC 内部の作業を終[えた](#page-6-0)後に」の手順に従います。

# <span id="page-17-0"></span>**M.2 スロット 1 での 2280 ソリッドステート ドライブの取り付け**

#### **前提条件**

コンポーネントを交換する場合、取り付け手順を実行する前に、既存のコンポーネントを取り外してください。

#### **このタスクについて**

- **メモ:** この手順は、M.2 スロット 1 に取り付けられた 2280 ソリッドステート ドライブが搭載されている PC にのみ適用されま す。
- **メモ:** 発注時の構成に応じて、お使いの PC は、M.2 スロット 1 の 2230 ソリッドステート ドライブまたは 2280 ソリッドステ ート ドライブのいずれかをサポートする場合があります。

次の画像は M.2 スロット 1 に取り付けられている 2280 ソリッドステート ドライブの位置を示すもので、取り付け手順を視覚的に 表しています。

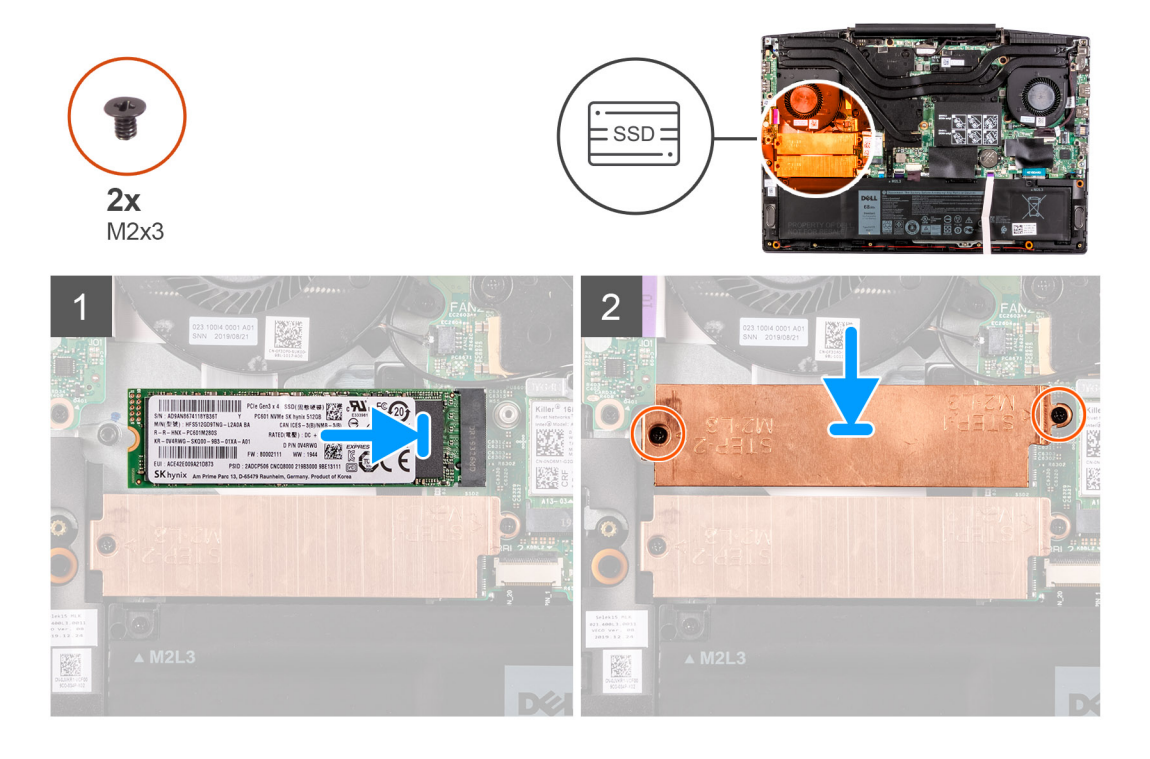

#### **手順**

- 1. ソリッドステート ドライブの切り込みをシステム ボードの SSD2 スロットに合わせます。
- 2. ソリッドステート ドライブをシステム ボードの SSD2 スロットに差し込みます。
- 3. ソリッドステート ドライブ ブラケットをソリッドステート ドライブにセットします。
- 4. サーマル シールドのネジ穴をシステム ボード、パームレスト、およびキーボード アセンブリーのネジ穴に合わせます。
- 5. ソリッドステート ドライブをシステム ボードに固定する 2 本のネジ(M2x3)を取り付けます。

#### **次の手順**

- 1. [ベースカバー](#page-8-0)を取り付けます。
- 2. 「PC 内部の[作業](#page-6-0)を終えた後に」の手順に従います。

# **M.2 スロット 1 にある 2280 ソリッドステート ドライブの取り外し**

### **前提条件**

- 1. PC 内部の[作業](#page-4-0)を始める前にの手順に従います。
- 2. [ベース](#page-8-0) カバーを取り外します。

### <span id="page-18-0"></span>**このタスクについて**

**メモ:** この手順は、M.2 スロット 1 に取り付けられた 2280 ソリッドステート ドライブが搭載されている PC にのみ適用されま す。

**メモ:** 発注時の構成に応じて、お使いの PC は、M.2 スロット 1 の 2230 ソリッドステート ドライブまたは 2280 ソリッドステ ート ドライブのいずれかをサポートする場合があります。

次の画像は M.2 スロット 1 に取り付けられている 2280 ソリッドステート ドライブの位置を示すもので、取り外し手順を視覚的に 表しています。

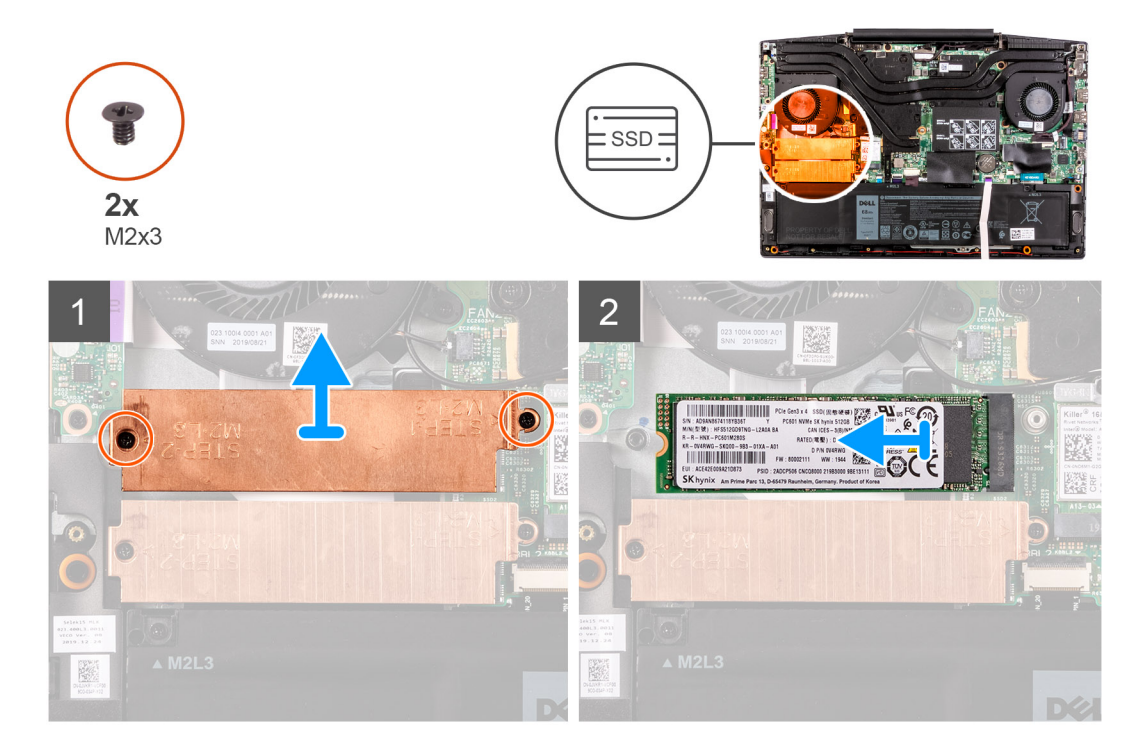

**手順**

- 1. サーマル シールドをシステム ボード、パームレスト、およびキーボード アセンブリーに固定している 2 本のネジ(M2x3)を 外します。
- 2. サーマル シールドを持ち上げて、パームレストとキーボード アセンブリーから取り外します。
- 3. ソリッドステート ドライブをスライドさせてシステム ボードの SSD1 スロットから取り外します。

# **ソリッドステート ドライブ:M.2 スロット 2**

# **M.2 スロット 2 にある 2280 ソリッドステート ドライブを取り外す**

#### **前提条件**

- 1. 「PC 内部の作業を始[める](#page-4-0)前に」の手順に従います。
- 2. [ベース](#page-8-0) カバーを取り外します。

### **このタスクについて**

次の画像は M.2 スロット 2 にある 2280 ソリッドステート ドライブの位置を示すもので、取り外し手順を視覚的に表しています。

**メモ:** ご注文時の構成に応じて、お使いの PC には次のいずれかが搭載されている場合があります。

- ハード ドライブ x 1、2230 または 2280 のソリッドステート ドライブ x 1
- 2230 ソリッドステート ドライブ x 1 または 2280 ソリッドステート ドライブ x 1

<span id="page-19-0"></span>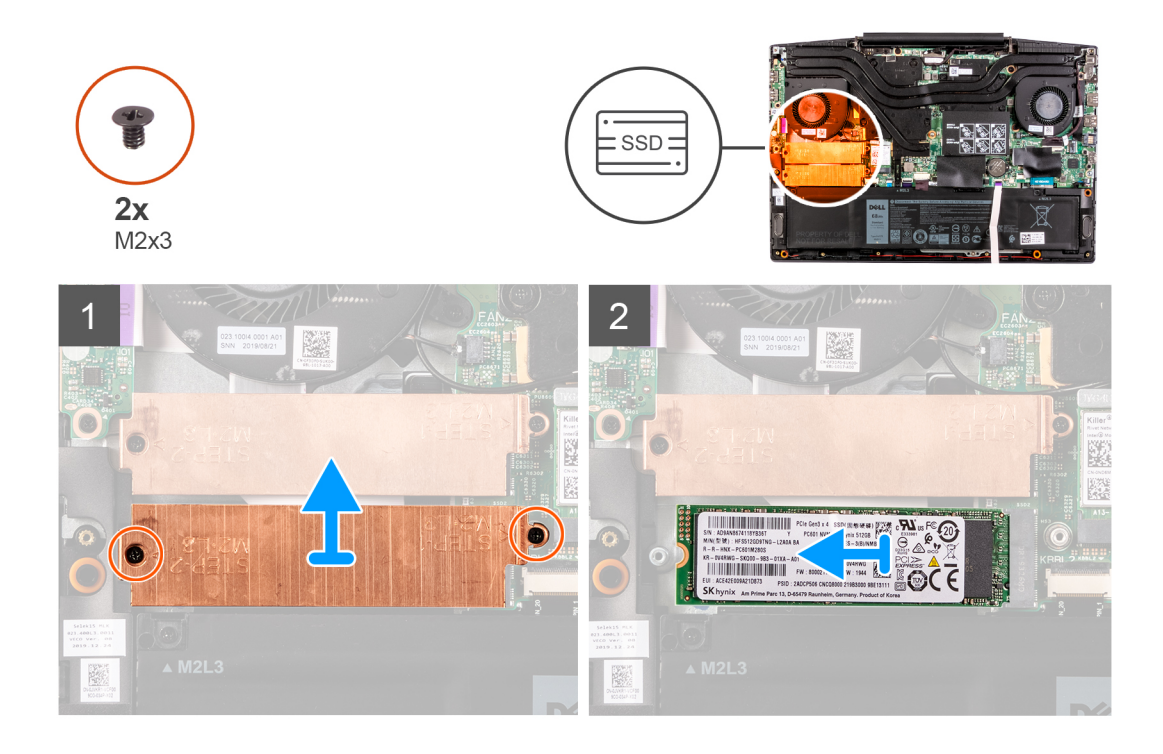

- 1. ソリッドステート ドライブのブラケットをシステム ボードおよびパームレストとキーボード アセンブリーに固定している 2 本のネジ(M2x3)を外します。
- 2. ソリッドステート ドライブのブラケットを持ち上げてソリッドステート ドライブから取り外します。
- 3. ソリッドステート ドライブをスライドさせて、システム ボードの SSD2 スロットから取り外します。

# **2280 ソリッドステート ドライブを M.2 スロット 2 に取り付ける**

#### **前提条件**

コンポーネントを交換する場合、取り付け手順を実行する前に既存のコンポーネントを取り外してください。

### **このタスクについて**

次の画像は M.2 スロット 2 に取り付けられている 2280 ソリッドステート ドライブの位置を示すもので、取り付け手順を視覚的に 表しています。

**メモ:** ご注文時の構成に応じて、お使いの PC には次のいずれかが搭載されている場合があります。

- ハード ドライブ x 1、2230 または 2280 のソリッドステート ドライブ x 1
- 2230 ソリッドステート ドライブ x 1 または 2280 ソリッドステート ドライブ x 1

<span id="page-20-0"></span>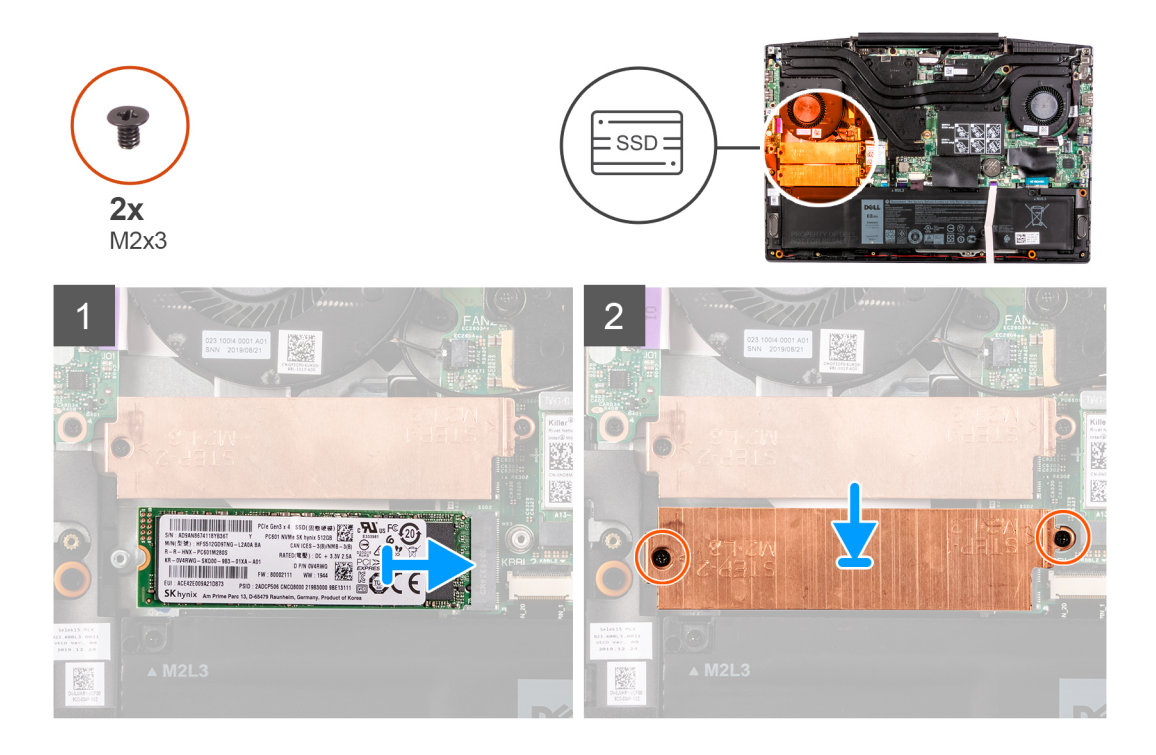

- 1. ソリッドステート ドライブの切り込みをシステム ボードの SSD2 スロットに合わせます。
- 2. ソリッドステート ドライブをシステム ボードの SSD2 スロットに差し込みます。
- 3. ソリッドステート ドライブのブラケットをソリッドステート ドライブにセットします。
- 4. ソリッドステート ドライブのブラケットのネジ穴を、システム ボードおよびパームレストとキーボード アセンブリーのネジ穴 に合わせます。
- 5. ソリッドステート ドライブをシステム ボードに固定する 2 本のネジ(M2x3)を取り付けます。

### **次の手順**

- 1. [ベース](#page-8-0) カバーを取り付けます。
- 2. 「PC 内部の作業を終[えた](#page-6-0)後に」の手順に従います。

# **バッテリー**

# **3 セル バッテリの取り外し**

### **前提条件**

- 1. 「PC 内部の作業を始[める](#page-4-0)前に」の手順に従います。
- 2. [ベース](#page-8-0) カバーを取り外します。

### **このタスクについて**

次の図は、バッテリの場所を示すもので、取り外し手順を視覚的に表しています。

<span id="page-21-0"></span>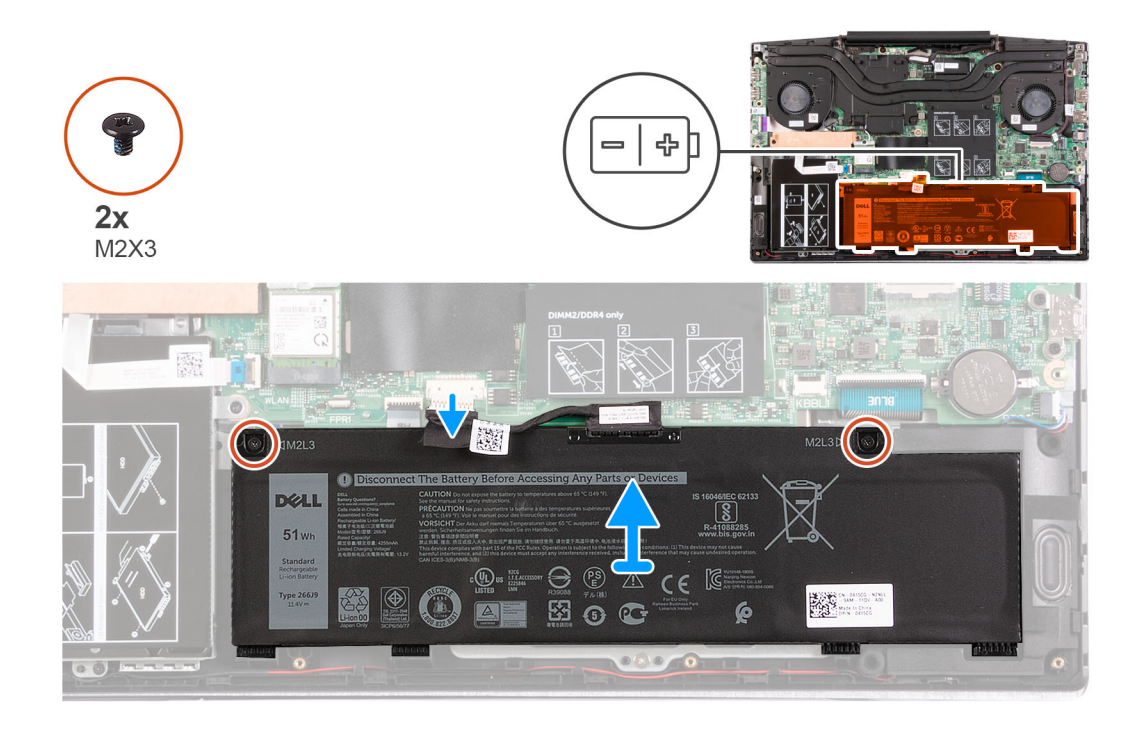

1. バッテリをパームレストとキーボード アセンブリーに固定している 2 本のネジ(M2x3)を取り外します。

- 2. バッテリー ケーブルをシステム ボードから外します。
- 3. バッテリを持ち上げて、パームレストとキーボード アセンブリーから取り外します。

# **3 セル バッテリの取り付け**

## **前提条件**

コンポーネントを交換する場合、取り付け手順を実行する前に、既存のコンポーネントを取り外してください。

# **このタスクについて**

次の図は、バッテリの場所を示すもので、取り付け手順を視覚的に表しています。

<span id="page-22-0"></span>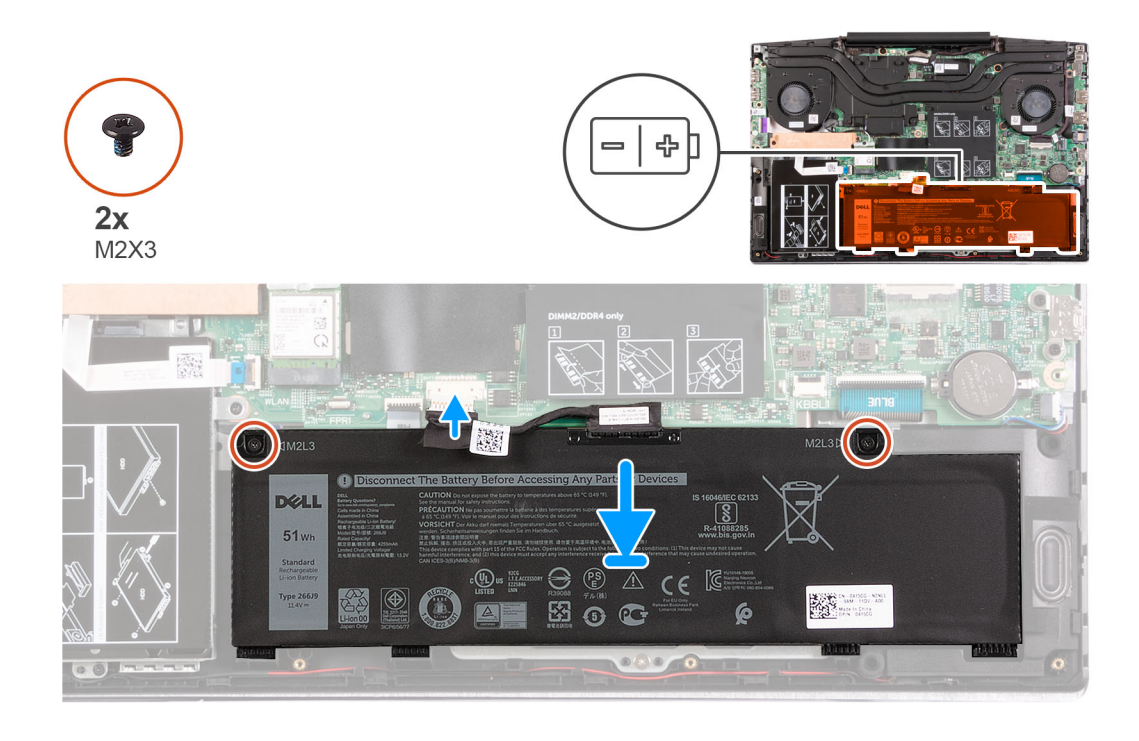

- 1. バッテリーのネジ穴をパームレストとキーボードアセンブリーのネジ穴に合わせます。
- 2. バッテリをパームレストとキーボード アセンブリーに固定する 2 本のネジ(M2x3)を取り付けます。
- 3. バッテリーケーブルをシステム ボードに接続します。

## **次の手順**

- 1. [ベースカバー](#page-8-0)を取り付けます。
- 2. 「PC 内部の[作業](#page-6-0)を終えた後に」の手順に従います。

# **4 セル バッテリーの取り外し**

## **前提条件**

- 1. 「PC 内部の作業を始[める](#page-4-0)前に」の手順に従います。
- 2. [ベース](#page-8-0) カバーを取り外します。

## **このタスクについて**

次の図は、バッテリの場所を示すもので、取り外し手順を視覚的に表しています。

<span id="page-23-0"></span>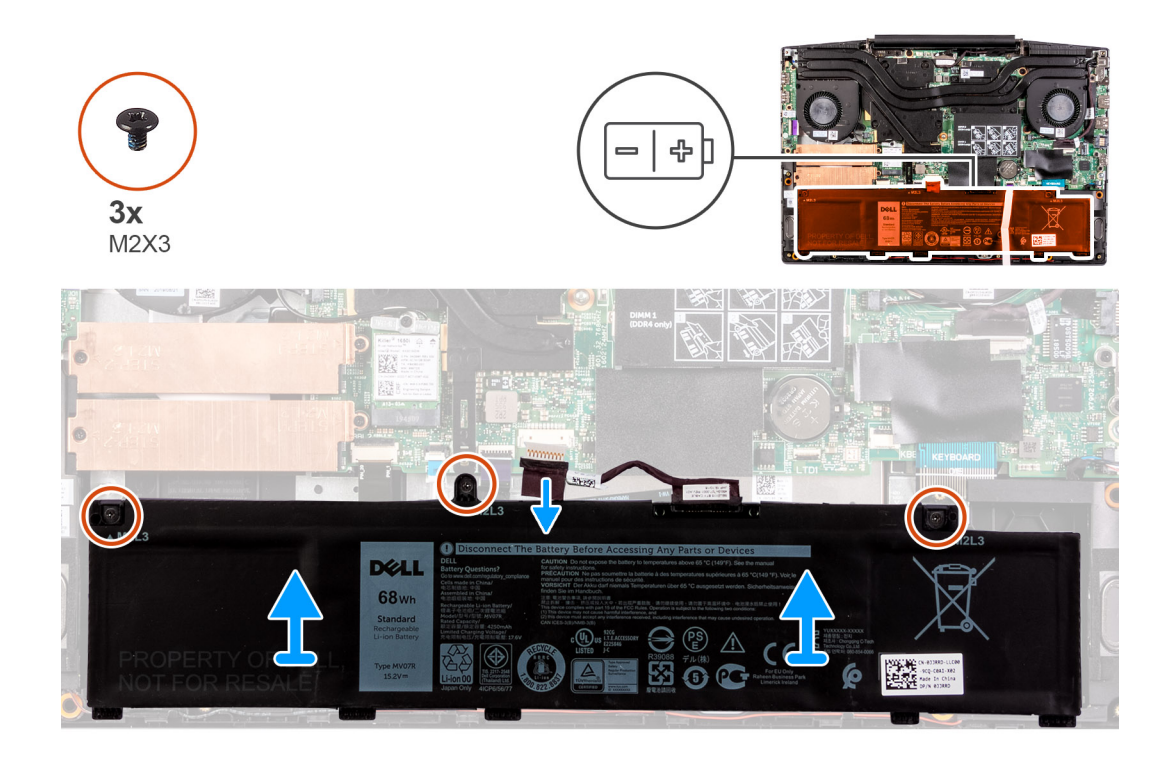

1. バッテリをパームレストとキーボード アセンブリーに固定している 3 本のネジ(M2x3)を取り外します。

- 2. バッテリー ケーブルをシステム ボードから外します。
- 3. バッテリを持ち上げて、パームレストとキーボード アセンブリーから取り外します。

# **4 セル バッテリーの取り付け**

#### **前提条件**

コンポーネントを交換する場合、取り付け手順を実行する前に、既存のコンポーネントを取り外してください。

## **このタスクについて**

次の図は、バッテリの場所を示すもので、取り付け手順を視覚的に表しています。

<span id="page-24-0"></span>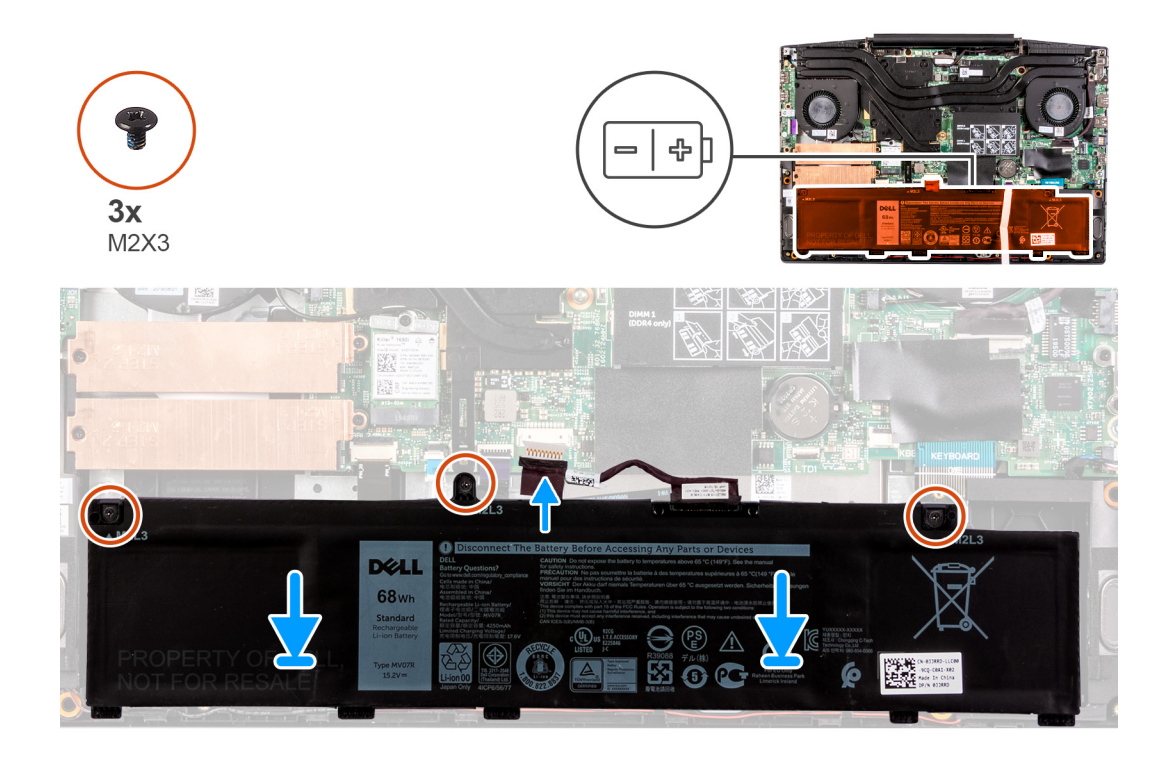

- 1. バッテリーのネジ穴をパームレストとキーボードアセンブリーのネジ穴に合わせます。
- 2. バッテリをパームレストとキーボード アセンブリーに固定する 3 本のネジ(M2x3)を取り付けます。
- 3. バッテリーケーブルをシステム ボードに接続します。

### **次の手順**

- 1. [ベースカバー](#page-8-0)を取り付けます。
- 2. 「PC 内部の作業を終[えた](#page-6-0)後に」の手順に従います。

# **ワイヤレスカード**

# **WLAN カードの取り外し**

### **前提条件**

- 1. PC 内部の作業を始[める](#page-4-0)前にの手順に従います。
- 2. [ベース](#page-8-0) カバーを取り外します。

## **このタスクについて**

以下の画像は WLAN カードの場所を示すもので、取り外し手順を視覚的に表しています。

<span id="page-25-0"></span>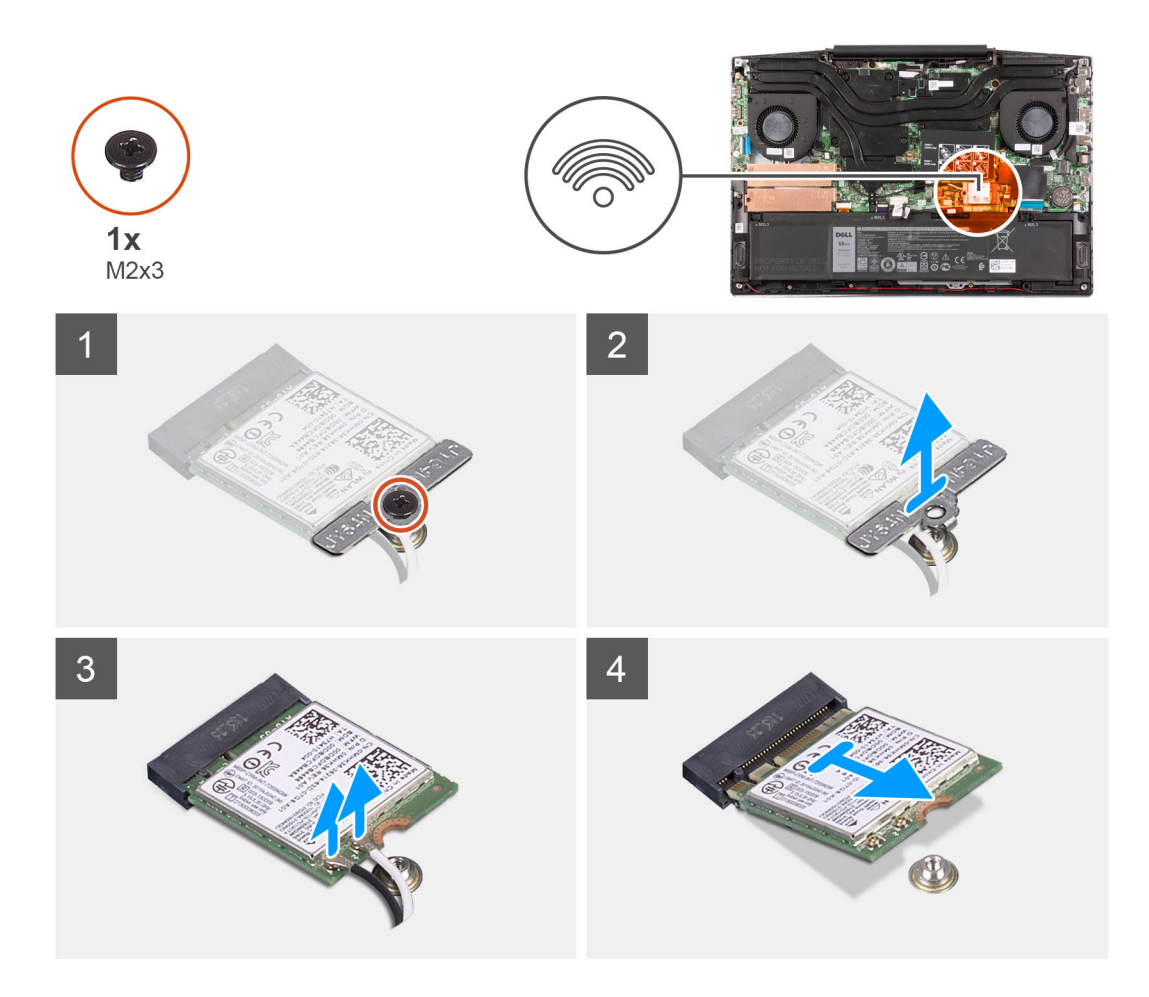

- 1. WLAN カードをシステム ボードに固定しているネジ(M2x3)を外します。
- 2. WLAN カードをシステム ボードに固定しているブラケットを外します。
- 3. WLAN カードからアンテナケーブルを外します。
- 4. WLAN カードをスライドさせて、WLAN カード スロットから取り外します。

# **WLAN カードの取り付け**

## **前提条件**

コンポーネントを交換する場合、取り付け手順を実行する前に、既存のコンポーネントを取り外してください。

# **このタスクについて**

以下の画像は WLAN カードの場所を示すもので、取り付け手順を視覚的に表しています。

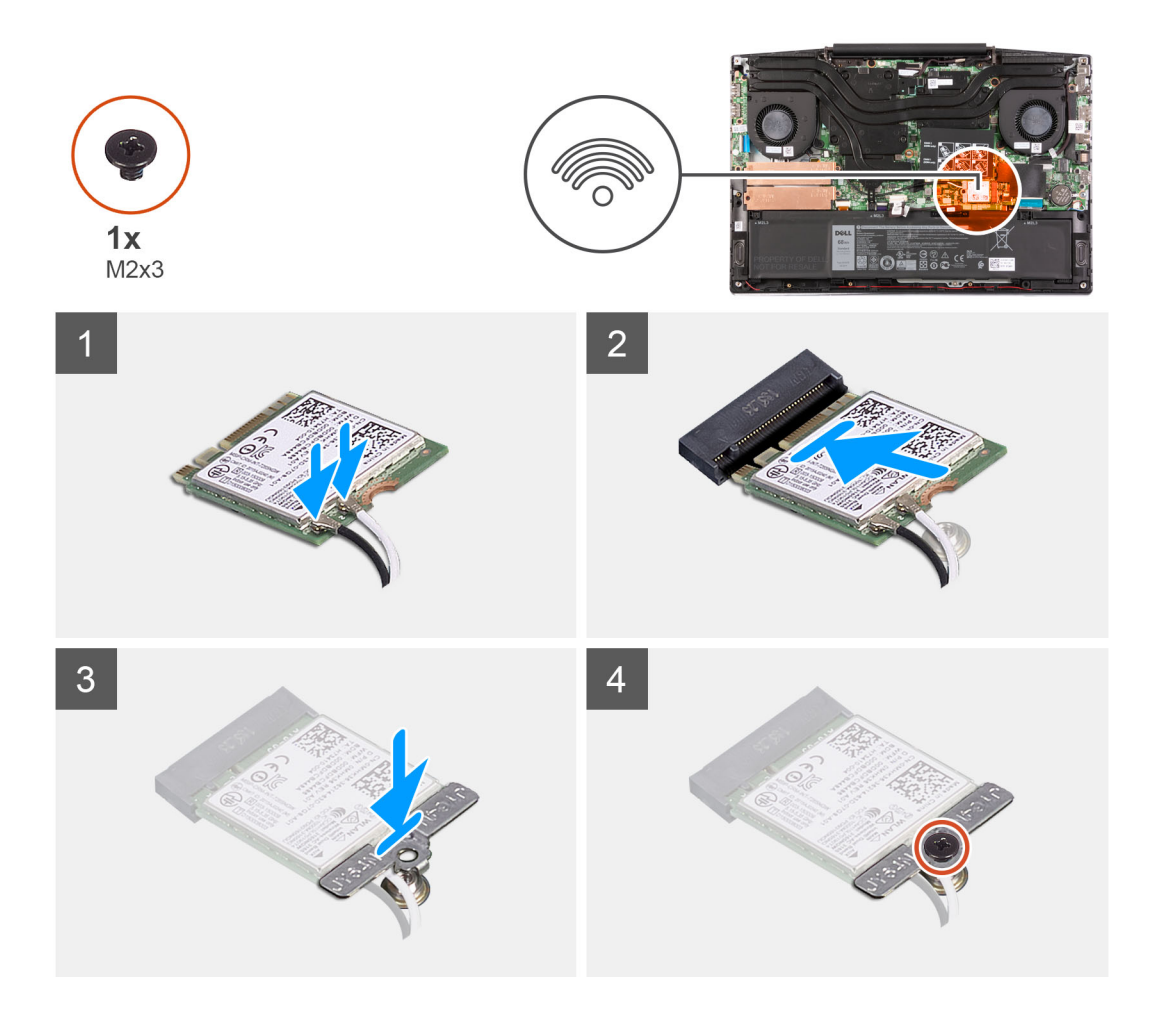

1. WLAN カードにアンテナケーブルを接続します。

次の表に、お使いの PC がサポートするワイヤレスカード用アンテナケーブルの色分けを示します。

# **表 2. アンテナケーブルの色分け**

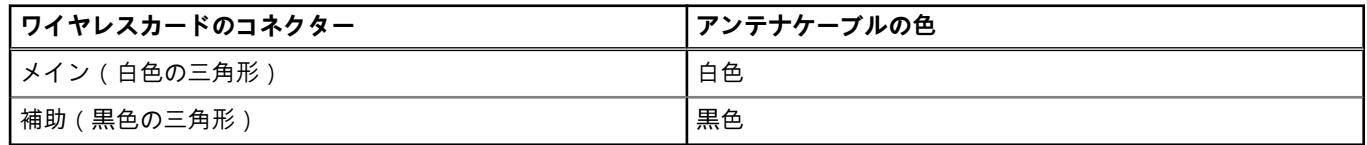

- 2. WLAN カードの切り込みを WLAN カード スロットのタブに合わせ、WLAN カードを傾けて WLAN カード スロットに差し込み ます。
- 3. WLAN カード ブラケットを WLAN カードに合わせてセットします。
- 4. ネジ(M2x3)を取り付けて、WLAN カードをシステム ボードに固定します。

# **次の手順**

- 1. [ベースカバー](#page-8-0)を取り付けます。
- 2. 「PC 内部の作業を終[えた](#page-6-0)後に」の手順に従います。

# <span id="page-27-0"></span>**スピーカー**

# **スピーカーの取り外し**

## **前提条件**

- 1. 「PC 内部の[作業](#page-4-0)を始める前に」の手順に従います。
- 2. [ベース](#page-8-0) カバーを取り外します。

#### **このタスクについて**

以下の画像はスピーカーの場所を示すもので、取り外し手順を視覚的に表しています。

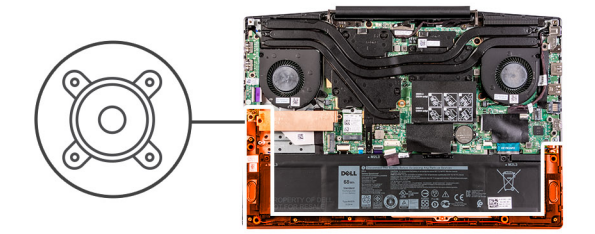

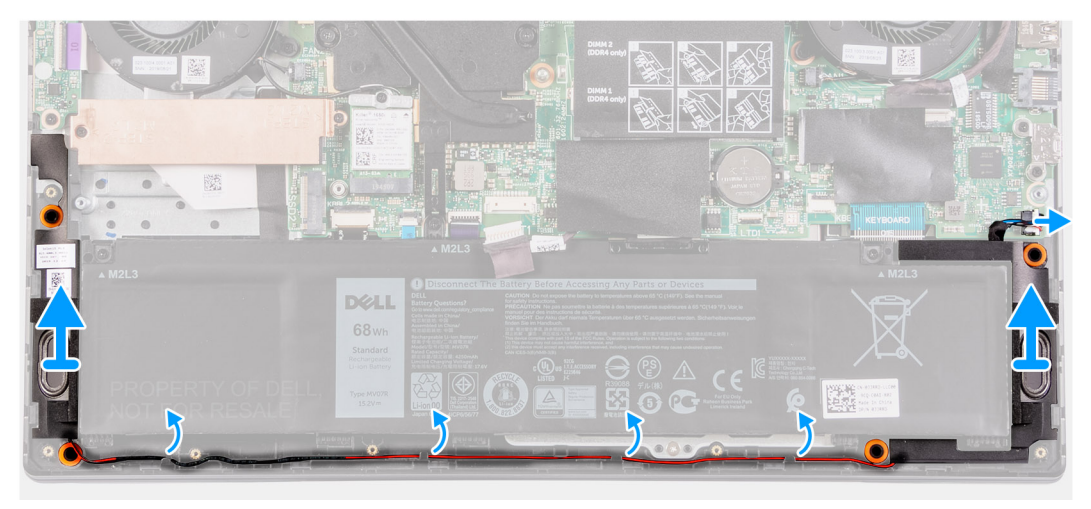

### **手順**

- 1. スピーカー ケーブルをシステム ボードから外します。
- 2. 左側のスピーカーを右側のスピーカーに接続しているケーブルの配線をメモして、パームレストとキーボード アセンブリーの 配線ガイドから取り外します。

**メモ:** スピーカーを持ち上げる前にゴムグロメットの位置をメモします。

3. スピーカーをケーブルと一緒に持ち上げて、パームレストとキーボード アセンブリーから取り外します。

# **スピーカーの取り付け**

### **前提条件**

コンポーネントを交換する場合、取り付け手順を実行する前に、既存のコンポーネントを取り外してください。

## **このタスクについて**

以下の画像はスピーカーの場所を示すもので、取り付け手順を視覚的に表しています。

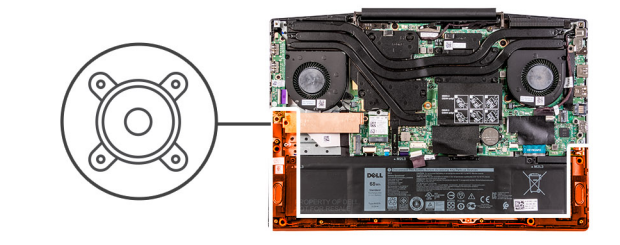

<span id="page-28-0"></span>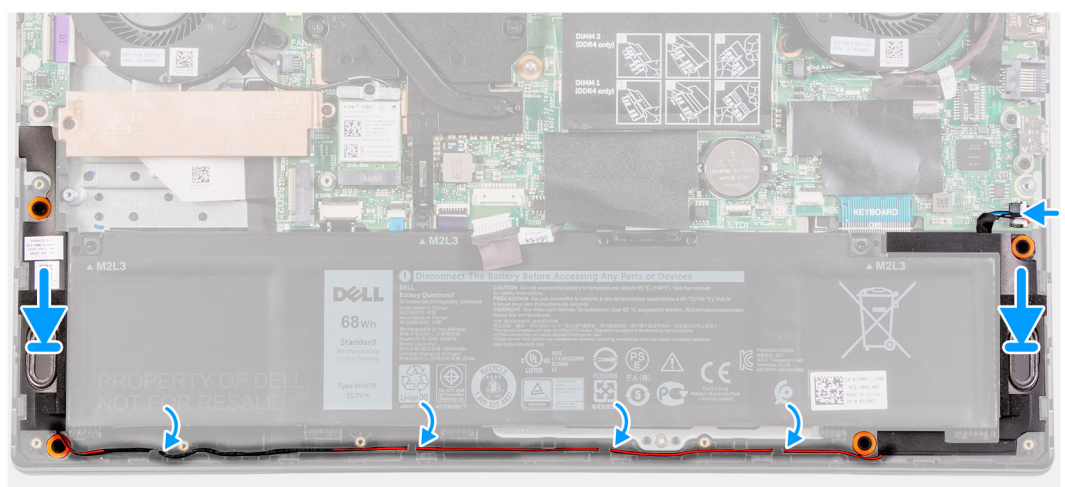

- 1. 位置合わせポストとゴム製グロメットを使用して、スピーカーをパームレストとキーボード アセンブリーのスロットにセット します。
	- **メモ:** スピーカーを取り外す際にゴム製グロメットがスピーカーから押し出された場合は、スピーカーの取り付け前に押し 戻します。
- 2. スピーカー ケーブルをパームレストとキーボード アセンブリーの配線ガイドに沿って配線します。
- 3. システム ボードにスピーカー ケーブルを接続します。

## **次の手順**

- 1. [ベースカバー](#page-8-0)を取り付けます。
- 2. 「PC 内部の[作業](#page-6-0)を終えた後に」の手順に従います。

# **コイン型電池**

# **コイン型電池の取り外し**

## **前提条件**

- 1. PC 内部の[作業](#page-4-0)を始める前にの手順に従います。
- 2. [ベース](#page-8-0) カバーを取り外します。

**このタスクについて** 次の図はコイン型電池の場所を示すもので、取り外し手順を視覚的に表しています。

<span id="page-29-0"></span>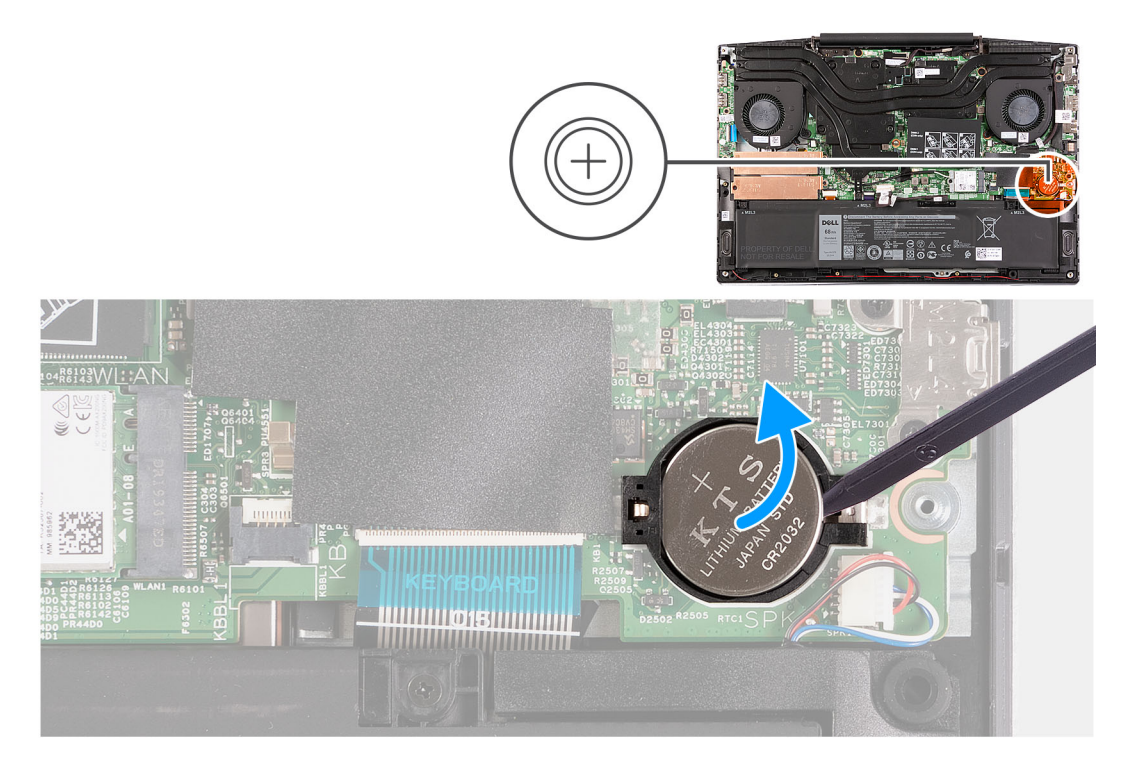

プラスチック スクライブを使って、注意しながらコイン型電池をシステム ボードのコイン型電池スロットから取り外します。

# **コイン型電池の取り付け**

## **前提条件**

コンポーネントを交換する場合、取り付け手順を実行する前に、既存のコンポーネントを取り外してください。

## **このタスクについて**

次の図は、コイン型電池の場所を示すもので、取り付け手順を視覚的に表しています。

<span id="page-30-0"></span>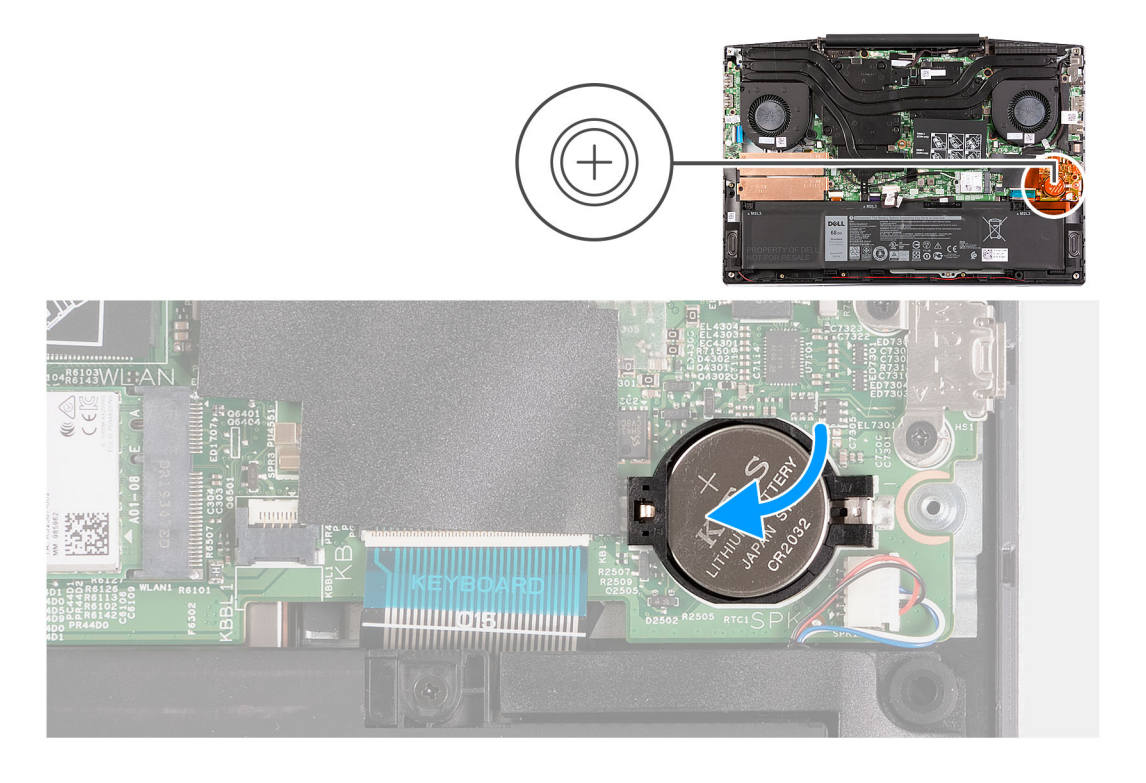

- 1. コイン型電池を、プラス側を上に向けてコイン型電池スロットにセットします。
- 2. コイン型電池を所定の位置にはめ込みます。

# **次の手順**

- 1. [ベースカバー](#page-8-0)を取り付けます。
- 2. 「PC 内部の作業を終[えた](#page-6-0)後に」の手順に従います。

# **電源アダプタポート**

# **電源アダプター ポートの取り外し**

### **前提条件**

- 1. 「PC 内部の[作業](#page-4-0)を始める前に」の手順に従います。
- 2. [ベース](#page-8-0) カバーを取り外します。

# **このタスクについて**

以下の画像は電源アダプター ポートの場所を示すもので、取り外し手順を視覚的に表しています。

<span id="page-31-0"></span>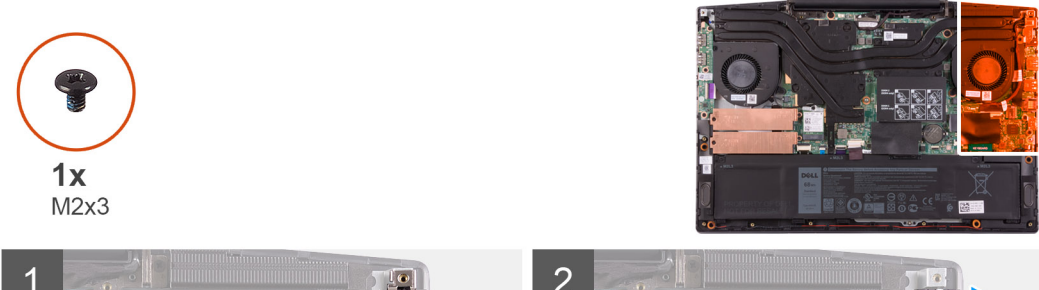

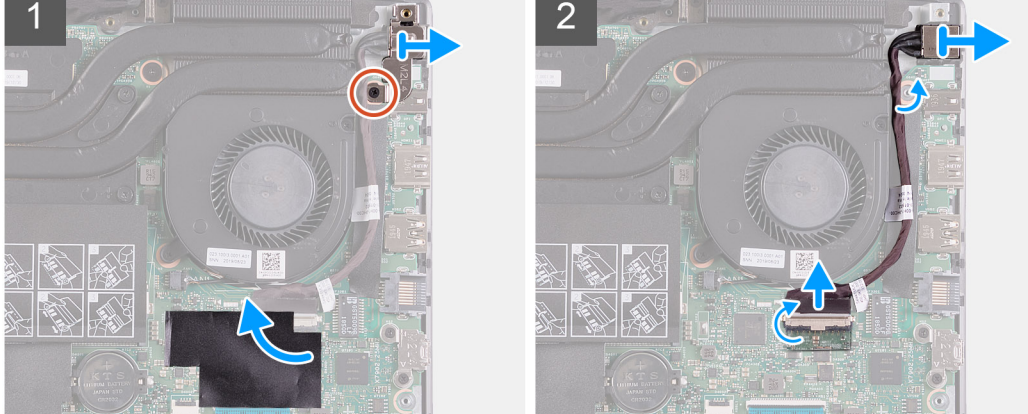

- 1. 電源アダプター ポートをシステム ボードに固定している電源アダプター ポートブラケット上のネジ(M2x3)を外します。
- 2. 電源アダプター ポートブラケットをシステム ボードから取り外します。
- 3. システム ボード上の電源アダプター ポートケーブルの接続部分を覆っているシートをはがします。
- 4. 電源アダプター ポートケーブルをシステム ボードに固定しているテープをはがします。
- 5. 電源アダプタ ポートケーブルをシステム ボードから外します。
- 6. 電源アダプター ポートをケーブルと一緒に持ち上げて、パームレストとキーボード アセンブリーから取り外します。

# **電源アダプター ポートの取り付け**

## **前提条件**

コンポーネントを交換する場合、取り付け手順を実行する前に、既存のコンポーネントを取り外してください。

### **このタスクについて**

以下の画像は電源アダプター ポートの場所を示すもので、取り付け手順を視覚的に表しています。

<span id="page-32-0"></span>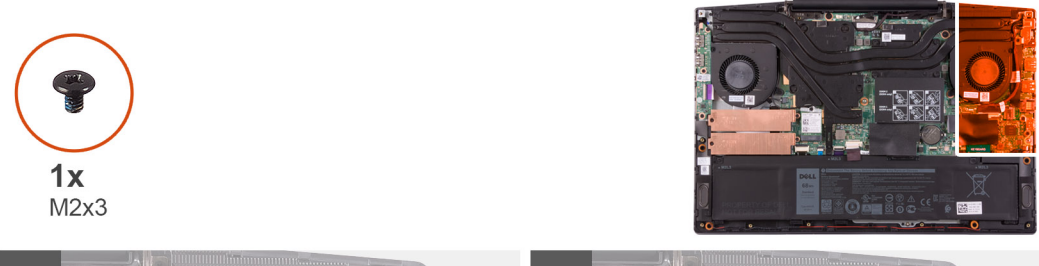

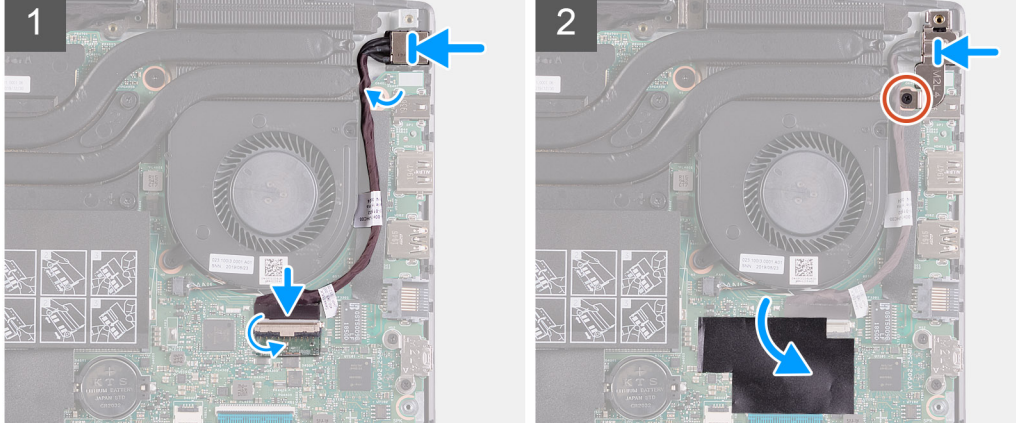

- 1. 電源アダプター ポートをスロットにセットし、パームレストとキーボード アセンブリーに電源アダプター ポート ケーブルを 貼り付けます。
- 2. 電源アダプターポートケーブルをシステム ボードに接続します。
- 3. システム ボード上の電源アダプター ポート ケーブルの接続部分を覆うシートを貼り付けます。
- 4. 電源アダプター ポート ブラケットを電源アダプター ポートに合わせてセットします。
- 5. 電源アダプター ポート ブラケットをシステム ボードに固定する 2 本のネジ(M2x3)を取り付けます。

## **次の手順**

- 1. [ベースカバー](#page-8-0)を取り付けます。
- 2. 「PC 内部の[作業](#page-6-0)を終えた後に」の手順に従います。

# **ファン**

# **左側のファンの取り外し**

### **前提条件**

- 1. 「PC 内部の作業を始[める](#page-4-0)前に」の手順に従います。
- 2. [ベース](#page-8-0) カバーを取り外します。

## **このタスクについて**

以下の画像は左側のファンの場所を示すもので、取り外し手順を視覚的に表しています。

<span id="page-33-0"></span>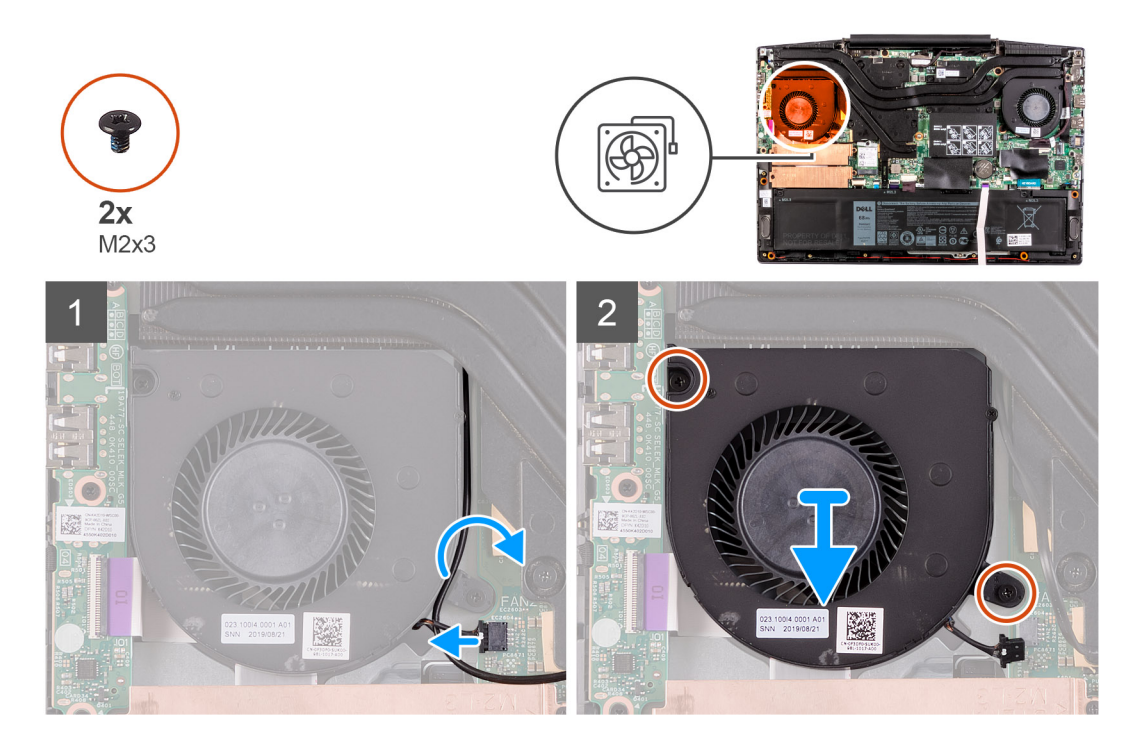

- 1. ファン ケーブルをシステム ボードから外します。
- 2. WLAN ケーブルの配線をメモして、左側のファンから WLAN ケーブルを外します。
- 3. 左側のファンをシステム ボードに固定している 2 本のネジ(M2x3)を外します。
- 4. 左側のファンを持ち上げて、パームレストとキーボード アセンブリーから取り外します。

# **左側のファンの取り付け**

### **前提条件**

コンポーネントを交換する場合、取り付け手順を実行する前に、既存のコンポーネントを取り外してください。

### **このタスクについて**

以下の画像は左側のファンの場所を示すもので、取り付け手順を視覚的に表しています。

<span id="page-34-0"></span>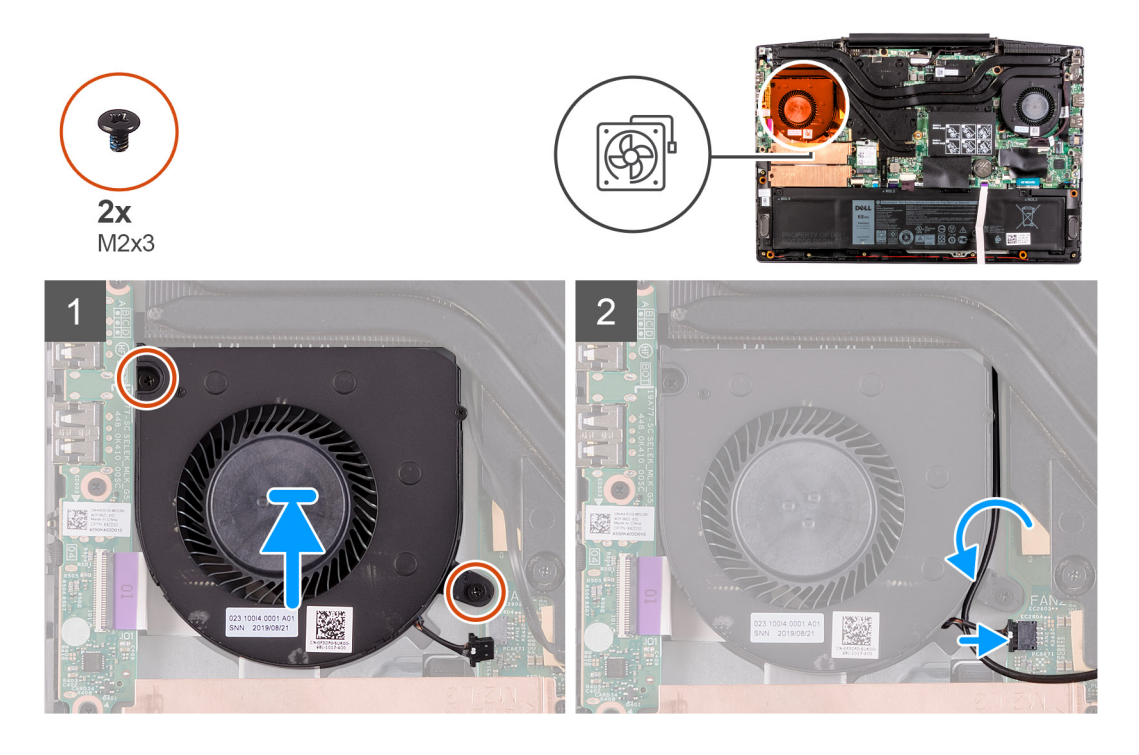

- 1. 左側のファンをスライドさせて、パームレストとキーボード アセンブリーに合わせてセットします。
- 2. WLAN ケーブルをファンの配線ガイドに沿って配線します。
- 3. 左側のファンケーブルをシステム ボードに接続します。
- 4. 左側のファンをパームレストとキーボード アセンブリーに固定する 2 本のネジ(M2x3)を取り付けます。

### **次の手順**

- 1. [ベースカバー](#page-8-0)を取り付けます。
- 2. 「PC 内部の作業を終[えた](#page-6-0)後に」の手順に従います。

# **右側のファンの取り外し**

### **前提条件**

- 1. 「PC 内部の[作業](#page-4-0)を始める前に」の手順に従います。
- 2. [ベース](#page-8-0) カバーを取り外します。

## <span id="page-35-0"></span>**このタスクについて**

次の画像は右側のファンの場所を示すもので、取り付け手順を視覚的に表しています。

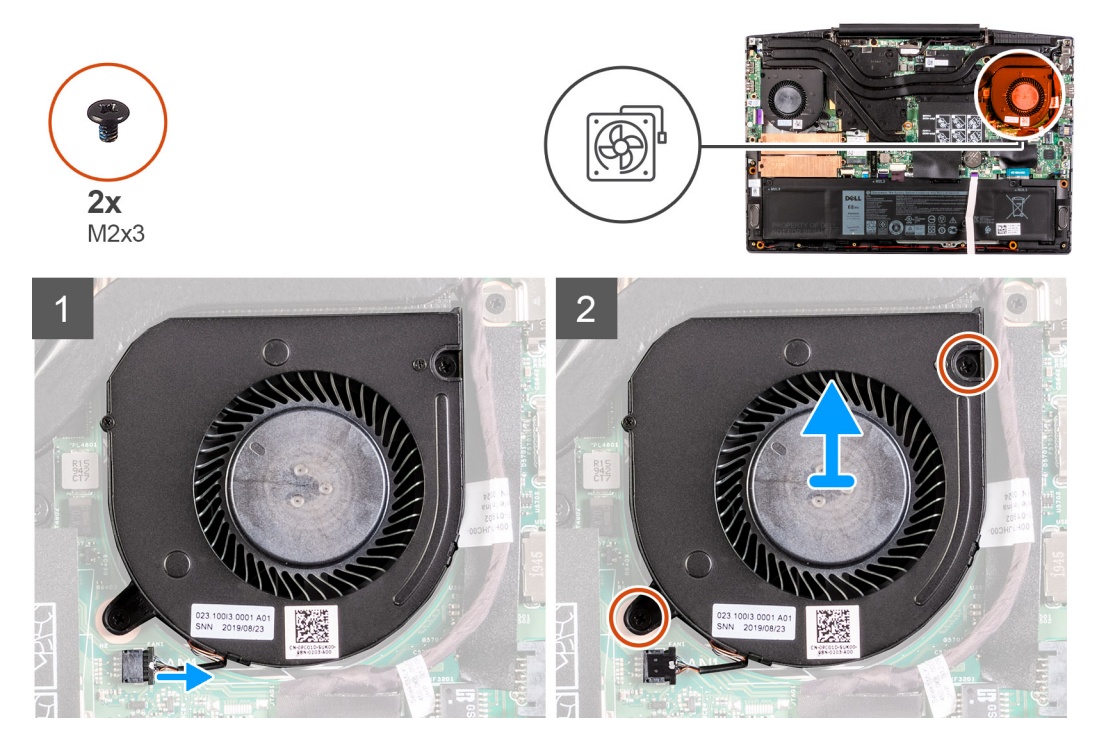

## **手順**

- 1. 右側のファンケーブルをシステム ボードから外します。
- 2. 右側のファンをシステム ボードに固定している 2 本のネジ(M2x3)を外します。
- 3. 右側のファンを持ち上げて、パームレストとキーボード アセンブリーから取り外します。

# **右側のファンの取り付け**

## **前提条件**

コンポーネントを交換する場合、取り付け手順を実行する前に、既存のコンポーネントを取り外してください。

## **このタスクについて**

以下の画像は右側のファンの場所を示すもので、取り付け手順を視覚的に表しています。

<span id="page-36-0"></span>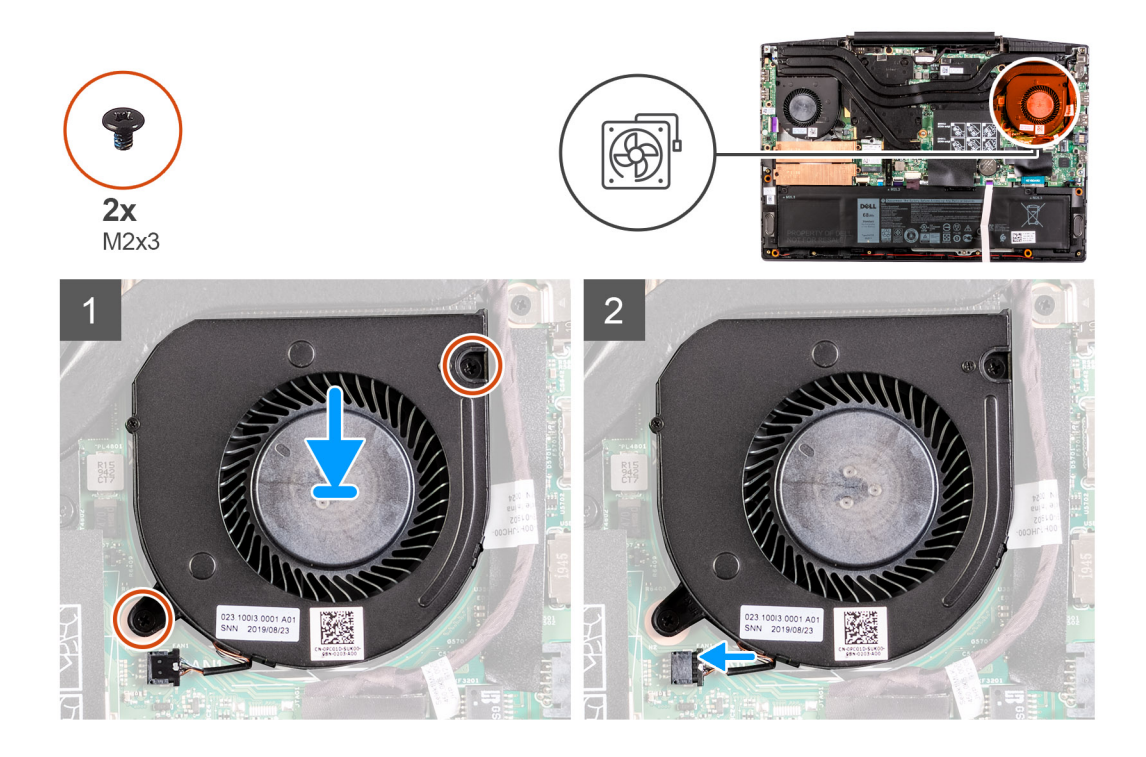

- 1. 右側のファンをパームレストとキーボード アセンブリーに合わせてセットします。
- 2. 右側のファンをパームレストとキーボード アセンブリーに固定する 2 本のネジ(M2x3)を取り付けます。
- 3. 右側のファンケーブルをシステム ボードに接続します。

### **次の手順**

- 1. [ベースカバー](#page-8-0)を取り付けます。
- 2. 「PC 内部の作業を終[えた](#page-6-0)後に」の手順に従います。

# **ヒートシンク**

# **ヒート シンクの取り外し**

## **前提条件**

- 1. 「PC 内部の作業を始[める](#page-4-0)前に」の手順に従います。
	- **注意: プロセッサの冷却効果を最大にするために、ヒートシンクの放熱部分には触れないでください。皮脂が付着すると、 サーマルグリースの放熱能力が低下する場合があります。**
	- **メモ:** 通常の動作中、ヒートシンクが高温になる場合があります。温度が十分に下がりヒートシンクが冷えるのを待って、 触ってください。
- 2. [ベース](#page-8-0) カバーを取り外します。

### **このタスクについて**

次の図は、ヒート シンクの場所を示すもので、取り外し手順を視覚的に表しています。

<span id="page-37-0"></span>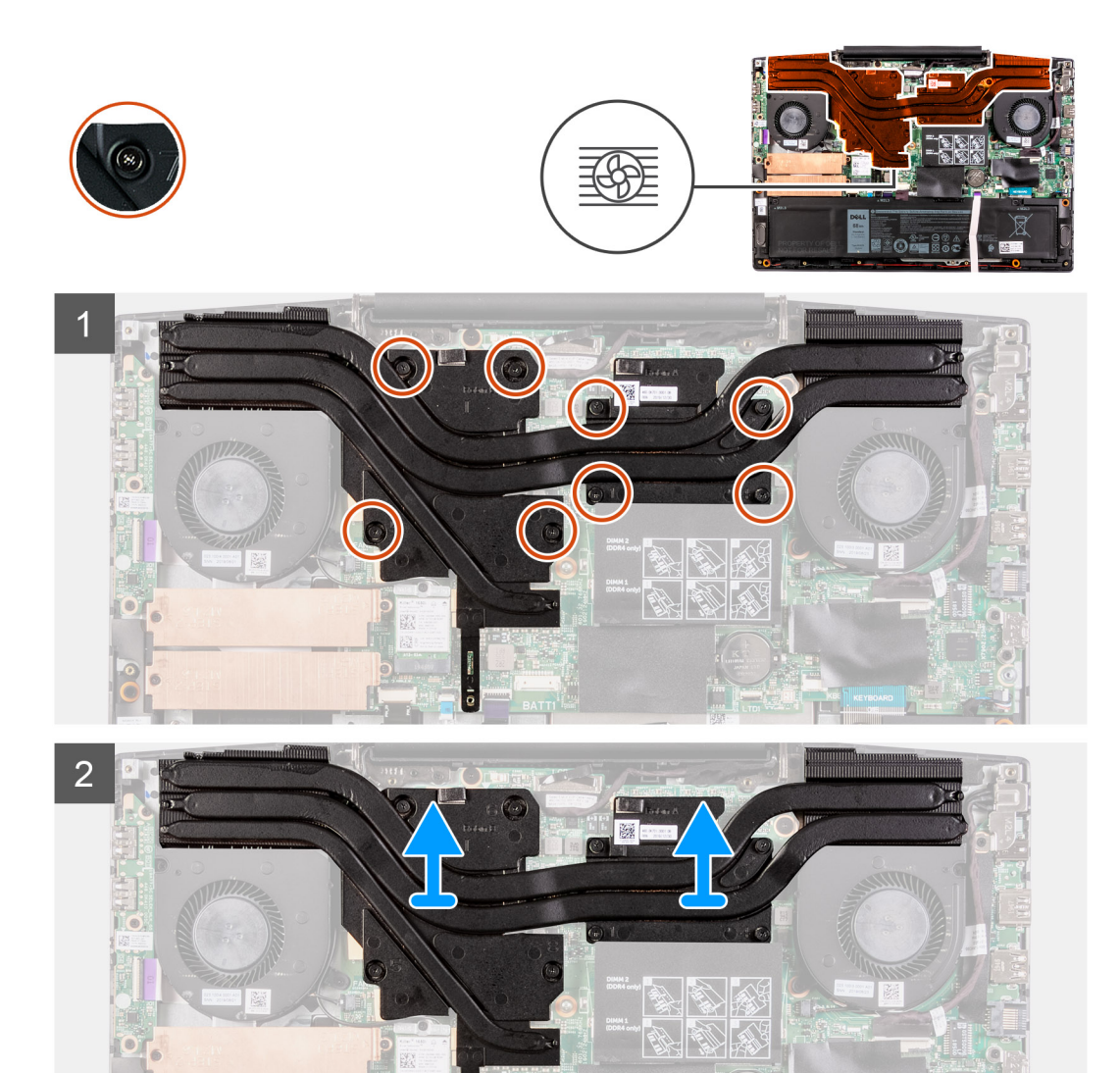

1. 逆のシーケンシャルな順序(8 > 7 > 6 > 5 > 4 > 3 > 2 > 1)で、ヒート シンクをシステム ボードに固定している 8 本の拘 束ネジを緩めます。

2. ヒート シンクを持ち上げて、システム ボードから取り外します。

# **ヒート シンクの取り付け**

#### **前提条件**

コンポーネントを交換する場合、取り付け手順を実行する前に、既存のコンポーネントを取り外してください。

### **このタスクについて**

次の図は、ヒート シンクの場所を示すもので、取り付け手順を視覚的に表しています。

#### **注意: ヒートシンクの位置が正しく合っていないと、システム基板とプロセッサを損傷する可能性があります。**  $\triangle$

**メモ:** システム基板またはヒートシンクのいずれかを取り付ける場合は、熱伝導性を確保するために、キット内のサーマルパ  $\bigcirc$ ッド/ペーストを使用してください。

<span id="page-38-0"></span>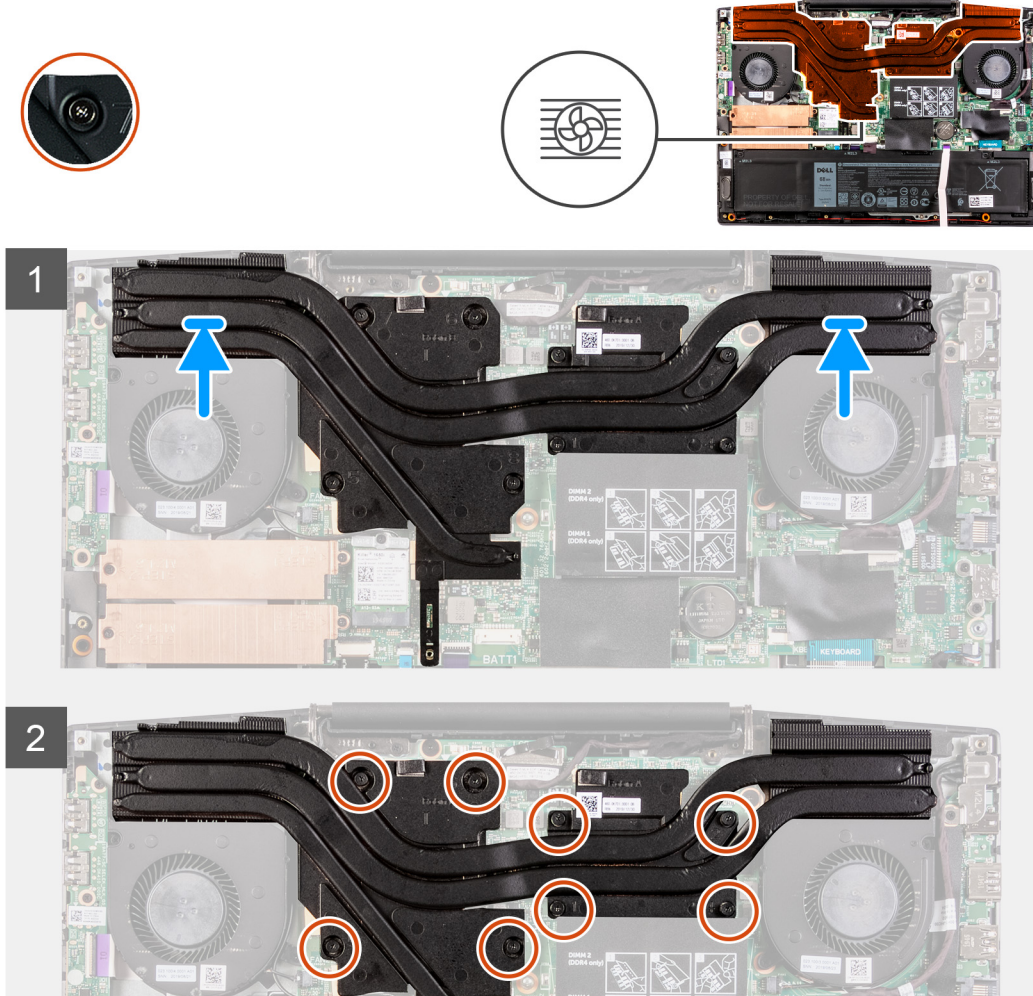

- 1. ヒート シンクをシステム ボードにセットし、ヒート シンクのネジ穴をシステム ボードのネジ穴に合わせます。
- 2. ヒート シンク上に表示されているシーケンシャルな順序で、ヒート シンクをシステム ボードに固定する 8 本の拘束ネジを締め ます。

# **次の手順**

- 1. [ベースカバー](#page-8-0)を取り付けます。
- 2. 「PC 内部の作業を終[えた](#page-6-0)後に」の手順に従います。

# **I/O ボード**

# **I/O ボードの取り外し**

# **前提条件**

- 1. 「PC 内部の[作業](#page-4-0)を始める前に」の手順に従います。
- 2. [ベース](#page-8-0) カバーを取り外します。
- 3. 左側[のファン](#page-32-0)を取り外します。

# <span id="page-39-0"></span>**このタスクについて**

以下の画像は I/O ボードの場所を示すもので、取り外し手順を視覚的に表しています。

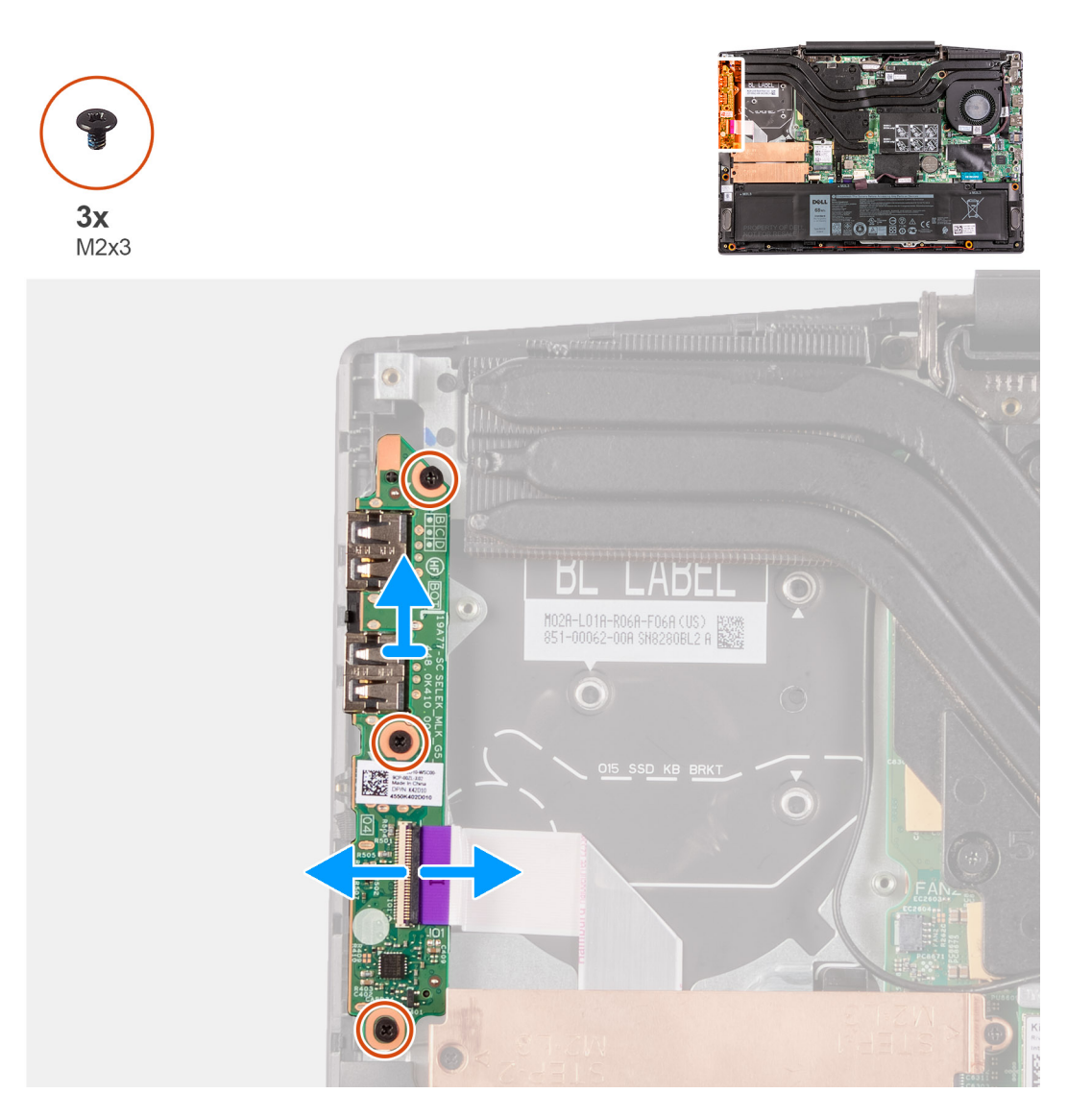

### **手順**

- 1. ラッチを持ち上げて、I/O ボード ケーブルを I/O ボードから外します。
- 2. I/O ボードをパームレストとキーボード アセンブリーに固定している 3 本のネジ(M2x3)を外します。
- 3. I/O ボードを持ち上げて、パームレストとキーボード アセンブリーから取り外します。

# **I/O ボードの取り付け**

## **前提条件**

コンポーネントを交換する場合、取り付け手順を実行する前に、既存のコンポーネントを取り外してください。

# **このタスクについて**

以下の画像は I/O ボードの場所を示すもので、取り付け手順を視覚的に表しています。

<span id="page-40-0"></span>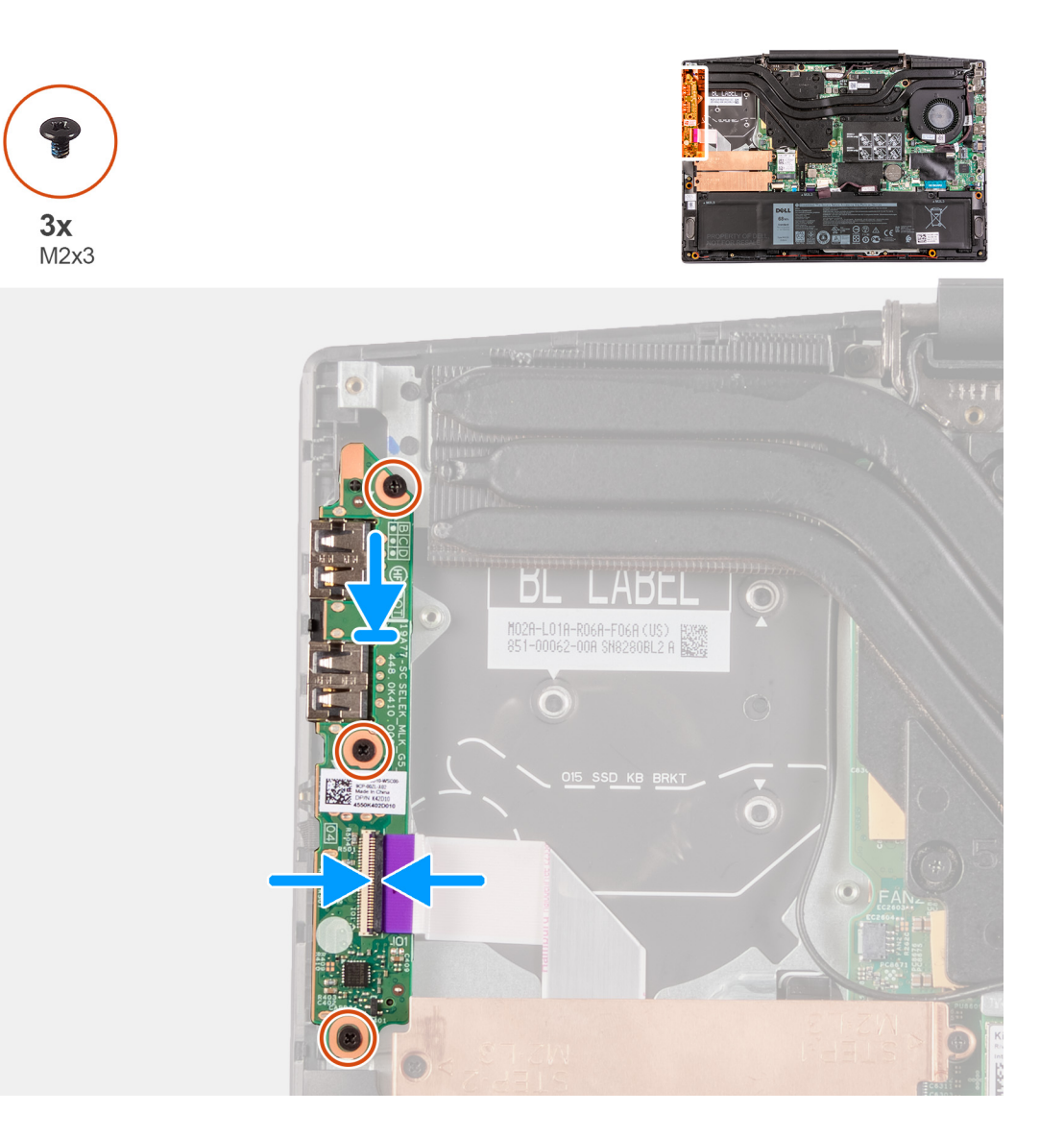

- 1. I/O ボードをパームレストとキーボード アセンブリーに合わせてセットします。
- 2. I/O ボードをパームレストとキーボード アセンブリーに固定する 3 本のネジ(M2x3)を取り付けます。
- 3. I/O ボードケーブルを I/O ボードに接続します。

### **次の手順**

- 1. 左側[のファン](#page-33-0)を取り付けます。
- 2. [ベースカバー](#page-8-0)を取り付けます。
- 3. 「PC 内部の[作業](#page-6-0)を終えた後に」の手順に従います。

# **ディスプレイアセンブリ**

# **ディスプレイ アセンブリーの取り外し**

## **前提条件**

- 1. 「PC 内部の[作業](#page-4-0)を始める前に」の手順に従います。
- 2. [ベース](#page-8-0) カバーを取り外します。
- 3. [ヒート](#page-36-0) シンクを取り外します。

## **このタスクについて**

次の画像はディスプレイ アセンブリーの場所を示すもので、取り外し手順を視覚的に表しています。

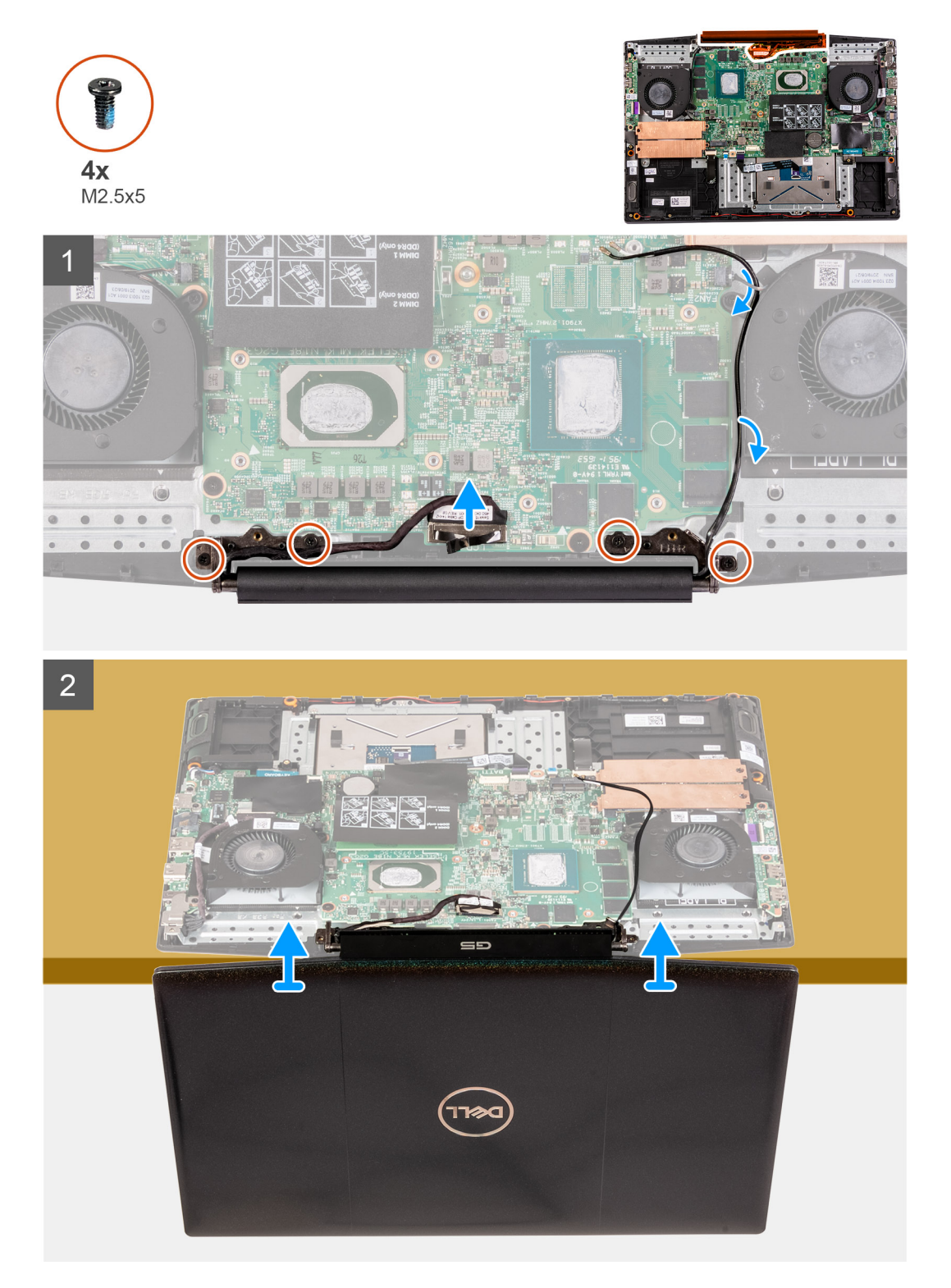

- 1. モニター ケーブルをシステム ボードから外します。
- 2. ディスプレイ ヒンジをシステム ボードに固定している 4 本のネジ(M2.5x5)を取り外します。
- 3. ディスプレイ アセンブリーを持ち上げて、パームレストとキーボード アセンブリーから取り外します。

<span id="page-42-0"></span>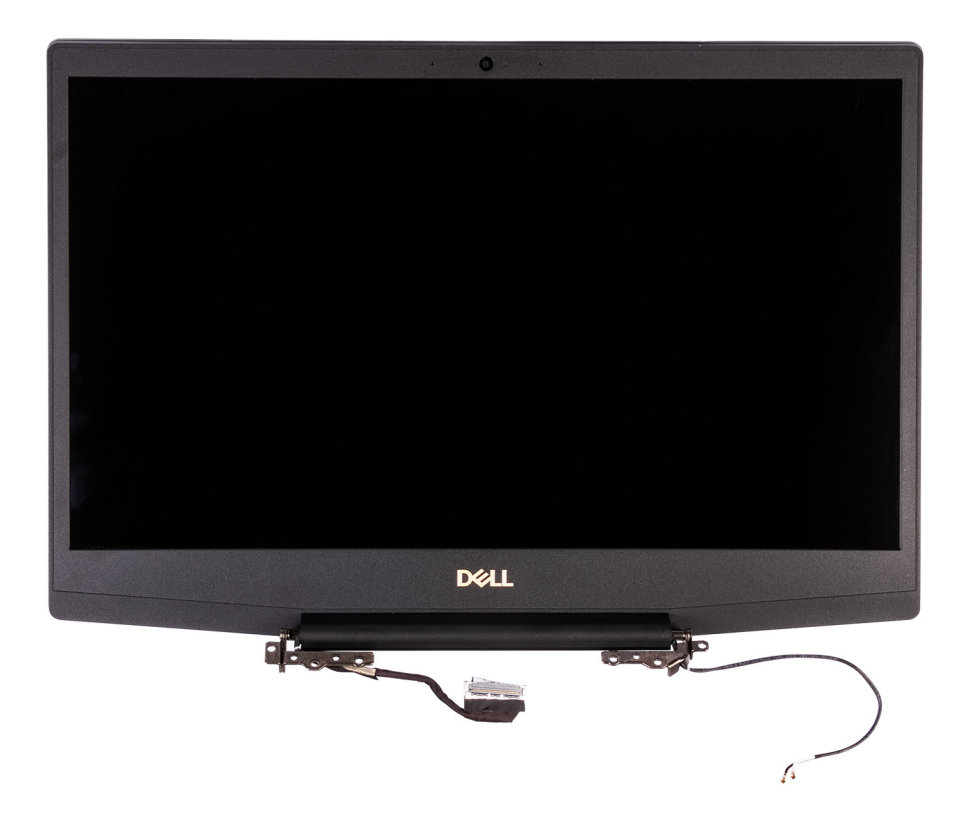

# **ディスプレイアアセンブリーの取り付け**

## **前提条件**

コンポーネントを交換する場合、取り付け手順を実行する前に、既存のコンポーネントを取り外してください。

# **このタスクについて**

以下の画像はディスプレイ アセンブリーの場所を示すもので、取り付け手順を視覚的に表しています。

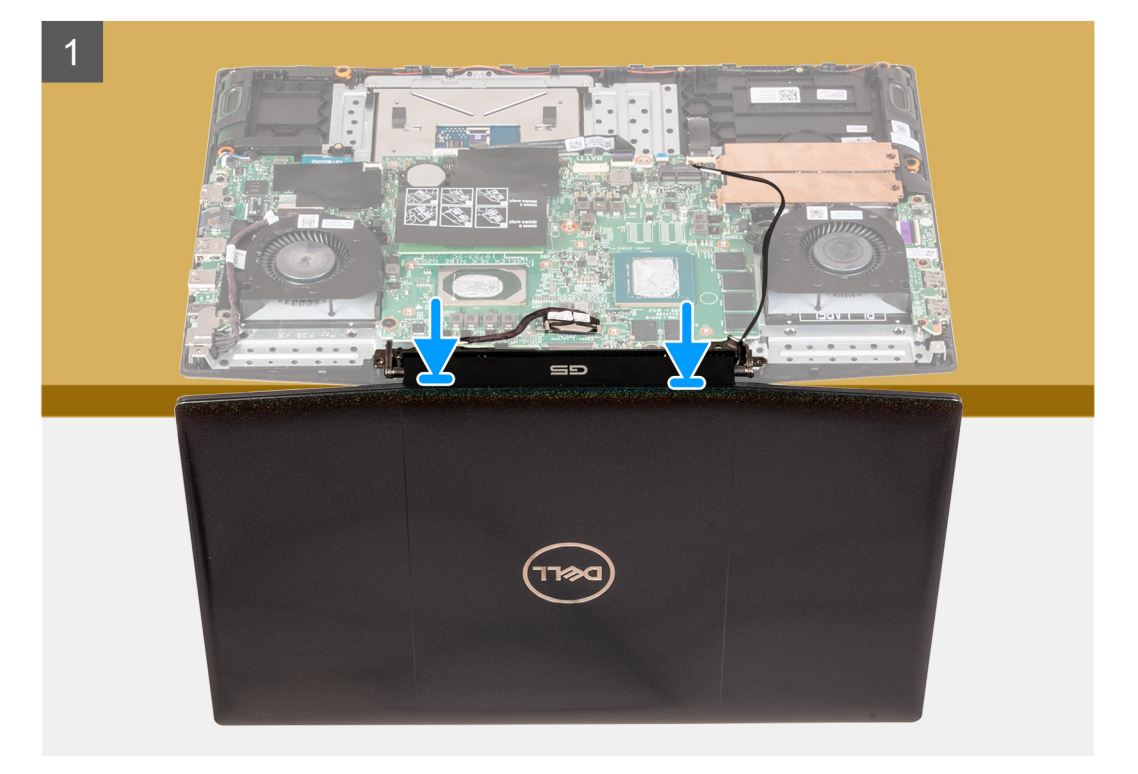

<span id="page-43-0"></span>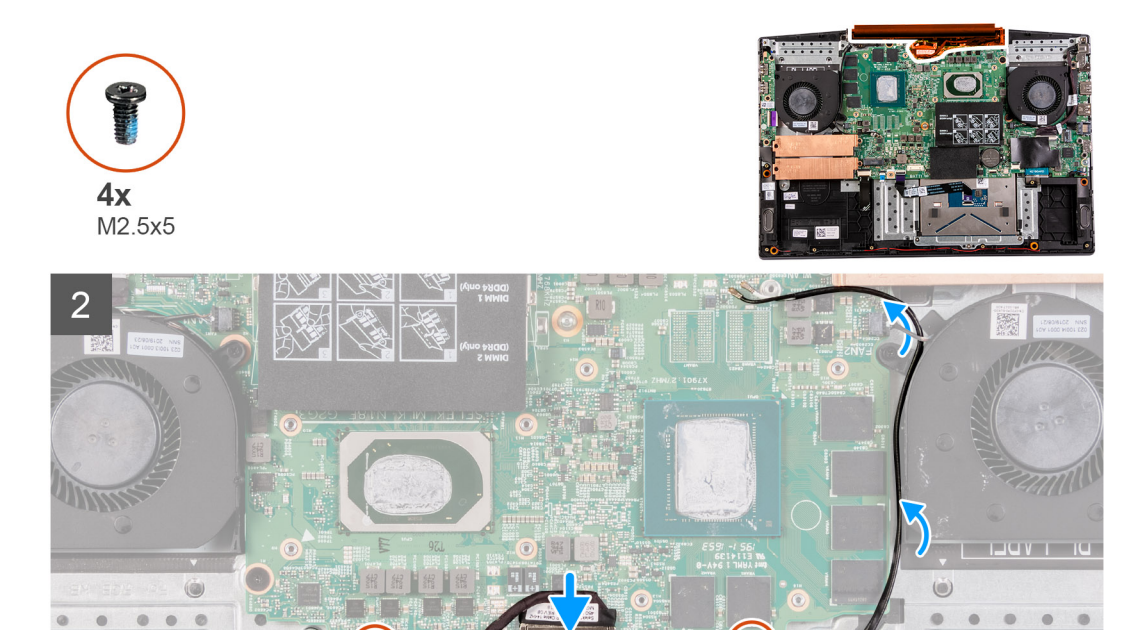

- 1. ディスプレイ アセンブリーをパームレストとキーボード アセンブリーに合わせます。
- 2. ディスプレイ ヒンジのネジ穴をシステム ボードのネジ穴に合わせます。
- 3. ディスプレイ ヒンジをシステム ボードに固定する 4 本のネジ(M2.5x5)を取り付けます。
- 4. モニター ケーブルをシステム ボードに接続します。

## **次の手順**

- 1. [ヒート](#page-37-0) シンクを取り付けます。
- 2. [ベースカバー](#page-8-0)を取り付けます。
- 3. 「PC 内部の作業を終[えた](#page-6-0)後に」の手順に従います。

# **システム ボード**

# **システム ボードの取り外し**

#### **前提条件**

- 1. 「PC 内部の作業を始[める](#page-4-0)前に」の手順に従います。
- 2. [ベース](#page-8-0) カバーを取り外します。
- 3. [バッテリー](#page-20-0)を取り外します。
- 4. メモリー [モジュール](#page-12-0)を取り外します。
- 5. [ワイヤレスカード](#page-24-0)を取り外します。
- 6. 左側[のファン](#page-32-0)を取り外します。
- 7. 右側[のファン](#page-34-0)を取り外します。
- 8. 電源[アダプターポート](#page-30-0)を取り外します。

## **このタスクについて**

以下の画像はシステム ボードの場所を示すもので、取り外し手順を視覚的に表しています。

# **注意:**

**I/O ボード コネクターはシステム ボードの下にあります。システム ボードを裏返し、I/O ボード ケーブルをシステム ボード から取り外します。**

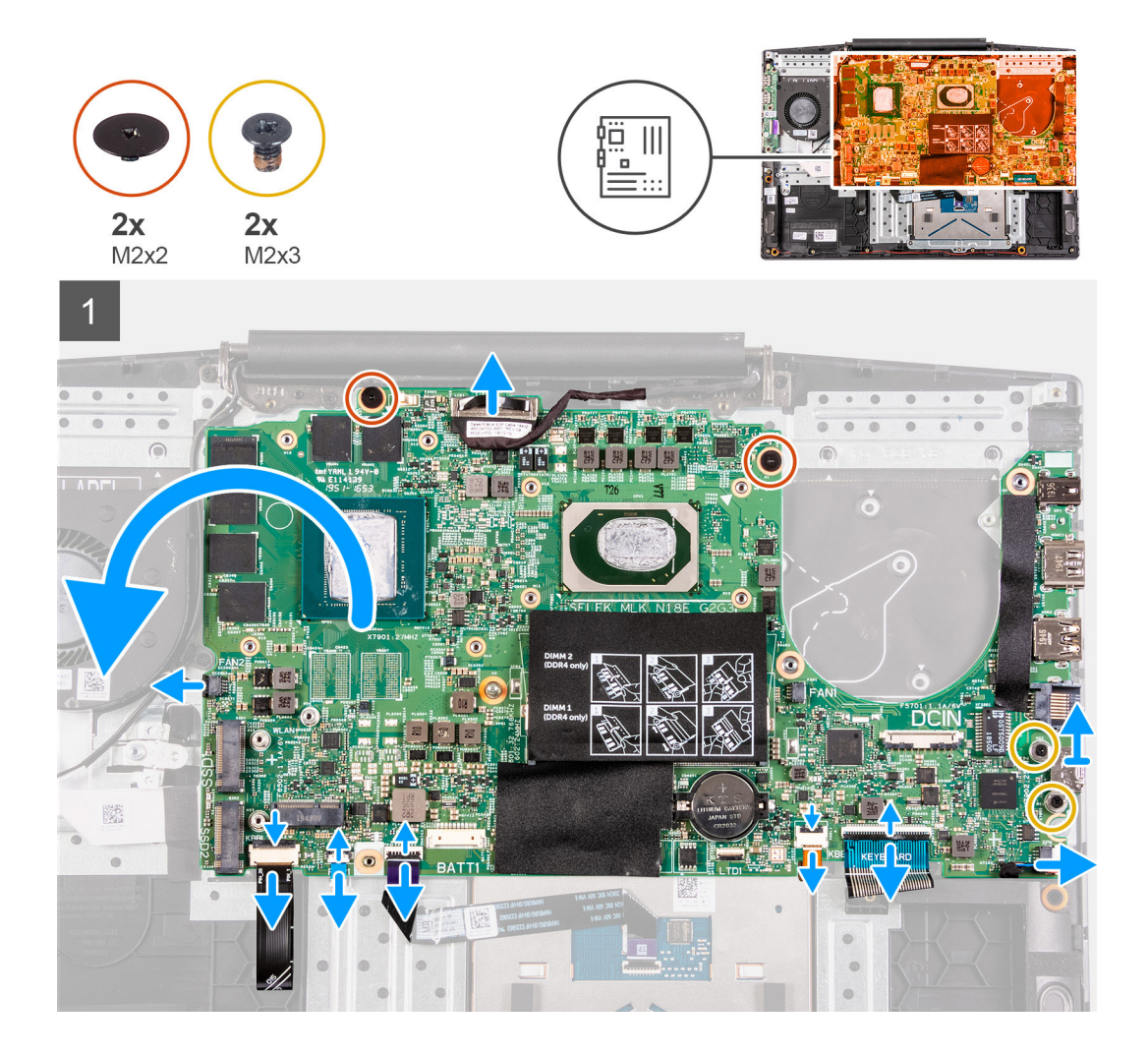

<span id="page-45-0"></span>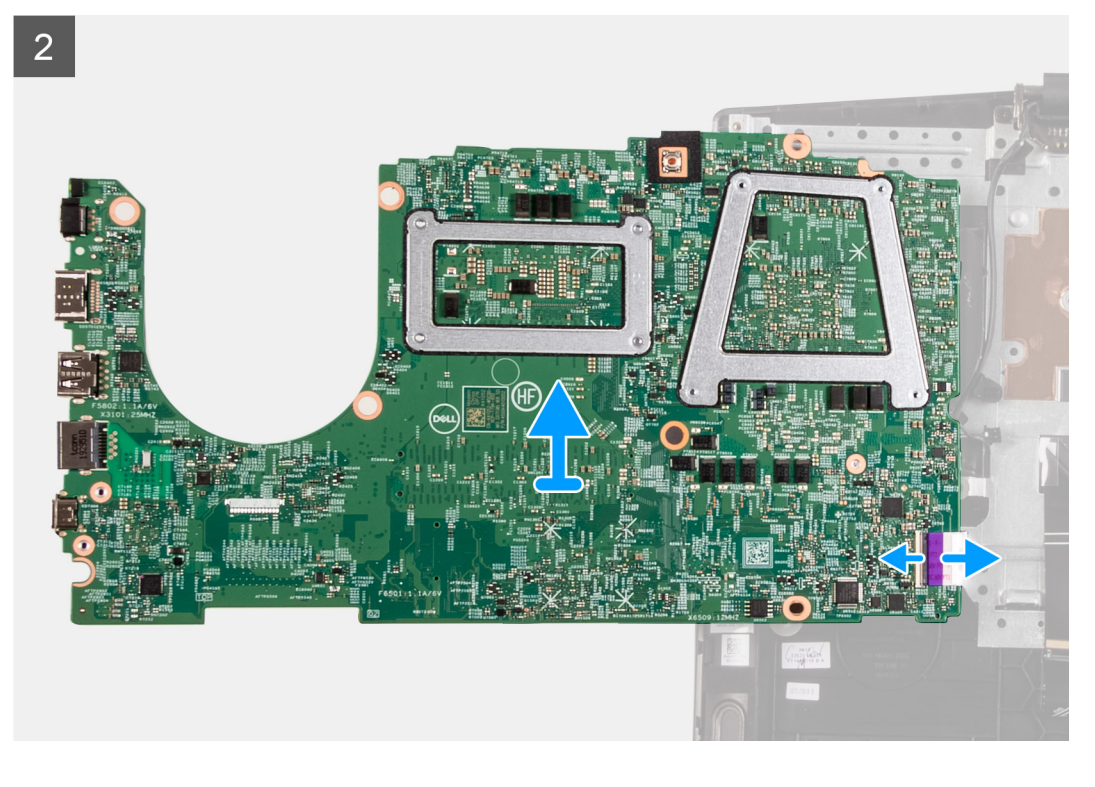

- 1. ラッチを開いて、電源ボタンケーブルをシステム ボードから外します。
- 2. ラッチを開き、システム ボードからキーボードケーブルを外します。
- 3. ラッチを開き、キーボードバックライトケーブルをシステム ボードから外します。
- 4. ラッチを開き、タッチパッド ケーブルをシステム ボードから外します。
- 5. USB Type-C ブラケットをシステム ボードに固定している 2 本のネジ(M2x3)を外します。
- 6. USB Type-C ブラケットを持ち上げて、システム ボードから取り外します。
	- **メモ:** システム ボードを交換するときは、既存のシステム ボードから USB Type-C ブラケットを取り外し、交換用のシステ ム ボードに移動させる必要があります。
- 7. スピーカー ケーブルをシステム ボードから外します。
- 8. システム ボードをパームレストとキーボード アセンブリーに固定している 2 本のネジ(M2x2)を取り外します。
- 9. システム ボードを裏返し、I/O ボード ケーブルをシステム ボードから取り外します。

# **システム ボードの取り付け**

#### **前提条件**

コンポーネントを交換する場合、取り付け手順を実行する前に、既存のコンポーネントを取り外してください。

### **このタスクについて**

以下の画像はシステム ボードの場所を示すもので、取り付け手順を視覚的に表しています。

**メモ:**

I/O ボード コネクターはシステム ボードの下にあります。システム ボードを裏返し、I/O ボード ケーブルをシステム ボード に取り付けます。

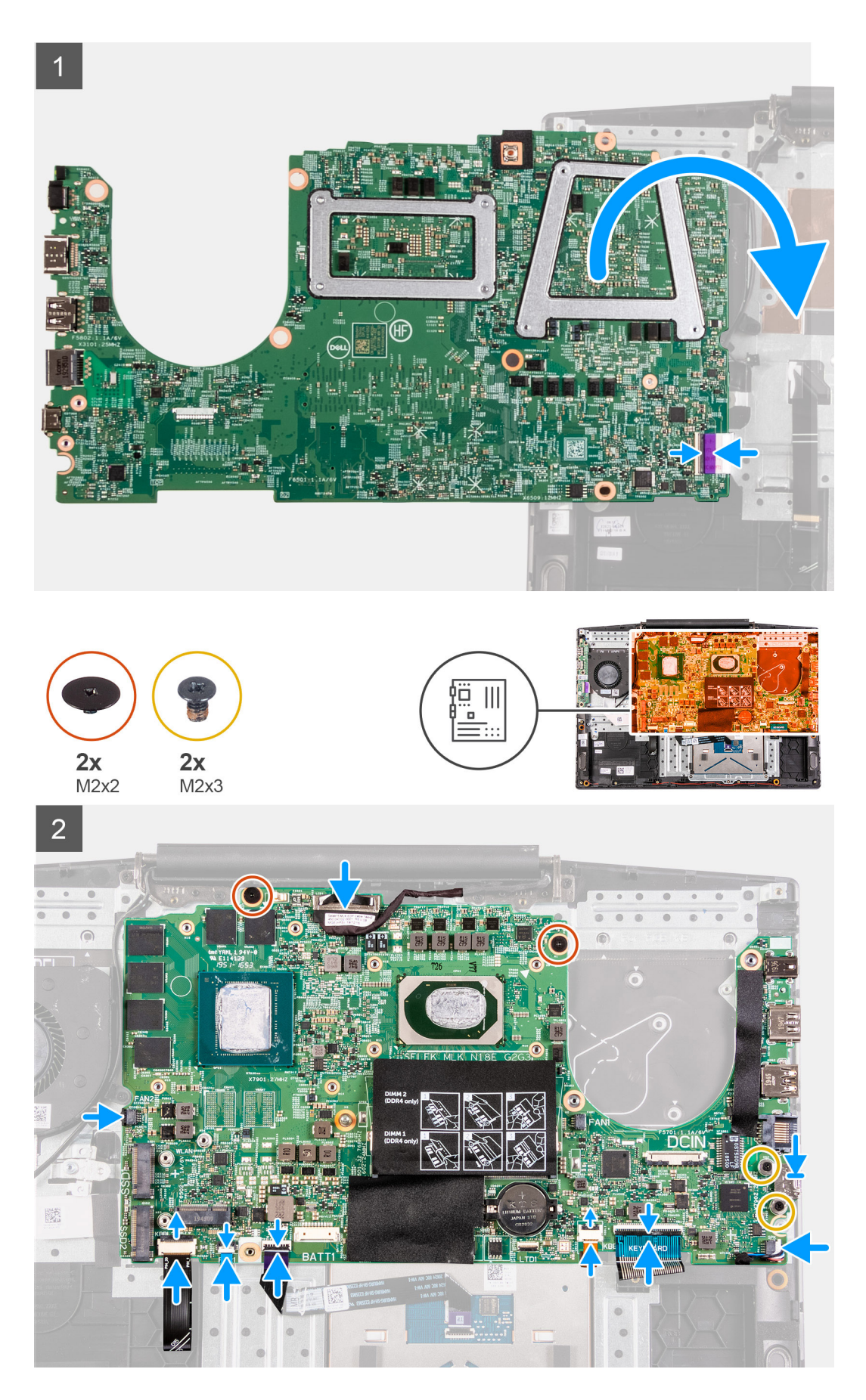

1. I/O ボードケーブルをシステム ボードに接続します。

- <span id="page-47-0"></span>2. システム ボードを表にして、システム ボードをパームレストとキーボード アセンブリーに合わせてセットします。
- 3. システム ボードをパームレストとキーボード アセンブリーに固定する 2 本のネジ(M2x2)を取り付けます。
- 4. システム ボードにスピーカー ケーブルを接続します。
- 5. USB Type-C ブラケットをシステム ボードに固定している 2 本のネジ(M2x3)を外します。
- 6. USB Type-C ブラケットを持ち上げて、システム ボードから取り外します。 **メモ:** システム ボードを交換するときは、既存のシステム ボードから USB Type-C ブラケットを取り外し、交換用のシステ ム ボードに移動させる必要があります。
- 7. タッチパッド ケーブルをシステム ボードに接続し、ラッチを閉じます。
- 8. キーボードバックライト ケーブルをシステム ボードに接続し、ラッチを閉じます。
- 9. キーボード ケーブルをシステム ボードに接続し、ラッチを閉じます。
- 10. 電源ボタン ケーブルをシステム ボードに接続し、ラッチを閉じます。

#### **次の手順**

- 1. 電源[アダプター](#page-31-0) ポートを取り付けます。
- 2. 右側[のファン](#page-35-0)を取り付けます。
- 3. 左側[のファン](#page-33-0)を取り付けます。
- 4. [ワイヤレス](#page-24-0) カードを取り付けます。
- 5. メモリー [モジュール](#page-13-0)を取り付けます。
- 6. [バッテリー](#page-20-0)を取り付けます。
- 7. [ベース](#page-8-0) カバーを取り付けます。
- 8. 「PC 内部の作業を終[えた](#page-6-0)後に」の手順に従います。

# **タッチパッド**

# **タッチパッドの取り外し**

#### **前提条件**

- 1. PC 内部の作業を始[める](#page-4-0)前にの手順に従います。
- 2. [ベース](#page-8-0) カバーを取り外します。
- 3. [バッテリー](#page-20-0)を取り外します。
- 4. メモリー [モジュール](#page-12-0)を取り外します。
- 5. [ワイヤレスカード](#page-24-0)を取り外します。
- 6. 左側[のファン](#page-32-0)を取り外します。
- 7. 右側[のファン](#page-34-0)を取り外します。
- 8. [ディスプレイ](#page-40-0) アセンブリーを取り外します。
- 9. 電源[アダプターポート](#page-30-0)を取り外します。
- 10. [システム](#page-43-0) ボードを取り外します。
	- **メモ:** システム ボードは、取り付けられているヒート シンクと一緒に取り外すことができます。

## **このタスクについて**

以下の画像はタッチパッドの場所を示すもので、取り外し手順を視覚的に表しています。

<span id="page-48-0"></span>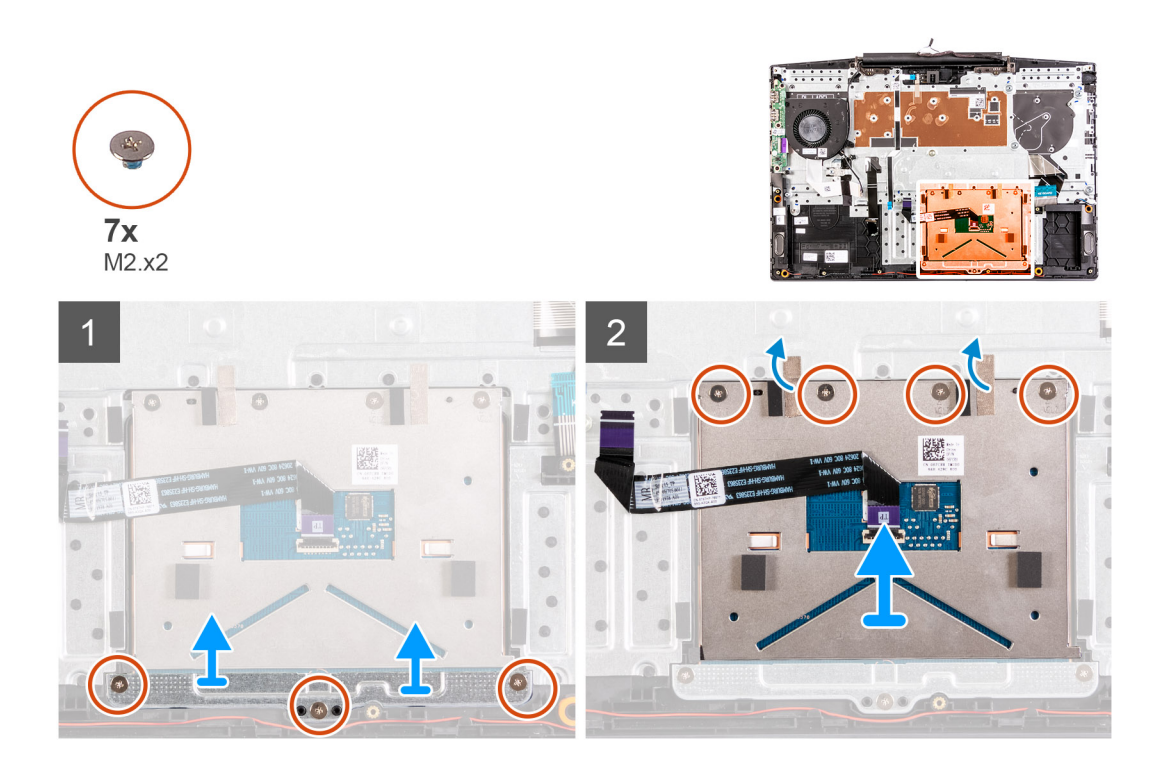

1. タッチパッド ブラケットをパームレストとキーボード アセンブリーに固定している 3 本のネジ(M2x2)を外します。

- 2. タッチパッド ブラケットを持ち上げてパームレストとキーボード アセンブリーから取り外します。
- 3. タッチパッドからテープをはがします。
- 4. タッチパッドをパームレストとキーボード アセンブリーに固定している 4 本のネジ(M2x2)を取り外します。
- 5. タッチパッドを持ち上げて、パームレストとキーボード アセンブリーから取り外します。

# **タッチパッドの取り付け**

## **前提条件**

コンポーネントを交換する場合、取り付け手順を実行する前に、既存のコンポーネントを取り外してください。

# **このタスクについて**

以下の画像はタッチパッドの場所を示すもので、取り付け手順を視覚的に表しています。

<span id="page-49-0"></span>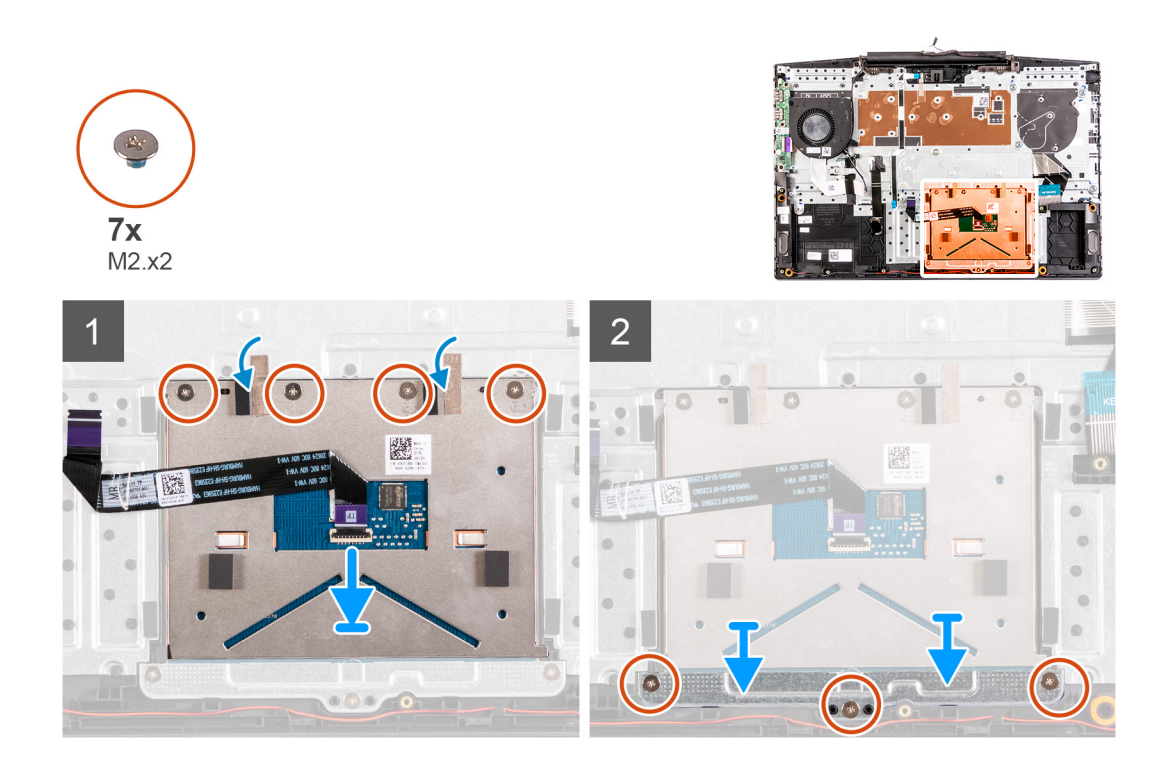

- 1. タッチパッドをパームレストとキーボード アセンブリーのスロットに合わせてセットします。
- 2. 4本のネジ (M2x2)を取り付け、タッチパッドをパームレストとキーボード アセンブリーに固定するテープを貼り付けます。
- 3. タッチパッド ブラケットをパームレストとキーボード アセンブリーのスロットに合わせてセットします。
- 4. タッチパッド ブラケットをパームレストとキーボード アセンブリーに固定する 3 本のネジ(M2x2)を取り付けます。

## **次の手順**

- 1. [システム](#page-45-0) ボードを取り付けます。
- 2. 電源[アダプター](#page-31-0) ポートを取り付けます。
- 3. [ディスプレイ](#page-42-0) アセンブリーを取り付けます。
- 4. 右側[のファン](#page-35-0)を取り付けます。
- 5. 左側[のファン](#page-33-0)を取り付けます。
- 6. [ワイヤレス](#page-25-0) カードを取り付けます。
- 7. メモリー [モジュール](#page-13-0)を取り付けます。
- 8. [バッテリー](#page-20-0)を取り付けます。
- 9. [ベースカバー](#page-8-0)を取り付けます。
- 10.「PC 内部の作業を終[えた](#page-6-0)後に」の手順に従います。

# **パームレストとキーボードアセンブリ**

# **パームレストとキーボード アセンブリーの取り外し**

### **前提条件**

- 1. PC 内部の作業を始[める](#page-4-0)前にの手順に従います。
- 2. [ベース](#page-8-0) カバーを取り外します。
- 3. [バッテリー](#page-20-0)を取り外します。
- 4. メモリー [モジュール](#page-12-0)を取り外します。
- 5. [ワイヤレスカード](#page-24-0)を取り外します。
- 6. 左側[のファン](#page-32-0)を取り外します。
- <span id="page-50-0"></span>7. 右側[のファン](#page-34-0)を取り外します。
- 8. [ソリッドステートドライブ](#page-14-0)を取り外します。
- 9. I/O [ボード](#page-38-0)を取り外します。
- 10. [タッチパッド](#page-47-0)を取り外します。
- 11. [スピーカー](#page-27-0)を取り外します。
- 12. [ヒート](#page-36-0) シンクを取り外します。
- 13. [ディスプレイ](#page-40-0) アセンブリーを取り外します。
- 14. 電源[アダプターポート](#page-30-0)を取り外します。
- 15. [システム](#page-43-0) ボードを取り外します。

**メモ:** システム ボードは、取り付けられているヒート シンクと一緒に取り外すことができます。

**このタスクについて**

「前提条件」の手順を実行すると、パームレストとキーボード アセンブリーが残ります。

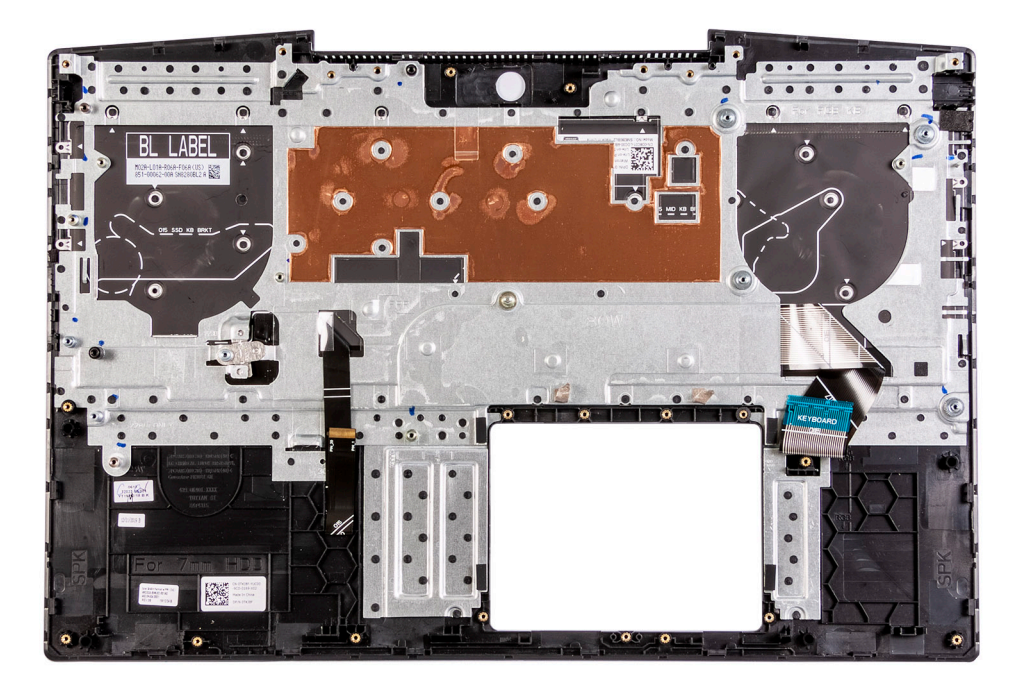

# **パームレストとキーボード アセンブリーの取り付け**

#### **前提条件**

コンポーネントを交換する場合、取り付け手順を実行する前に、既存のコンポーネントを取り外してください。

# **このタスクについて**

パームレストとキーボード アセンブリーを平らな面に置きます。

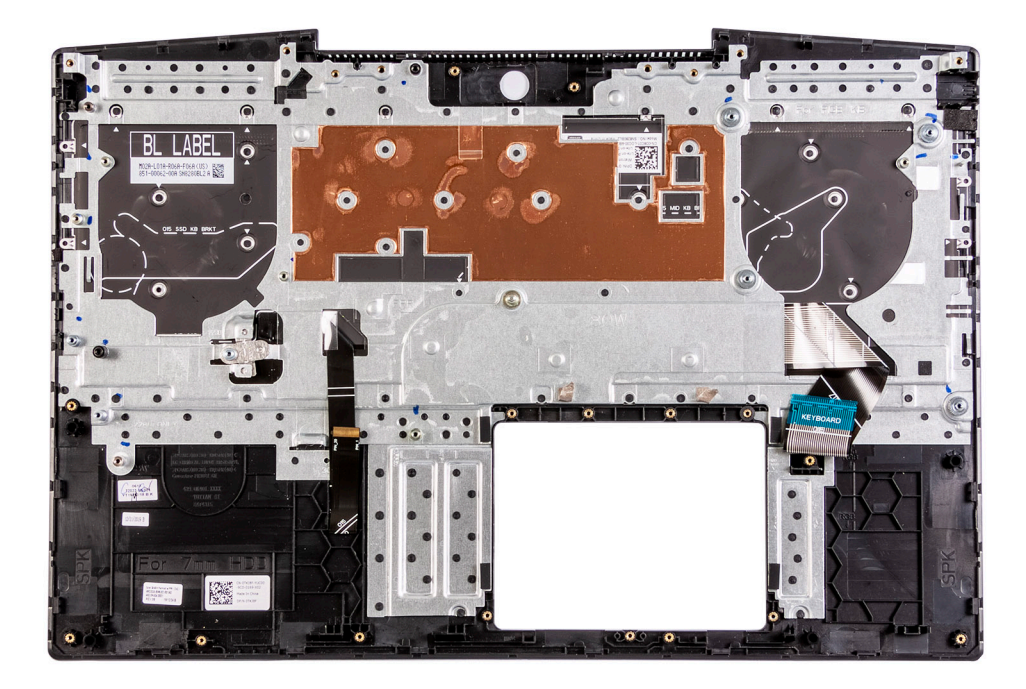

## **次の手順**

- 1. [システム](#page-45-0) ボードを取り付けます。
- 2. 電源[アダプター](#page-31-0) ポートを取り付けます。
- 3. [ディスプレイ](#page-42-0) アセンブリーを取り付けます。
- 4. [ヒート](#page-37-0) シンクを取り付けます。
- 5. [スピーカー](#page-27-0)を取り付けます。
- 6. [タッチパッド](#page-48-0)を取り付けます。
- 7. I/O [ボード](#page-39-0)を取り付けます。
- 8. [ソリッドステート](#page-14-0) ドライブを取り付けます。
- 9. 右側[のファン](#page-35-0)を取り付けます。
- 10. 左側[のファン](#page-33-0)を取り付けます。
- 11. [ワイヤレス](#page-24-0) カードを取り付けます。
- 12. メモリー [モジュール](#page-13-0)を取り付けます。
- 13. [バッテリー](#page-20-0)を取り付けます。
- 14. [ベースカバー](#page-8-0)を取り付けます。
- 15.「PC 内部の作業を終[えた](#page-6-0)後に」の手順に従います。

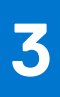

# **ドライバおよびダウンロード**

<span id="page-52-0"></span>ドライバーのトラブルシューティング、ダウンロードまたはインストールを行うときには、Dell ナレッジ ベースの記事「ドライバ ーおよびダウンロードに関する FAQ」([000123347](https://www.dell.com/support/kbdoc/000123347/drivers-and-downloads-faqs))を読むことが推奨されています。

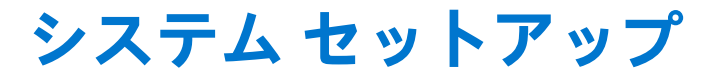

<span id="page-53-0"></span><mark>△│注意: PC に詳しいユーザー以外は、BIOS セットアップ プログラムの設定を変更しないでください。特定の変更で PC が誤作</mark> **動を起こす可能性があります。**

**メモ:** PC および取り付けられているデバイスによっては、本項にリスト表示されている項目の一部がない場合があります。

**メモ:** BIOS セットアップ プログラムを変更する前に、後で参照できるように、BIOS セットアップ プログラム画面の情報を控 えておくことをお勧めします。

BIOS セットアップ プログラムは次の目的で使用します。

- RAM の容量やハード ドライブのサイズなど、PC に取り付けられているハードウェアに関する情報の取得。
- システム設定情報の変更。
- ユーザー パスワード、取り付けられたハード ドライブの種類、基本デバイスの有効化または無効化など、ユーザー選択可能オ プションの設定または変更。

# **BIOS セットアッププログラムの起動**

#### **手順**

- 1. PC の電源をオンにします。
- 2. 直ちに F2 を押して、BIOS セットアップ プログラムを入力します。

**メモ:** キーを押すタイミングが遅れて、オペレーティング システムのロゴが表示されてしまったら、デスクトップが表示さ れるまでそのまま待機します。その後、PC の電源を切り、操作をやり直してください。

# **ナビゲーションキー**

**メモ:** ほとんどのセットアップユーティリティオプションで、変更内容は記録されますが、システムを再起動するまでは有効 になりません。

### **表 3. ナビゲーションキー**

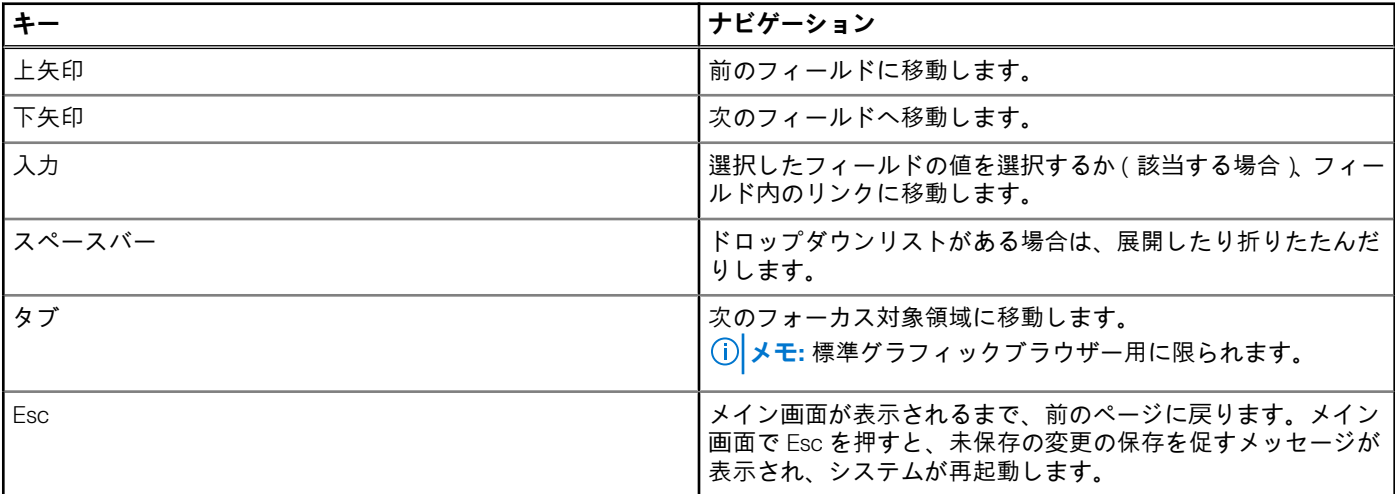

# <span id="page-54-0"></span>**システム セットアップのオプション**

**メモ:** お使いの PC および取り付けられているデバイスによっては、このセクションに記載されている項目の一部が表示されな い場合があります。

# **表 4. セットアップユーティリティのオプション — メインメニュー**

**メイン**

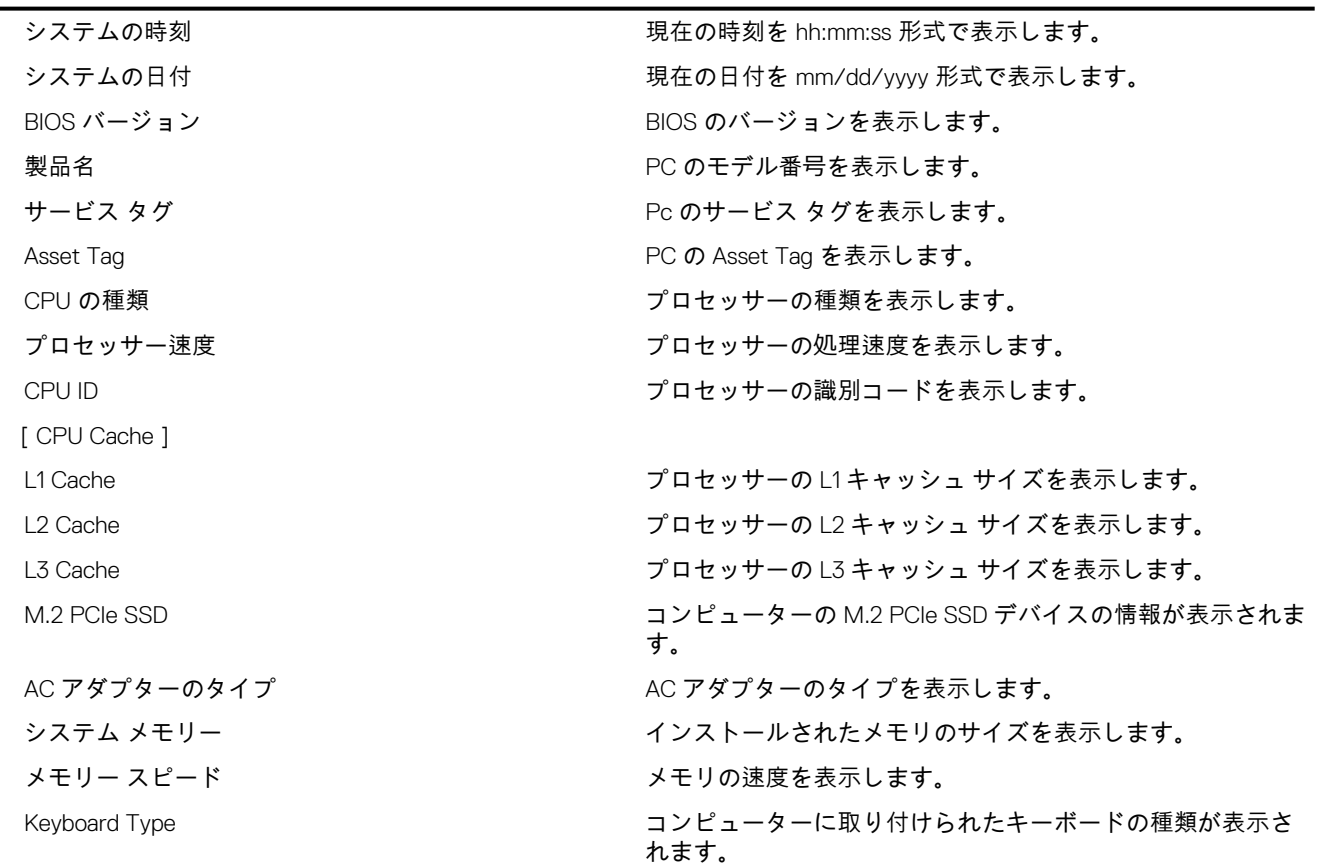

# **表 5. セットアップユーティリティのオプション — 詳細メニュー**

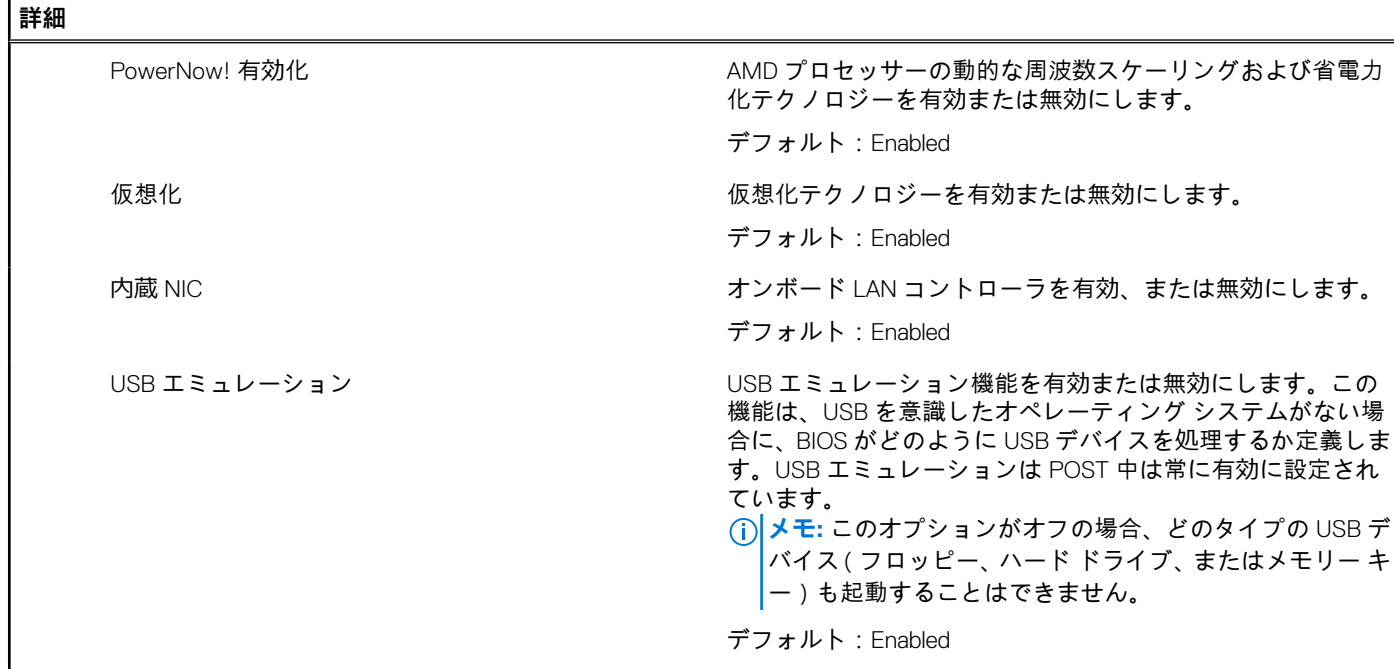

# **表 5. セットアップユーティリティのオプション — 詳細メニュー (続き)**

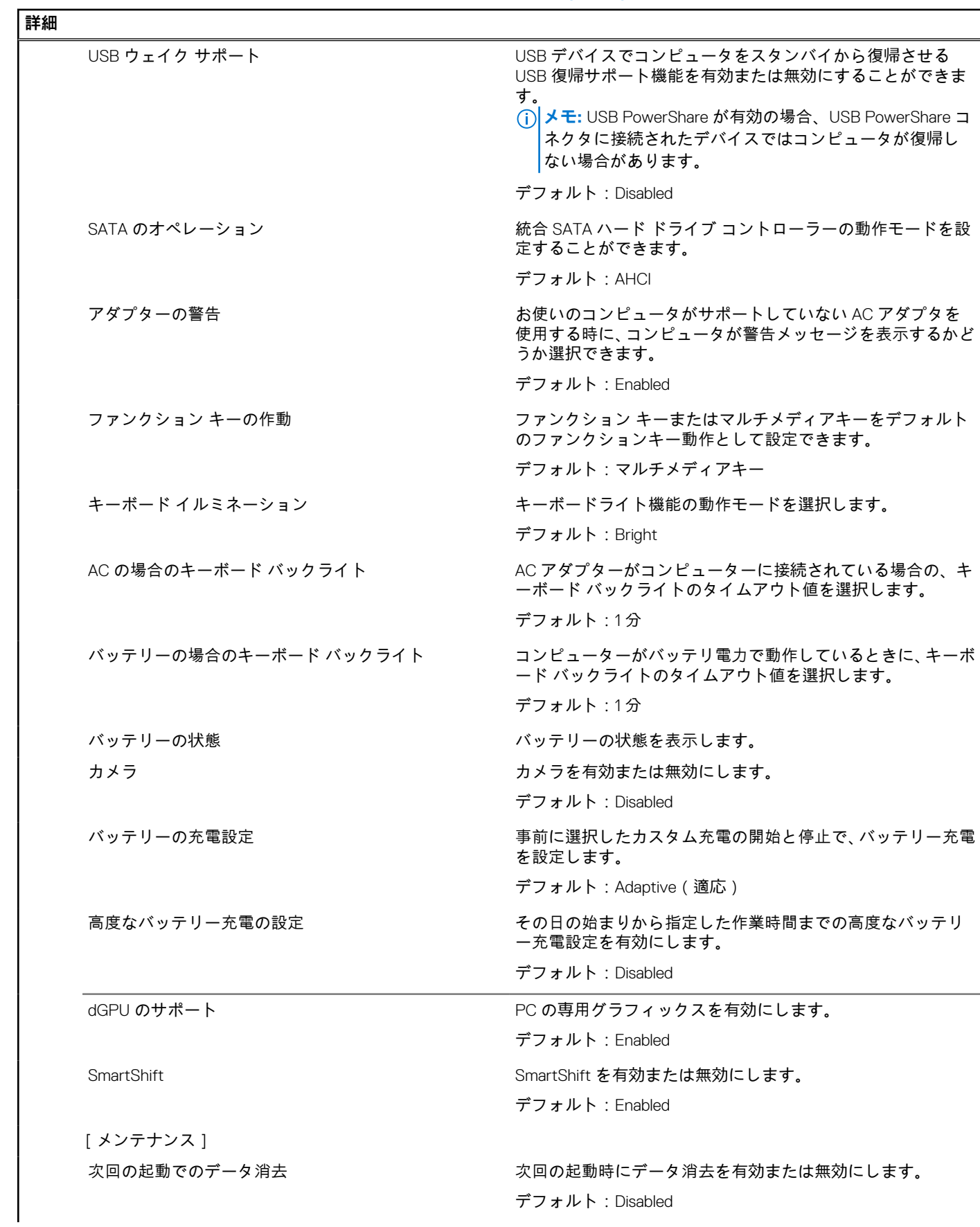

## **表 5. セットアップユーティリティのオプション — 詳細メニュー (続き)**

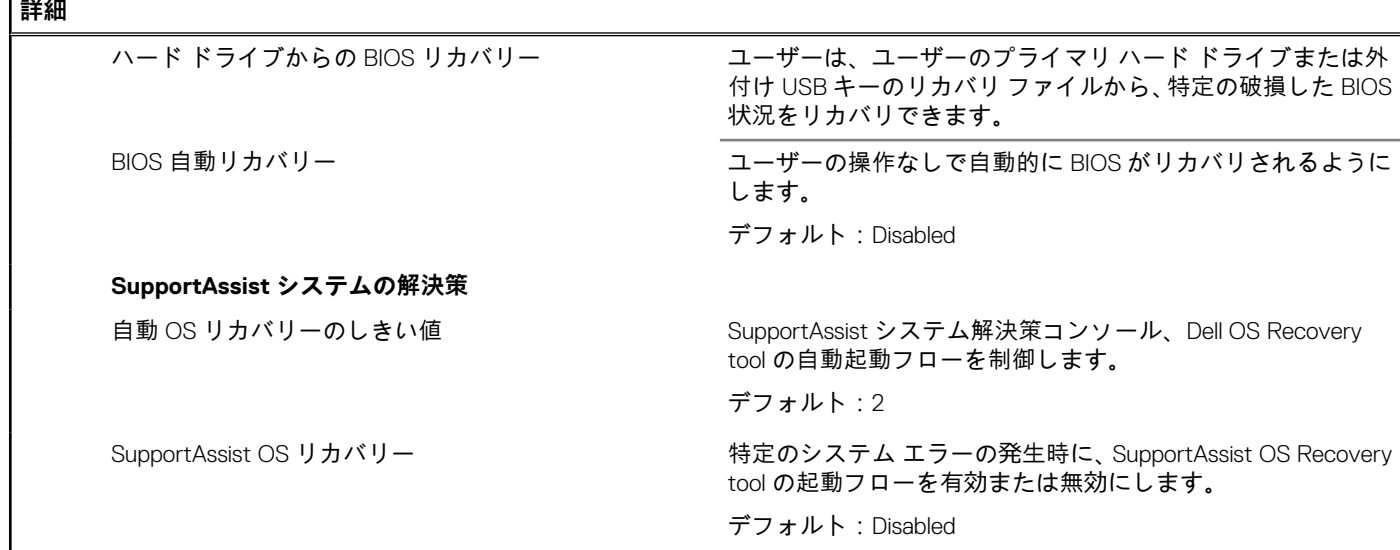

# **表 6. システム セットアップユーティリティのオプション — セキュリティ メニュー**

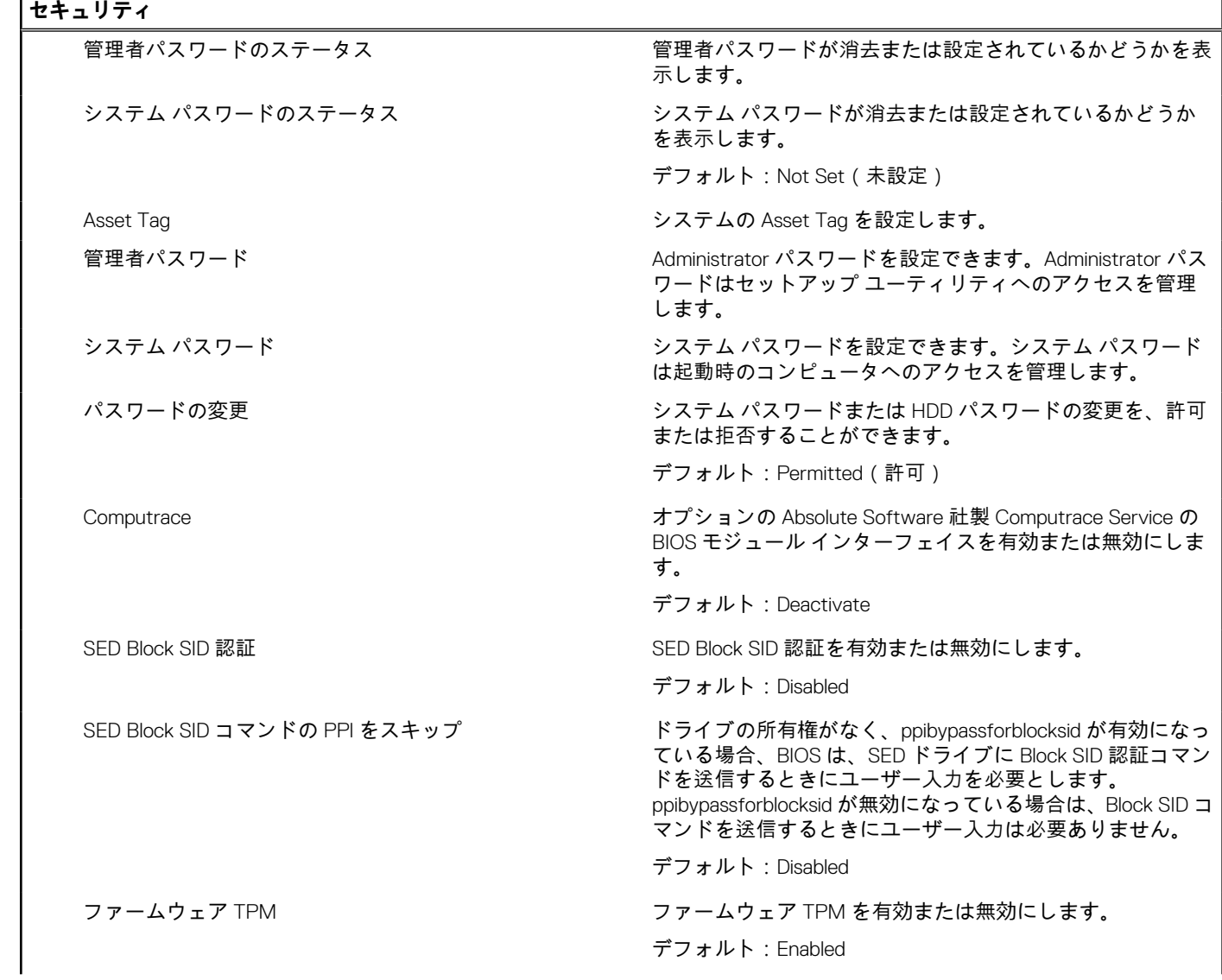

# <span id="page-57-0"></span>**表 6. システム セットアップユーティリティのオプション — セキュリティ メニュー (続き)**

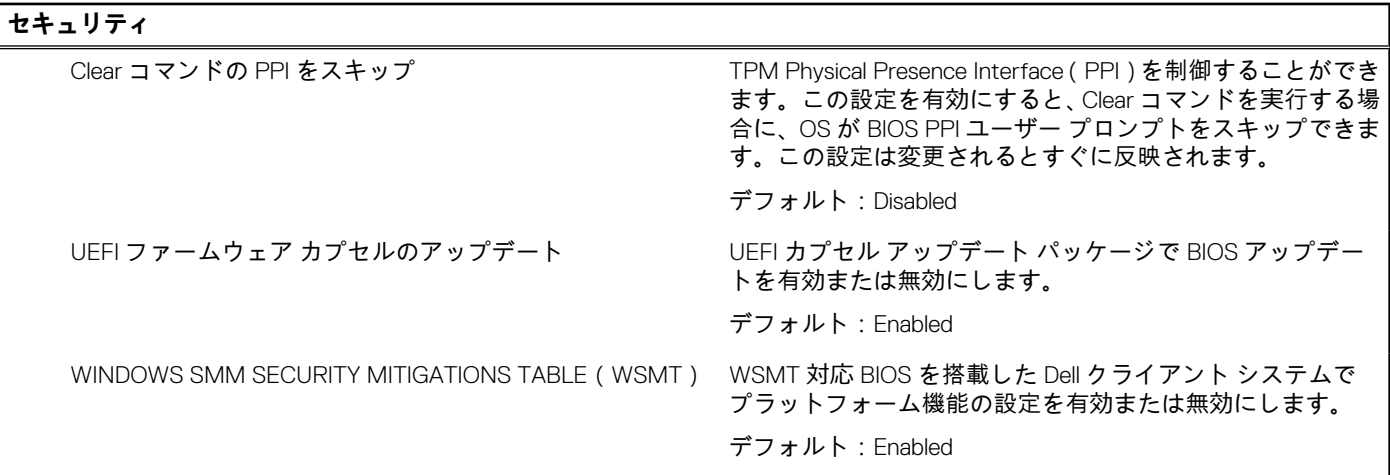

٦

٦

**表 7. セットアップユーティリティのオプション — ブート メニュー**

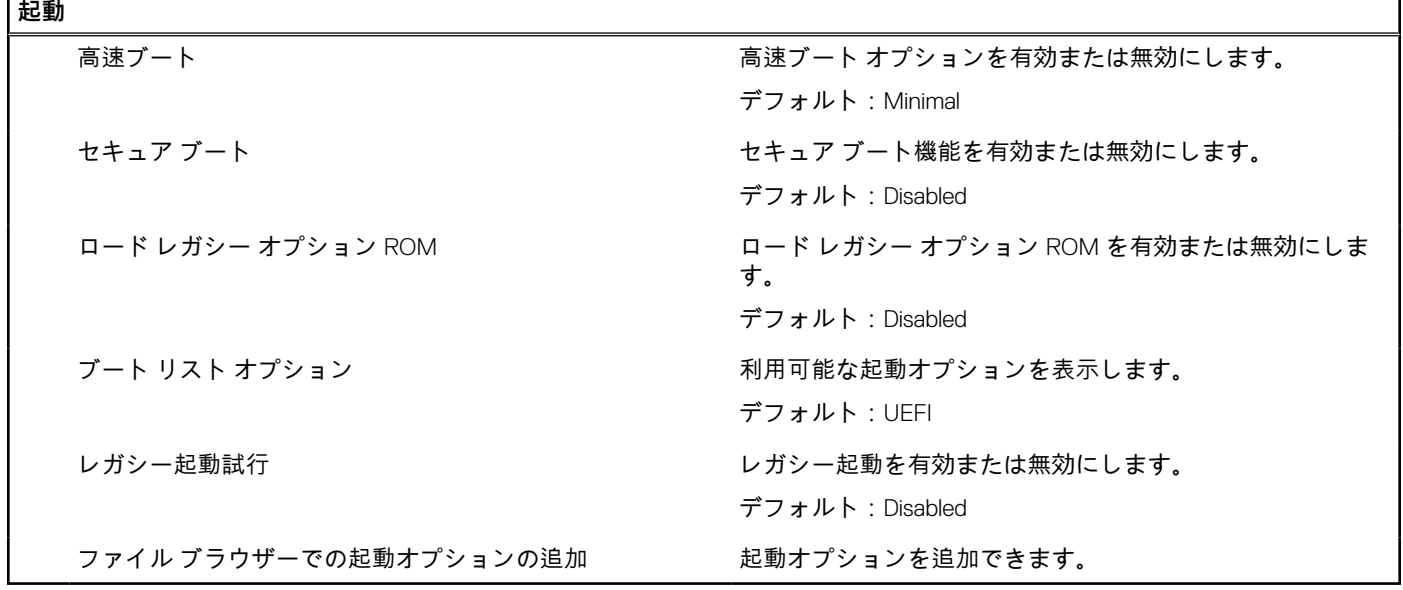

**表 8. セットアップユーティリティのオプション — 終了メニュー**

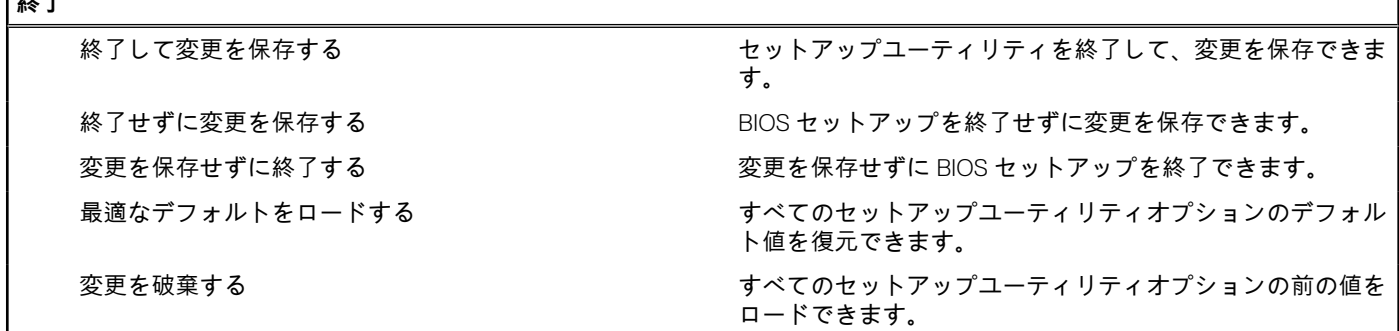

# **システムパスワードおよびセットアップパスワード**

# **表 9. システムパスワードおよびセットアップパスワード**

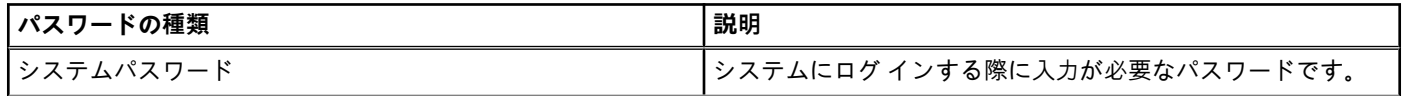

**【幼**了

## <span id="page-58-0"></span>**表 9. システムパスワードおよびセットアップパスワード (続き)**

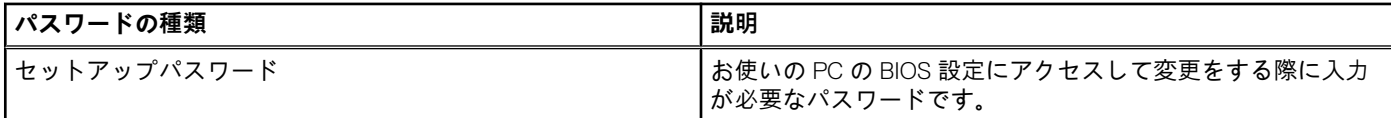

システムパスワードとセットアップパスワードを作成してお使いの PC を保護することができます。

**注意: パスワード機能は、PC 内のデータに対して基本的なセキュリティを提供します。**

#### **注意: PC をロックせずに放置すると、PC 上のデータにアクセスされる可能性があります。**

**メモ:** システムパスワードとセットアップパスワード機能は無効になっています。

# **システム セットアップパスワードの割り当て**

#### **前提条件**

ステータスが**未設定**の場合のみ、新しい**システム パスワードまたは管理者パスワード**を割り当てることができます。

### **このタスクについて**

システム セットアップを起動するには、電源投入または再起動の直後に F12 を押します。

#### **手順**

- 1. [**システム BIOS]**画面または[**システム セットアップ**]画面で[**セキュリティ**]を選択し、Enter を押します。 [**セキュリティ**]画面が表示されます。
- 2. [**システム/管理者パスワード**]を選択し、[**新しいパスワードを入力**]フィールドでパスワードを作成します。 以下のガイドラインに従ってシステムパスワードを設定します。
	- パスワードの文字数は 32 文字までです。
	- 0から9までの数字を含めることができます。
	- 小文字のみ有効です。大文字は使用できません。
	- 特殊文字は、次の文字のみが有効です:スペース、(")、(+)、(,)、(-)、(.)、(/)、(;)、([)、(\)、(])、(`)。
- 3. **新しいパスワードの確認**フィールドで以前入力したシステムパスワードを入力し、[OK] をクリックします。
- 4. Esc を押すと、変更の保存を求めるメッセージが表示されます。
- 5. Y を押して変更を保存します。 PC が再起動されます。

# **既存のシステム セットアップパスワードの削除または変更**

## **前提条件**

既存のシステム パスワードおよび/またはセットアップ パスワードを削除または変更しようとする前に、[**パスワード ステータス**] が(システム セットアップで)ロック解除になっていることを確認します。**パスワード ステータス**がロックされている場合は、 既存のシステム パスワードやセットアップ パスワードを削除または変更できません。

# **このタスクについて**

システム セットアップを起動するには、電源投入または再起動の直後に F12 を押します。

- 1. [**システム BIOS**]画面または[**システム セットアップ**]画面で、[**システム セキュリティ**]を選択し、Enter を押します。 **System Security**(システムセキュリティ)画面が表示されます。
- 2. **システムセキュリティ**画面で**パスワードステータス**が**ロック解除**に設定されていることを確認します。
- 3. [**システム パスワード**]を選択し、既存のシステム パスワードをアップデートまたは削除して、Enter または Tab を押します。
- 4. [**セットアップ パスワード**]を選択し、既存のセットアップ パスワードをアップデートまたは削除して、Enter または Tab を押し ます。
- <span id="page-59-0"></span>**メモ:** システム パスワードおよび/またはセットアップ パスワードを変更する場合、プロンプトが表示されたら、新しいパ スワードを再入力します。システム パスワードおよび/またはセットアップ パスワードを削除する場合、プロンプトが表 示されるので削除を確認します。
- 5. Esc を押すと、変更の保存を求めるメッセージが表示されます。
- 6. Y を押して変更を保存しシステム セットアップを終了します。 PC が再起動されます。

# **CMOS 設定のクリア**

### **このタスクについて**

**注意: CMOS 設定をクリアすると、PC の BIOS 設定がリセットされます。**

### **手順**

- 1. [ベース](#page-8-0) カバーを取り外します。
- 2. 「コイン[型電池](#page-28-0)」の取り外し手順に従って、コイン型電池をシステム ボードから取り外します。
- 3. 1 分間待ちます。
- 4. 「コイン[型電池](#page-28-0)」の取り付け手順に従って、コイン型電池をシステム ボードに接続します。
- 5. [ベースカバー](#page-8-0)を取り付けます。

# **BIOS(システム セットアップ)パスワードとシステム パスワードのクリ ア**

#### **このタスクについて**

システムまたは BIOS パスワードをクリアするには、Dell テクニカル サポート ([www.dell.com/contactdell](https://www.dell.com/contactdell)) にお問い合わせくださ い。

**メモ:** Windows またはアプリケーションのパスワードをリセットする方法については、Windows またはお使いのアプリケーシ ョンに付属のマニュアルを参照してください。

# **BIOS のアップデート**

# **Windows での BIOS のアップデート**

- 1. [www.dell.com/support](https://www.dell.com/support) にアクセスします。
- 2. [ 製品名 ] をクリックします。[ 検索サポート ] ボックスでお使いの PC のサービス タグを入力し、[ 検索 ] をクリックします。 **メモ:** サービス タグがない場合は、SupportAssist 機能を使用して、お使いの PC を自動で確認してください。製品 ID を使 用するか、お使いの PC のモデルを手動で参照することもできます。
- 3. [ Drivers & Downloads ](ドライバおよびダウンロード)をクリックします。[ドライバーの検索]を展開します。
- 4. お使いのコンピュータにインストールされているオペレーティング システムを選択します。
- 5. [カテゴリー]ドロップダウン リストで [BIOS]を選択します。
- 6. 最新の BIOS バージョンを選択して [ ダウンロード ] をクリックし、お使いの PC 用の BIOS ファイルをダウンロードします。
- 7. ダウンロードが完了したら、BIOS アップデート ファイルを保存したフォルダーを参照します。
- 8. BIOS アップデート ファイルのアイコンをダブルクリックし、画面に表示される指示に従います。 詳細については、[www.dell.com/support](https://www.dell.com/support) でナレッジ ベース記事 [000124211](https://www.dell.com/support/kbdoc/000124211) を参照してください。

# <span id="page-60-0"></span>**Windows の USB ドライブを使用した BIOS のアップデート**

### **手順**

- 1. 「Windows での BIOS [のアップデート](#page-59-0)」にある手順 1~6 に従って、最新の BIOS セットアップ プログラム ファイルをダウンロー ドします。
- 2. 起動可能な USB ドライブを作成します。詳細については、[www.dell.com/support](https://www.dell.com/support) でナレッジ ベース記事 [000145519](https://www.dell.com/support/kbdoc/000145519/) を参照して ください。
- 3. BIOS セットアップ プログラム ファイルを起動可能な USB ドライブにコピーします。
- 4. 起動可能な USB ドライブを BIOS のアップデートを必要とするコンピューターに接続します。
- 5. PC を再起動し、**F12** を押します。
- 6. **ワン タイム ブート メニュー**から USB ドライブを選択します。
- 7. BIOS セットアップ プログラムのファイル名を入力し、**Enter** を押します。 **BIOS アップデート ユーティリティ**が表示されます。
- 8. 画面の指示に従って BIOS のアップデートを完了します。

# **F12 ワンタイム ブート メニューからの BIOS のフラッシュ**

FAT32 USB ドライブにコピーされた BIOS update.exe ファイルを使用して PC の BIOS をアップデートし、F12 ワンタイム ブート メ ニューから起動します。

### **このタスクについて**

#### **BIOS のアップデート**

ブータブル USB ドライブを使用して Windows から BIOS アップデート ファイルを実行するか、PC の F12 ワンタイム ブート メニ ューから BIOS をアップデートできます。

2012 年より後に構築されたほとんどのデル製 PC にはこの機能があり、PC を F12 ワンタイム ブート メニューで起動することによ り、PC のブート オプションとして[BIOS フラッシュ アップデート]がリストされていることを確認できます。このオプション がリストされている場合、BIOS はこの BIOS アップデート オプションをサポートします。

**メモ:** F12 ワンタイム ブート メニューに[BIOS フラッシュ アップデート]オプションがある PC でのみ、この機能を使用でき ます。

#### **ワンタイム ブート メニューからのアップデート**

F12 ワンタイム ブート メニューから BIOS をアップデートするには、次のものが必要です。

- FAT32 ファイル システムにフォーマットされた USB ドライブ ( キーはブータブルでなくてもよい )
- Dell サポート用 Web サイトからダウンロードして、USB ドライブの root にコピーした BIOS 実行可能ファイル
- PC に接続された AC 電源アダプター
- BIOS をフラッシュする動作可能な PC バッテリー

F12 メニューから BIOS アップデート フラッシュ プロセスを実行するには、次の手順を実行します。

## **注意: BIOS のアップデート プロセス中に PC の電源をオフにしないでください。PC の電源をオフにすると、PC が起動しな い場合があります。**

- 1. 電源オフの状態から、フラッシュをコピーした USB ドライブを PC の USB ポートに挿入します。
- 2. PC の電源をオンにして F12 を押し、ワンタイム ブート メニューにアクセスした後、マウスまたは矢印キーを使用して[BIOS アップデート]を選択し、Enter を押します。 フラッシュ BIOS メニューが表示されます。
- 3. [[ファイルからフラッシュ]]をクリックします。
- 4. 外部 USB デバイスを選択します。
- 5. ファイルを選択してフラッシュ ターゲット ファイルをダブルクリックした後、[送信]をクリックします。
- 6. [BIOS のアップデート]をクリックします。PC が再起動して、BIOS をフラッシュします。
- 7. BIOS のアップデートが完了すると、PC が再起動します。

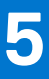

# <span id="page-61-0"></span>**膨張したリチウムイオン バッテリの取り扱い**

多くのノートパソコンと同様に、Dell ノートパソコンでもリチウムイオン バッテリが使用されています。リチウムイオン バッテリ ーの一種に、リチウムイオン ポリマー バッテリーがあります。お客様がスリム フォーム ファクター(特に最新の超薄型ノートパ ソコン)や長バッテリー持続時間を望んでいることから、近年リチウムイオン ポリマー バッテリーの人気が高まっており、これ がエレクトロニクス業界での標準になりました。リチウムイオン ポリマー バッテリーのテクノロジーに固有の問題として、バッ テリー セルの膨張の可能性があります。

膨張したバッテリは、ノートパソコンのパフォーマンスに影響する場合があります。誤作動につながるデバイス エンクロージャま たは内部コンポーネントへのさらなる損傷を防ぐには、ノートパソコンの使用を中止し、AC アダプターを取り外してバッテリを 放電させてください。

膨張したバッテリは絶対に使用せず、適切に交換および廃棄してください。該当する保証またはサービス契約の条件のもとで膨張 したバッテリを交換するオプションについては、Dell 製品サポートに問い合わせることを推奨します。これには、デルの認定サー ビス技術者による交換オプションも含まれます。

リチウムイオン バッテリーの取り扱いと交換のガイドラインは次のとおりです。

- リチウムイオン バッテリを取り扱う際は、十分に注意してください。
- システムから取り外す前に、バッテリを放電します。バッテリを放電するには、システムから AC アダプターを取り外し、バッ テリ電源のみでシステムを動作させます。電源ボタンを押してもシステムの電源が入らなくなると、バッテリが完全に放電さ れたことになります。
- バッテリを破壊したり、落としたり、損傷させたり、バッテリに異物を侵入させたりしないでください。
- バッテリを高温にさらしたり、バッテリ パックまたはセルを分解したりしないでください。
- バッテリの表面に圧力をかけないでください。
- バッテリを曲げないでください。
- 任意のツールを使用してバッテリをこじ開けないでください。
- 膨張によってバッテリがデバイス内で詰まってしまう場合、穴を開けたり、曲げたり、押しつぶしたりすると危険なため、無 理に取り出そうとしないでください。
- 破損したバッテリーまたは膨張したバッテリーを、ノートパソコンに再度組み立てないでください。
- 保証対象の膨張したバッテリーは、承認された配送コンテナ(Dell が提供)で Dell に返却する必要があります。これは輸送規制 に準拠しています。保証対象外の膨張したバッテリーは、承認されたリサイクル センターで処分する必要があります。サポー トおよび詳細な手順については、Dell 製品サポート(<https://www.dell.com/support>)にお問い合わせください。
- 非 Dell 製品や互換性のないバッテリを使用すると、火災または爆発を引き起こす可能性が高くなります。バッテリを交換する 場合は、Dell コンピューターで動作するよう設計されている、デルから購入した互換性のあるバッテリのみ使用してください。 お使いのコンピューターに別のコンピューターのバッテリを使用しないでください。必ず純正バッテリを [https://](https://www.dell.com/) [www.dell.com](https://www.dell.com/) から、またはデルから直接購入してください。

リチウムイオン バッテリは、使用年数、充電回数、また高温への露出などのさまざまな理由により膨張する可能性があります。ノ ートパソコン バッテリのパフォーマンスと寿命の改善方法、問題発生の可能性を最小限に抑える方法の詳細については、「[Dell](https://www.dell.com/support/kbdoc/en-in/000175212/dell-laptop-battery-frequently-asked-questions) ノ [ートパソコンのバッテリ](https://www.dell.com/support/kbdoc/en-in/000175212/dell-laptop-battery-frequently-asked-questions) - よくある質問 / FAQ」を参照してください。

# **SupportAssist 診断**

## **このタスクについて**

SupportAssist 診断(以前は ePSA 診断と呼ばれていた)では、ハードウェアの完全なチェックを実行します。SupportAssist 診断は BIOS に組み込まれており、BIOS によって内部で起動します。SupportAssist 診断では、特定のデバイスまたはデバイス グループ用 の一連のオプションが用意されています。これにより、次の処理が可能です。

- テストを自動的に、または対話モードで実行する。
- テストの繰り返し
- テスト結果の表示または保存
- <span id="page-62-0"></span>● 詳細なテストで追加のテスト オプションを実行し、障害の発生したデバイスに関する詳しい情報を得る
- テストが問題なく終了したかどうかを知らせるステータス メッセージを表示
- テスト中に問題が発生したかどうかを知らせるエラー メッセージを表示
- **メモ:** 一部のテストは特定のデバイス向けであり、ユーザーによる操作が必要です。診断テストを実行する際は、PC の前にい るようにしてください

詳細については、「SupportAssist 起動前システム [パフォーマンス](https://www.dell.com/support/diagnose/Pre-boot-Analysis) チェック」を参照してください。

# **オペレーティング システムのリカバリ**

PC で何度か試行してもオペレーティング システムが起動されない場合、Dell SupportAssist の OS のリカバリーが自動的に起動し ます。

Dell SupportAssist OS Recovery はスタンドアロン ツールで、Windows オペレーティング システムがインストールされている Dell の PC すべてにプレインストールされています。PC でオペレーティング システムが起動される前に発生する問題を診断してトラブ ルシューティングするツールで構成されています。ハードウェアの問題の診断、PC の修復、ファイルのバックアップ、PC の出荷 時状態への復元を行うことができます。

ソフトウェアやハードウェアの障害が原因でプライマリ オペレーティング システムを起動できない場合、Dell サポート用 Web サ イトからダウンロードし、PC をトラブルシューティングして修正できます。

Dell SupportAssist OS Recovery の詳細については、[www.dell.com/serviceabilitytools](https://www.dell.com/serviceabilitytools) にある『*Dell SupportAssist OS Recovery* ユーザー *ズ ガイド*』を参照してください。[ SupportAssist ]、[ SupportAssist OS Recovery ] の順にクリックします。

# **システム診断ライト**

## **バッテリーステータスライト**

電源およびバッテリー充電ステータスを示します。

**ソリッド ホワイト**:電源アダプターが接続され、バッテリーの充電量は 5% 以上です。

**橙色** — コンピュータがバッテリーで動作しており、バッテリーの充電量は 5% 未満です。

**消灯**

- 電源アダプターが接続されバッテリーがフル充電されています。
- PC がバッテリーで動作しており、バッテリーの充電量が 5% 以上です。
- PC がスリープ状態、休止状態、または電源オフです。

電源およびバッテリーステータスライトが障害を示すビープコードと合わせて橙色に点滅します。

例えば、電源およびバッテリーステータスライトが、橙色に 2 回点滅して停止し、次に白色に 3 回点滅して停止します。この 2,3 のパターンは、PC の電源が切れるまで続き、メモリーまたは RAM が検出されないことを示しています。

次の表には、さまざまな電源およびバッテリーステータスライトのパターンと関連する問題が記載されています。

#### **表 10. LED コード**

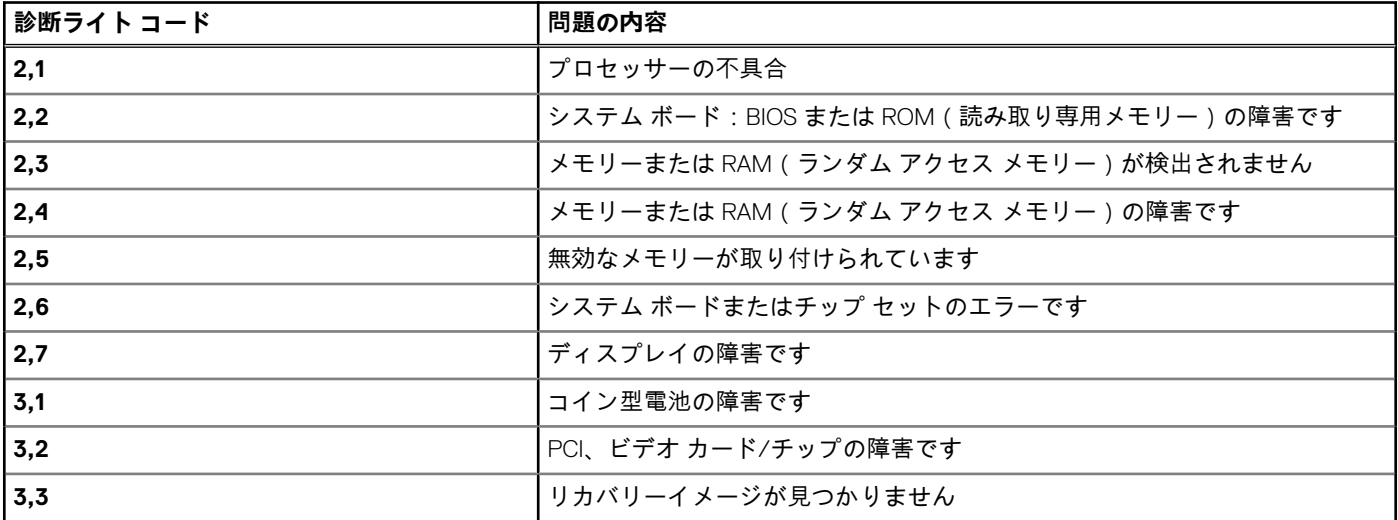

## <span id="page-63-0"></span>**表 10. LED コード (続き)**

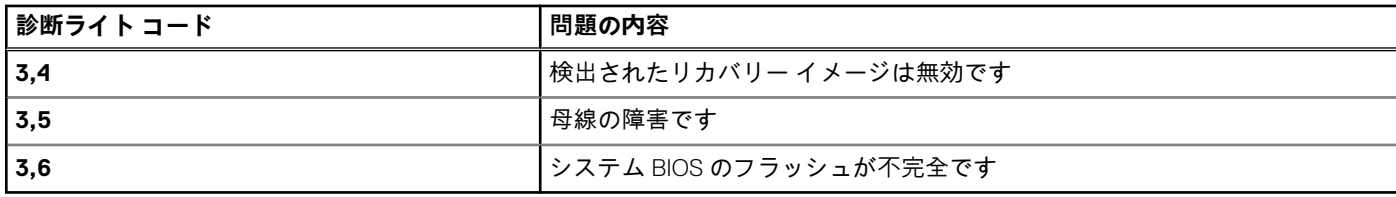

**カメラステータスライト:**カメラが使用されているかどうかを示します。

- ソリッド ホワイト:カメラが使用中です。
- 消灯 カメラは使用されていません。

**キャップスロックステータスライト:** キャプスロックが有効か、それとも無効かを示します。

- ソリッド ホワイト:キャップスロックが有効です。
- 消灯 キャップスロックが無効です。

# **Wi-Fi 電源の入れ直し**

## **このタスクについて**

お使いのコンピューターが Wi-Fi 接続の問題が原因でインターネットにアクセスできない場合は、Wi-Fi 電源の入れ直し手順を実施 することができます。次に、Wi-Fi 電源の入れ直しの実施方法についての手順を示します。

**メモ:** 一部の ISP(インターネット サービス プロバイダ)はモデム/ルータ コンボ デバイスを提供しています。

### **手順**

- 1. コンピュータの電源を切ります。
- 2. モデムの電源を切ります。
- 3. ワイヤレス ルータの電源を切ります。
- 4. 30 秒待ちます。
- 5. ワイヤレス ルータの電源を入れます。
- 6. モデムの電源を入れます。
- 7. コンピュータの電源を入れます。

# **待機電力のリリース**

### **このタスクについて**

待機電力とは、PC の電源をオフにしてバッテリを取り外したあとも PC に残っている静電気のことです。以下は、待機電力を放出 するための手順です。

- 1. PC の電源を切ります。
- 2. [ベース](#page-8-0) カバーを取り外します。
- 3. [バッテリー](#page-20-0)を取り外します。
- 4. 待機電力を逃がすため、電源ボタンを 15 秒間押し続けます。
- 5. [バッテリー](#page-20-0)を取り付けます。
- 6. [ベース](#page-8-0) カバーを取り付けます。
- 7. PC の電源を入れます。

# <span id="page-64-0"></span>**「困ったときは」と「Dell へのお問い合わせ」**

# セルフヘルプリソース

セルフヘルプリソースを使って Dell 製品とサービスに関するヘルプ情報を取得できます。

## **表 11. セルフヘルプリソース**

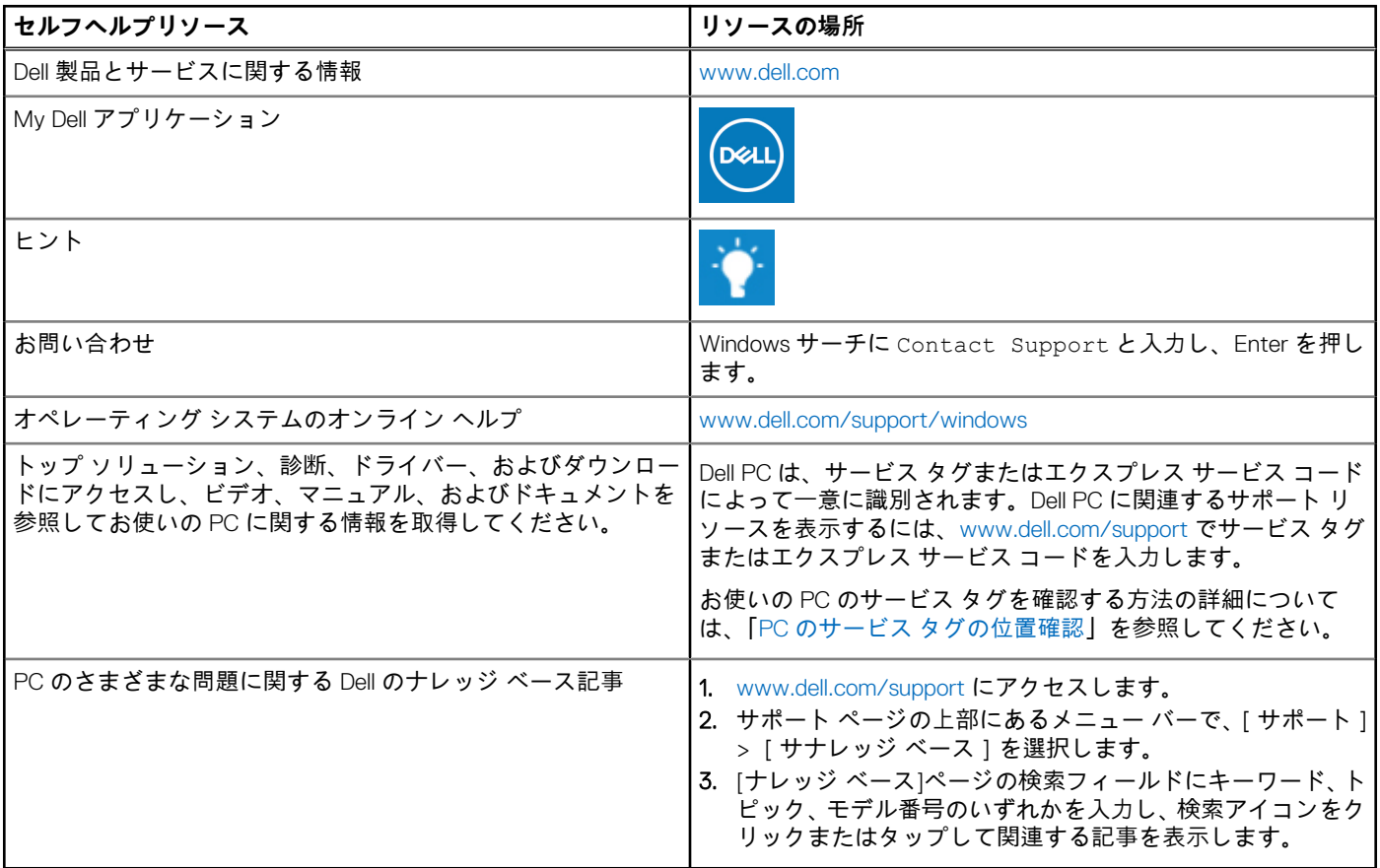

# Dell へのお問い合わせ

販売、テクニカル サポート、カスタマー サービスに関する Dell へのお問い合わせは、[www.dell.com/contactdell](https://www.dell.com/contactdell) を参照してくださ い。

**メモ:** 各種サービスのご提供は国/地域や製品によって異なり、国/地域によってはご利用いただけないサービスもございます。

**メモ:** お使いのコンピューターがインターネットに接続されていない場合は、購入時の納品書、出荷伝票、請求書、または Dell の製品カタログで連絡先をご確認ください。

**6**